# **AEROSPRAY®** HEMATOLOGY STAT

Modèle 7122

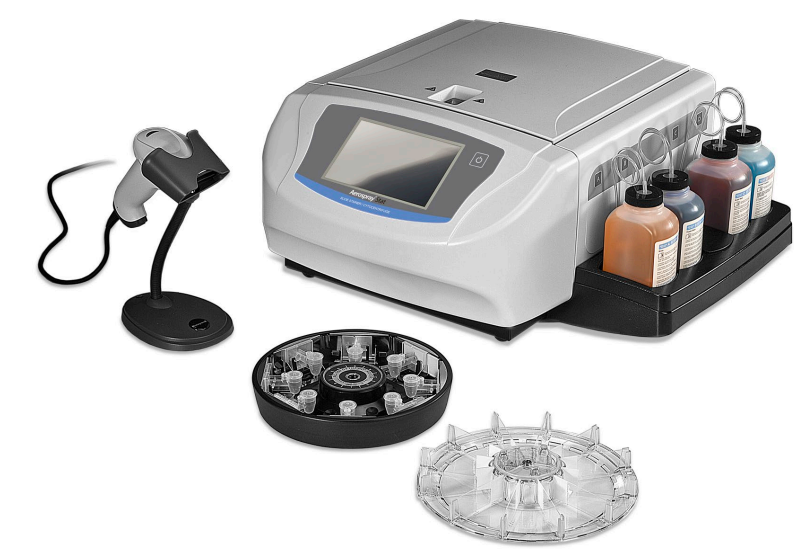

# **Manuel d'applications**

COLORATEUR DE LAMES / **CYTOCENTRIFUGEUSE** 

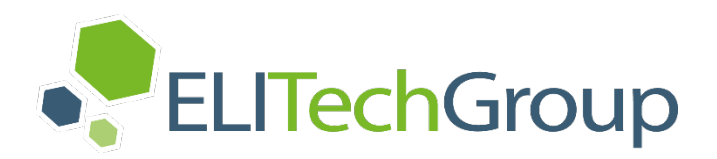

## **AEROSPRAY® HEMATOLOGY STAT**

COLORATEUR DE LAMES / **CYTOCENTRIFUGEUSE** 

Modèle 7122

## **Manuel d'applications**

57-2000-02-FRD

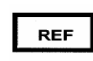

Dernière révision: 02/10/2023

©2023 ELITechGroup Inc. Tous droits réservés. Imprimé aux États-Unis d'Amérique. Aucune partie de ce document ne peut être reproduite, transmise, transcrite, conservée dans un système de stockage ou traduite dans quelque langage humain ou informatique sous quelque forme que ce soit et par quelque moyen que ce soit, sans l'autorisation écrite d'ELITechGroug Inc.

Aerospray®, Cytopro® sont des marques commerciales d'ELITechGroup Inc.

Les autres marques commerciales citées dans ce manuel (à titre d'information uniquement) appartiennent à leurs propriétaires respectifs.

ELITechGroup Inc. ne formule aucune garantie, explicite ou implicite, concernant ce manuel, sa qualité, son interprétation ou son utilisation appropriée vis-à-vis de tout type de procédure spécifique. ELITechGroup Inc. est susceptible de modifier ce manuel sans préavis, et sans aucune obligation ou responsabilité de sa part.

Fabriqué aux États-Unis d'Amérique par :

#### **ELITechGroup Inc.**

370 West 1700 South Logan, Utah 84321, États-Unis

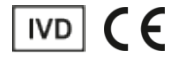

#### **Section 1 Introduction**

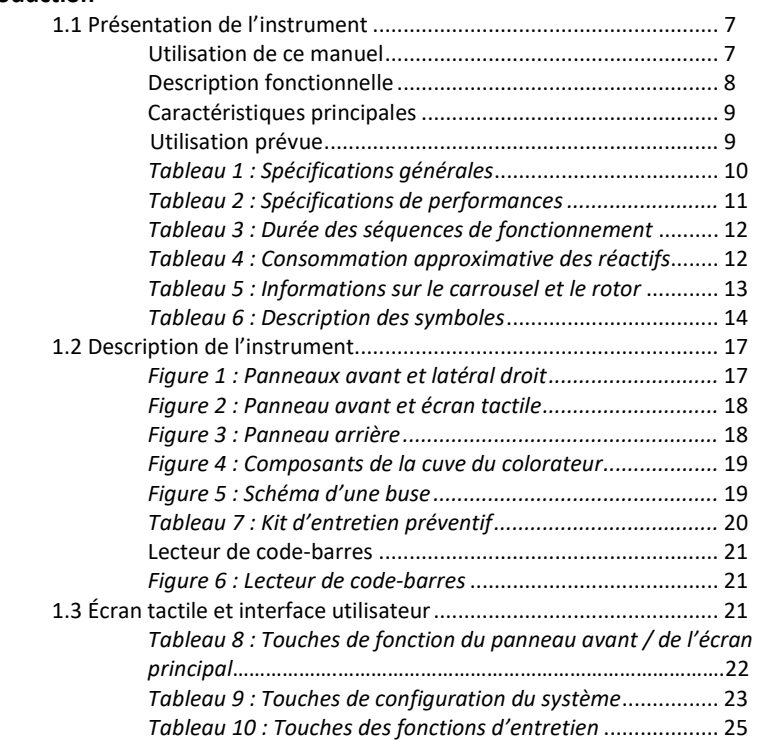

#### **Section 2**

#### **Installation et préparation pour l'utilisation**

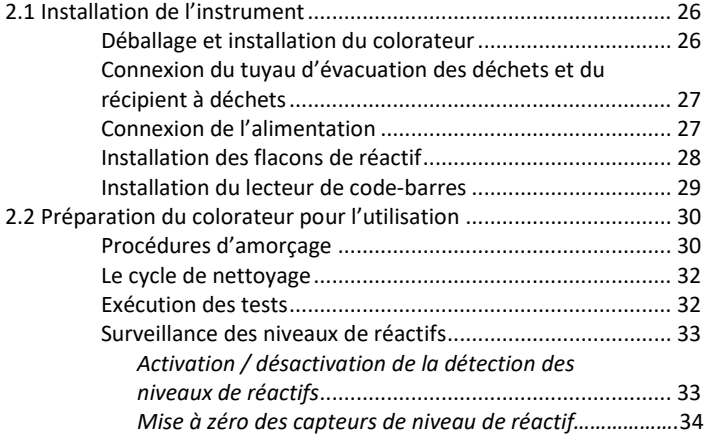

#### **Section 3**

## **Gestion et personnalisation des fonctions du colorateur**

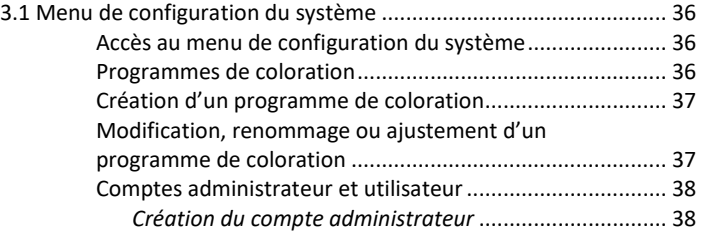

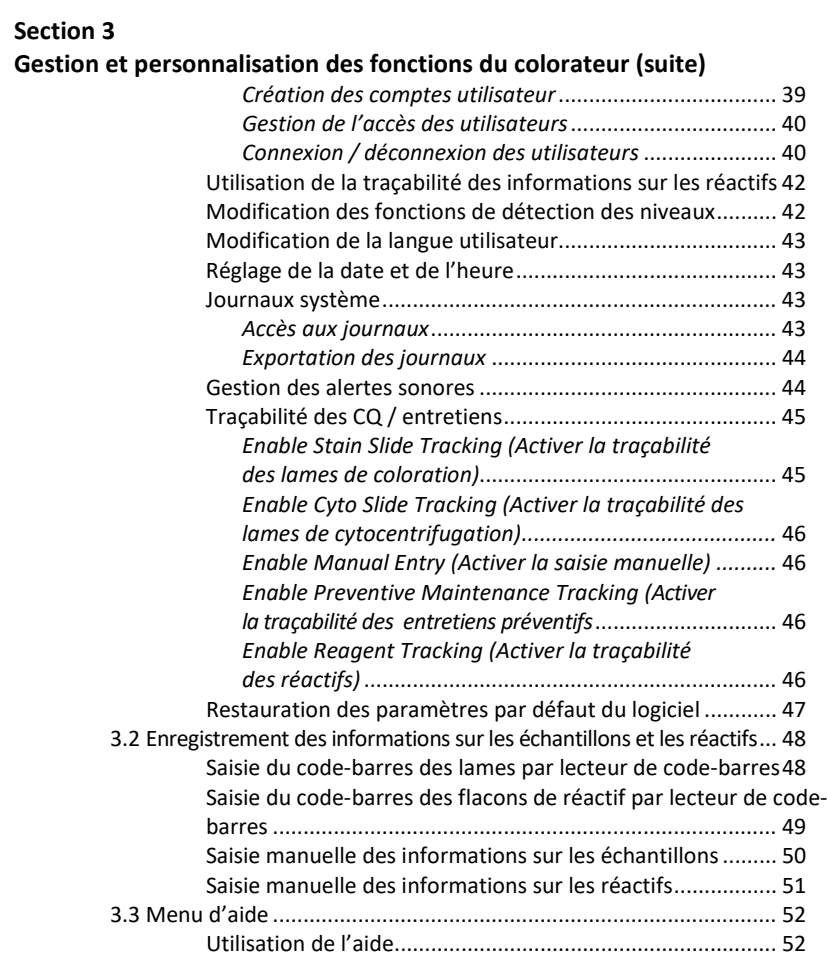

#### **Section 4**

#### **Utilisation du colorateur**

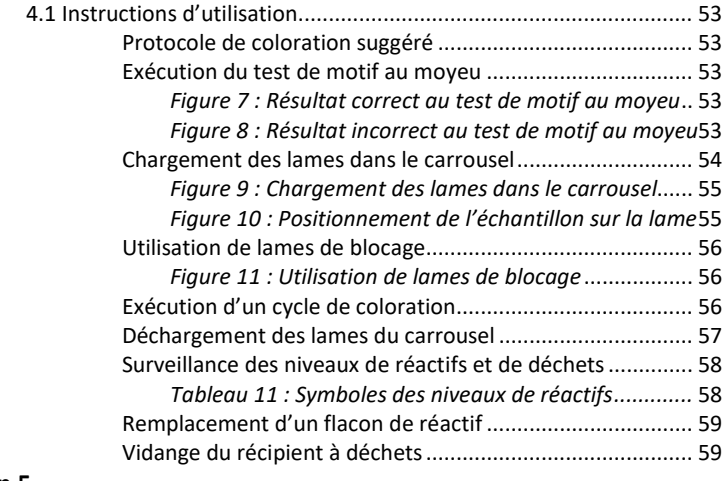

**Section 5** 

## **Entretien préventif et sécurité**

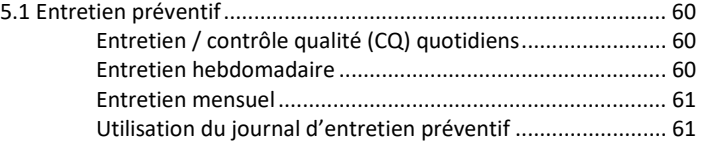

#### **Section 5**

#### **Entretien préventif et sécurité (suite)**

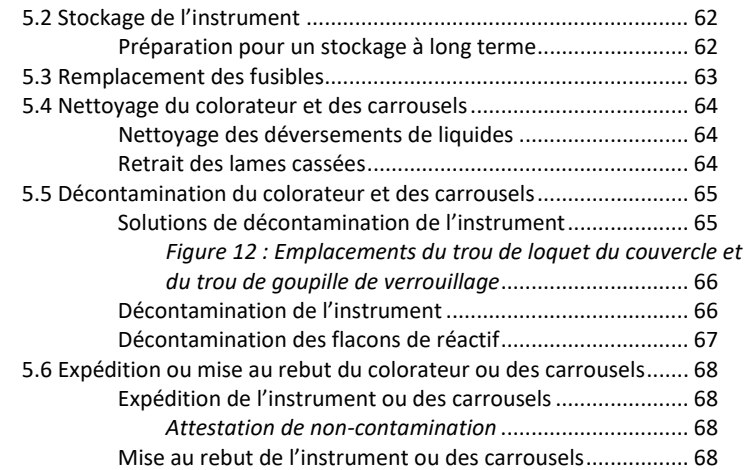

#### **Section 6**

#### **Entretien et performances des buses**

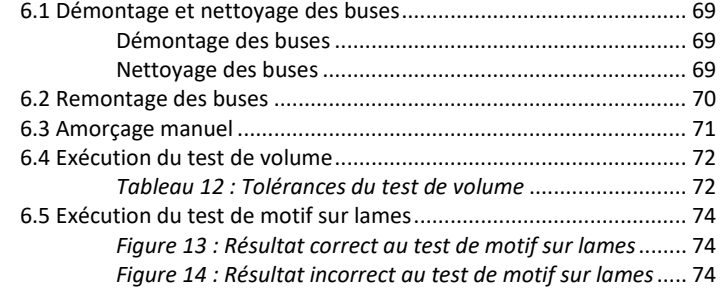

#### **Section 7**

#### **Résolution des problèmes**

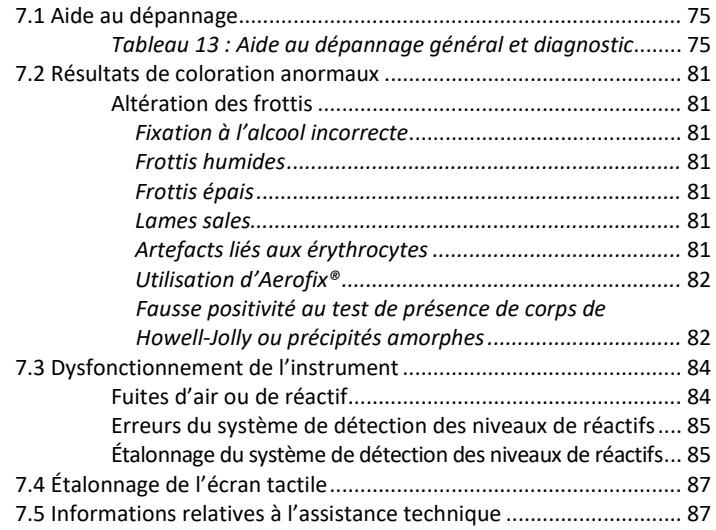

#### **Section 8**

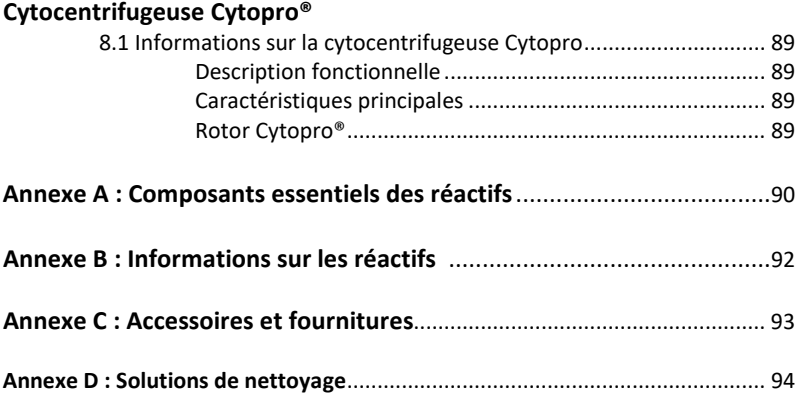

### *1.1 Présentation de l'instrument*

#### **Utilisation de ce manuel**

Ce manuel fournit des instructions d'installation, d'utilisation et d'entretien du colorateur de lames / centrifugeuse Aerospray Hematology Stat. Ce manuel fait partie intégrante du produit. Veuillez le lire attentivement et entièrement avant d'installer et d'utiliser pour la première fois l'instrument.

Si le pays d'utilisation exige des mesures de prévention des accidents et de protection de l'environnement supplémentaires, il convient d'accompagner le manuel des instructions pertinentes afin d'être en conformité.

#### **Réglementations en matière de sécurité**

L'instrument a été monté et testé conformément aux réglementations en matière de sécurité applicables aux types d'appareils suivants : appareils électriques de mesurage, de régulation et de laboratoire. Afin de maintenir cet état de conformité réglementaire et d'assurer le fonctionnement de l'instrument en toute sécurité, l'opérateur doit respecter l'ensemble des instructions et des avertissements contenus dans le manuel. Pour connaître les normes en vigueur, veuillez vous reporter à la Déclaration de conformité CE incluse dans la documentation expédiée avec l'appareil.

*REMARQUE : cet équipement satisfait aux exigences relatives à l'immunité et aux émissions décrites dans la norme CEI 61326.*

#### **Signification des messages d'alerte**

Ce manuel utilise trois niveaux d'alerte pour avertir l'utilisateur d'informations importantes, comme l'illustrent les exemples ci-dessous :

#### **AVERTISSEMENT !**

**A** Un message d'alerte de type Avertissement avertit du risque de dommages corporels, de **décès ou d'autres événements indésirables graves résultant de l'utilisation ou de la mauvaise utilisation de l'appareil ou de ses composants.**

#### **MISE EN GARDE :**

Un message d'alerte de type Mise en garde avertit du risque de problèmes au niveau de l'appareil (dommages matériels) associés à l'utilisation ou à la mauvaise utilisation de l'appareil. Les dommages matériels comprennent le dysfonctionnement, la défaillance ou l'endommagement de l'appareil, ainsi que la dégradation de l'échantillon, ou l'endommagement d'autres biens. S'il y a lieu, le message d'alerte de type Mise en garde inclut des précautions à prendre pour prévenir le risque.

*REMARQUE : une Remarque renforce des informations ou fournit des informations supplémentaires sur un sujet.*

#### **Avertissements spécifiques**

Prêtez une attention particulière aux précautions de sécurité suivantes. Si ces précautions de sécurité sont ignorées, des dommages corporels ou matériels peuvent survenir. Chacune de ces précautions est importante.

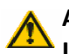

#### **AVERTISSEMENT !**

**Installez le colorateur dans un endroit bien ventilé. En cas de ventilation inadéquate, utilisez l'instrument sous hotte.** 

#### *1.1 Présentation de l'instrument*

#### **AVERTISSEMENT !**

**Les réactifs utilisés dans le colorateur contiennent des substances chimiques modérément dangereuses qui nécessitent d'être manipulées avec soin. Lors de la manipulation des réactifs, utilisez toujours des mesures de sécurité appropriées, comprenant le port de gants et d'un équipement de protection des yeux.**

#### **AVERTISSEMENT !**

**Portez toujours des vêtements de protection et des lunettes de protection lorsque vous utilisez la solution de nettoyage de buse (SS-029C dilué) et le solvant de résidus de taches (SS-230). Éliminer correctement la solution utilisée.**

#### **AVERTISSEMENT !**

**En cas de coupure de courant lors du fonctionnement du colorateur, le couvercle reste verrouillé jusqu'à la restauration du courant. Ne tentez pas d'ouvrir le couvercle lorsque le courant est coupé.** 

#### **AVERTISSEMENT !**

**Risque d'électrocution : n'ouvrez pas l'instrument et n'effectuez pas des réparations de l'intérieur de l'instrument. Sollicitez l'assistance d'un technicien dûment qualifié. Contactez l'assistance technique de ELITechGroup Biomedical Systems.**

#### **MISE EN GARDE :**

L'équipement a été conçu et testé conformément aux normes CISPR 11 Classe A et FCC Partie 15 Classe A. Dans un environnement domestique, il est susceptible de provoquer des interférences radio qui, le cas échéant, peuvent nécessiter des mesures d'atténuation des interférences.

#### $\overline{\mathcal{A}}$  MISE EN GARDE :

Pour éviter tout endommagement important de l'instrument, utilisez en tout temps les réactifs fournis par ELITechGroup. L'utilisation de réactifs non fournis par ELITechGroup peut annuler la garantie.

#### $\bigwedge$  MISE EN GARDE :

Seules les pièces de rechange fournies ou spécifiées par ELITechGroup doivent être utilisées dans cet instrument. L'utilisation de pièces non approuvées peut affecter les performances et les caractéristiques de sécurité de l'instrument. Si l'instrument est utilisé d'une manière non spécifiée par ELITechGroup, la protection fournie par l'instrument peut être altérée. En cas de doute, contactez votre représentant ELITechGroup.

#### **Description fonctionnelle**

Le colorateur de lames / cytocentrifugeuse Aerospray Hematology Stat (modèle 7122) est un système à double usage de coloration de lames et de préparation cellulaire, contrôlé par microprocesseur. Les buses de pulvérisation appliquent des réactifs fraichement préparés sur les lames de microscope préparées avec des échantillons de sang ou d'autres liquides biologiques. Les lames sont positionnées dans un carrousel rotatif pour traitement.

## *1.1 Présentation de l'instrument*

#### **Caractéristiques principales**

- Consommation de réactifs réduite
- Coloration rapide
- Lecteur de code-barres pour la traçabilité des échantillons et réactifs
- Traçabilité des échantillons et réactifs
- Traçabilité des utilisateurs
- Mot de passe administrateur
- Écran tactile interactif
- Prise en charge multilingue
- Productivité de coloration élevée (12 lames par cycle de coloration)
- Réservoir, tuyau de distribution, pompe et buse de pulvérisation distincts pour chaque réactif
- Fonction de fixation à l'alcool automatisée pour la fixation des échantillons, sélectionnable par l'opérateur
- Surveillance des niveaux de réactifs et de déchets
- **Historiques**
- 10 niveaux d'intensité de coloration

Chaque fonction nécessite l'utilisation de l'accessoire approprié. Le rotor de cytocentrifugation Cytopro optionnel offre des fonctions supplémentaires (voir la Section 8).

#### **Utilisation prévue**

Le colorateur de lames / cytocentrifugeuse Aerospray Hematology Stat (modèle 7122) est conçu pour être utilisé par des professionnels de santé pour la coloration des échantillons de sang et d'autres liquides biologiques, qui constitue une étape des pratiques de laboratoire standard utilisées pour le diagnostic des maladies. L'ajout du rotor Cytopro permet de préparer des lames par cytocentrifugation avant la coloration.

## *1.1 Présentation de l'instrument*

## *Tableau 1 : Spécifications générales*

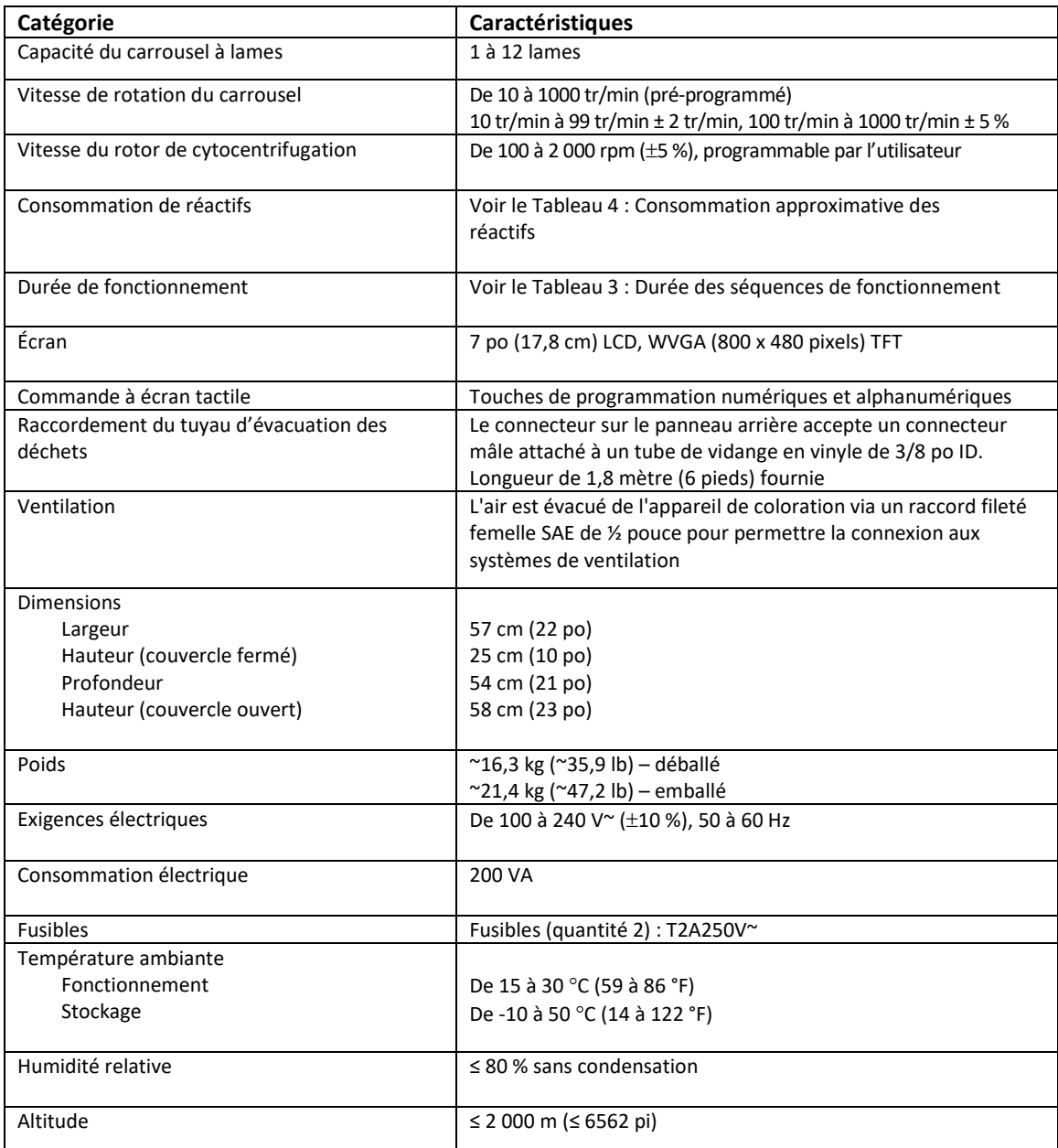

## *1.1 Présentation de l'instrument*

## *Tableau 1 : Spécifications générales (suite)*

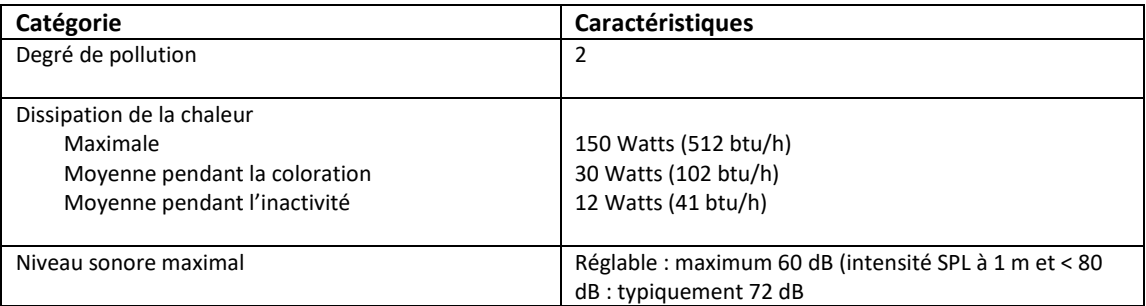

## *Tableau 2 : Spécifications de performances*

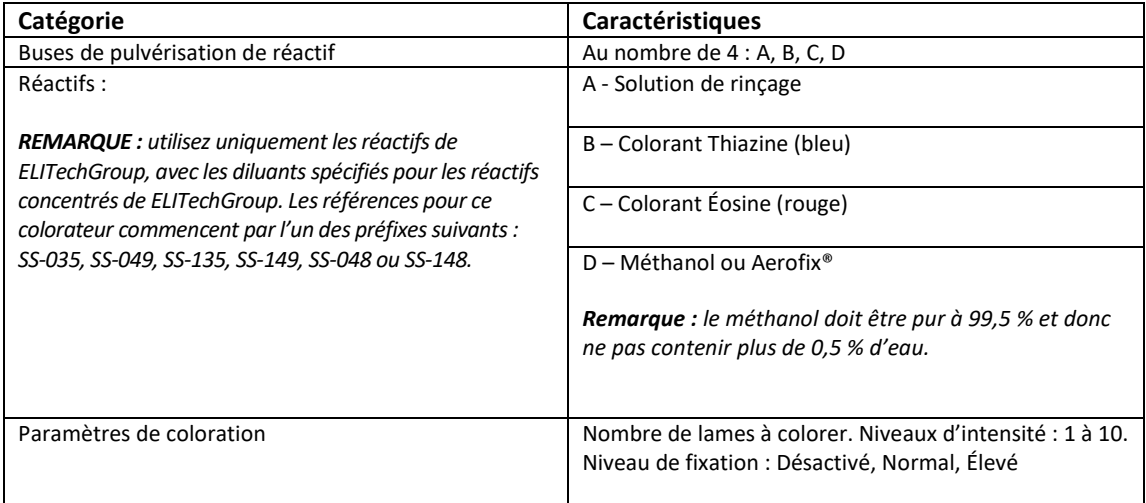

## *1.1 Présentation de l'instrument*

#### *Tableau 3 : Durée des séquences de fonctionnement*

*REMARQUE : le Tableau 3 représente une séquence de durées de fonctionnement typique pour l'instrument lorsqu'un carrousel à 12 lames est utilisé, à titre de référence uniquement. Les durées sont exprimées en secondes. La durée réelle des cycles est variable.*

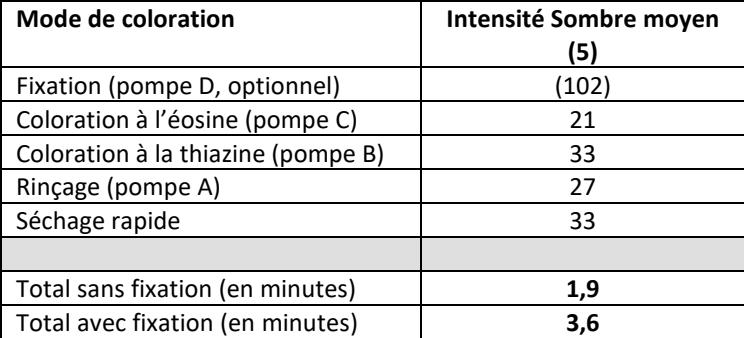

#### *Tableau 4 : Consommation approximative des réactifs (mL )*

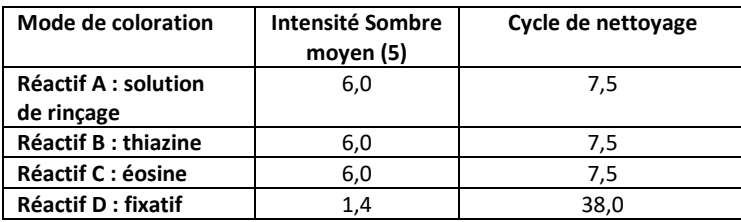

## *1.1 Présentation de l'instrument*

#### *Tableau 5 : Informations sur le carrousel et le rotor*

Seuls le carrousel de coloration de lames et le rotor de cytocentrifugation suivants peuvent être utilisés dans cet instrument. Ils doivent être utilisés conformément aux instructions de ce manuel ou à celles du manuel d'applications Cytopro (RP-517).

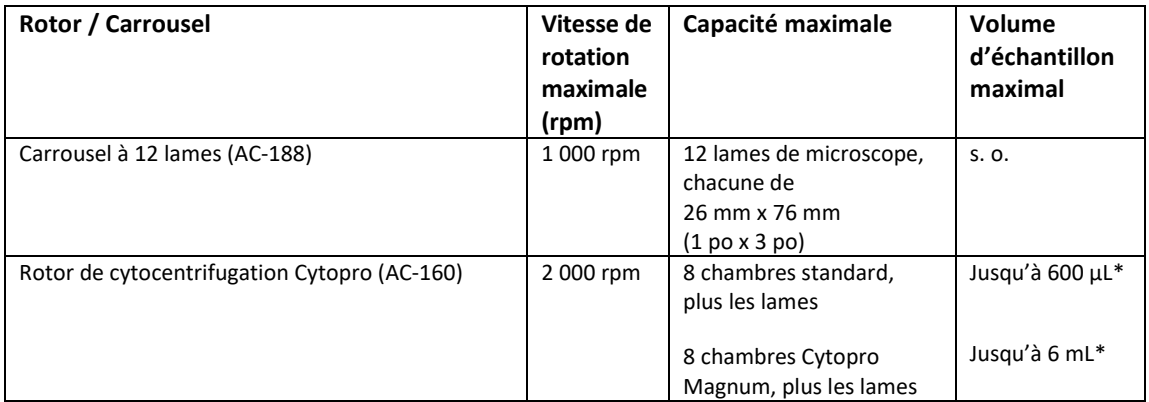

\*Ne remplissez pas à l'excès les chambres de cytocentrifugation. Reportez-vous au manuel d'applications ou au manuel des méthodes Cytopro pour des instructions et avertissements détaillés.

## *1.1 Présentation de l'instrument*

## *Tableau 6 : Description des symboles*

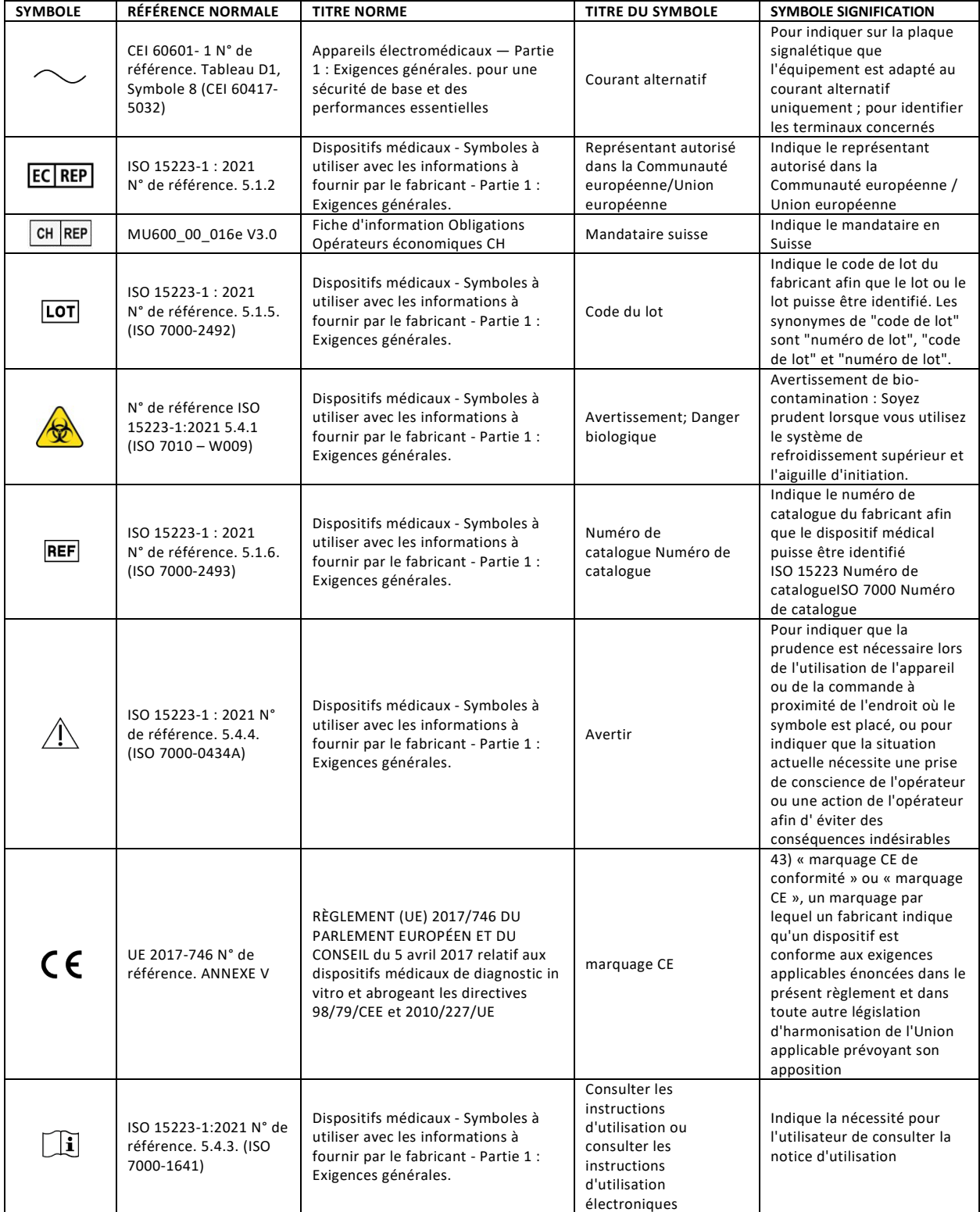

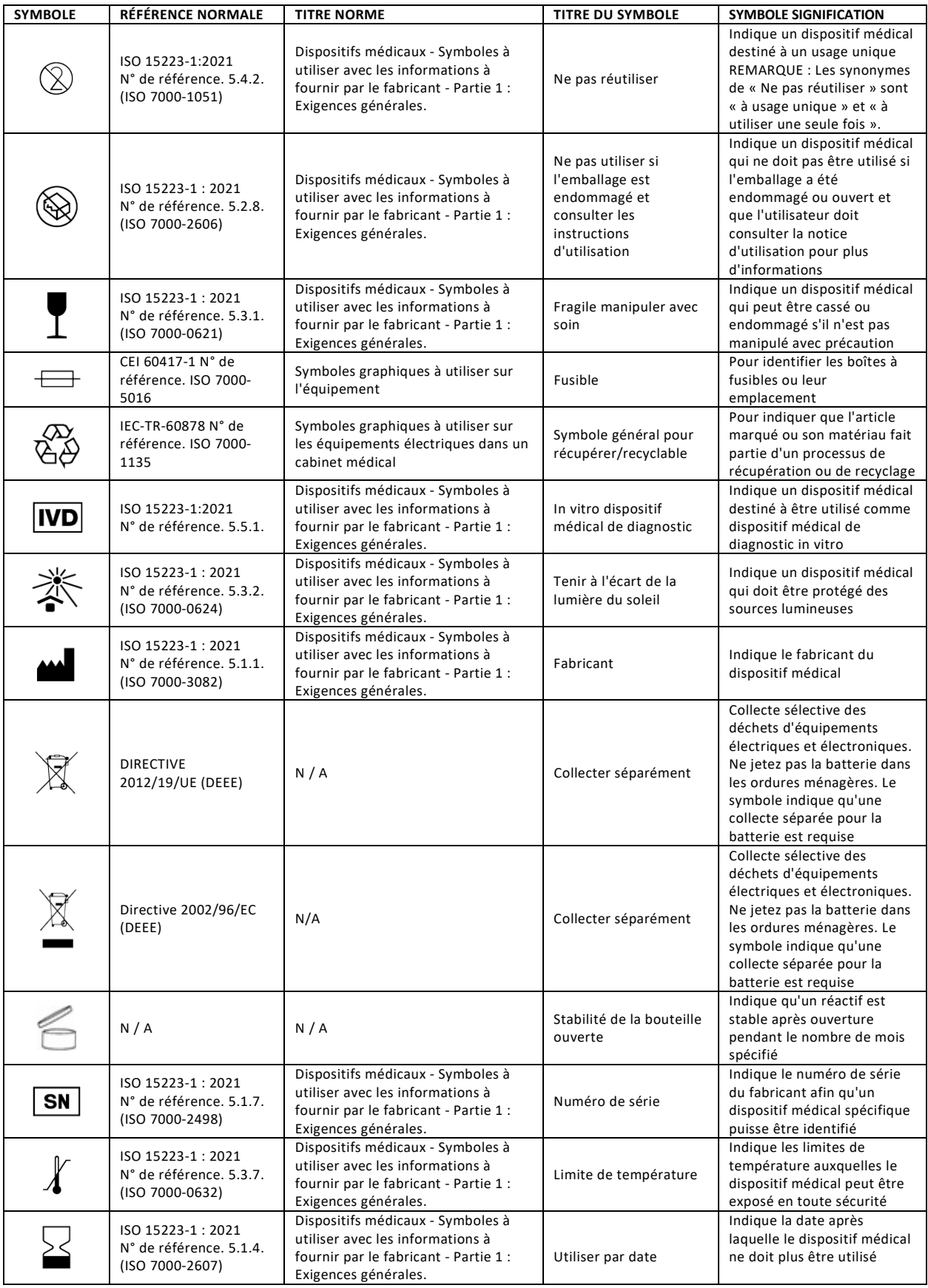

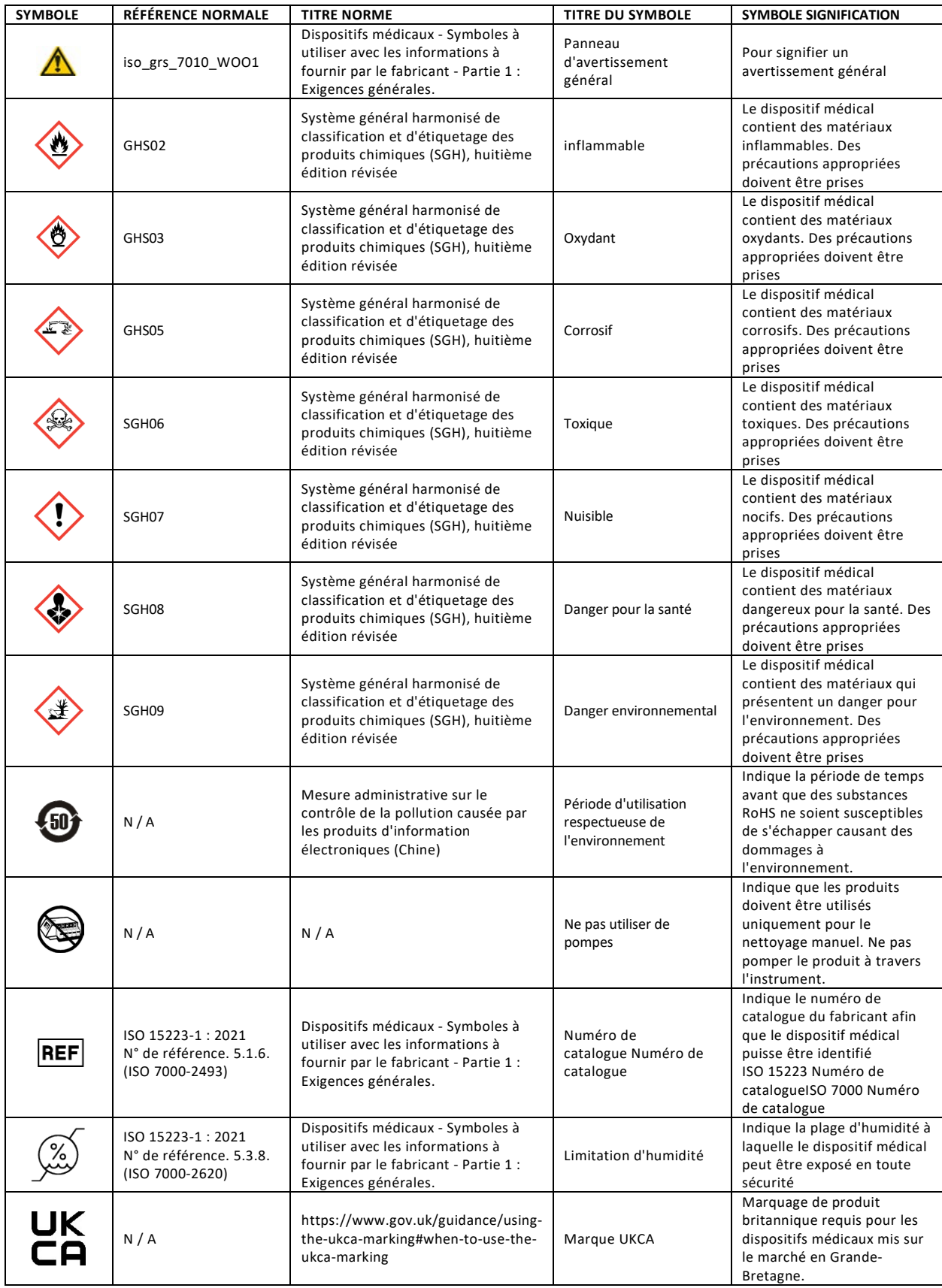

## *1.2 Description de l'instrument*

*Figure 1 : Panneaux avant et latéral droit*

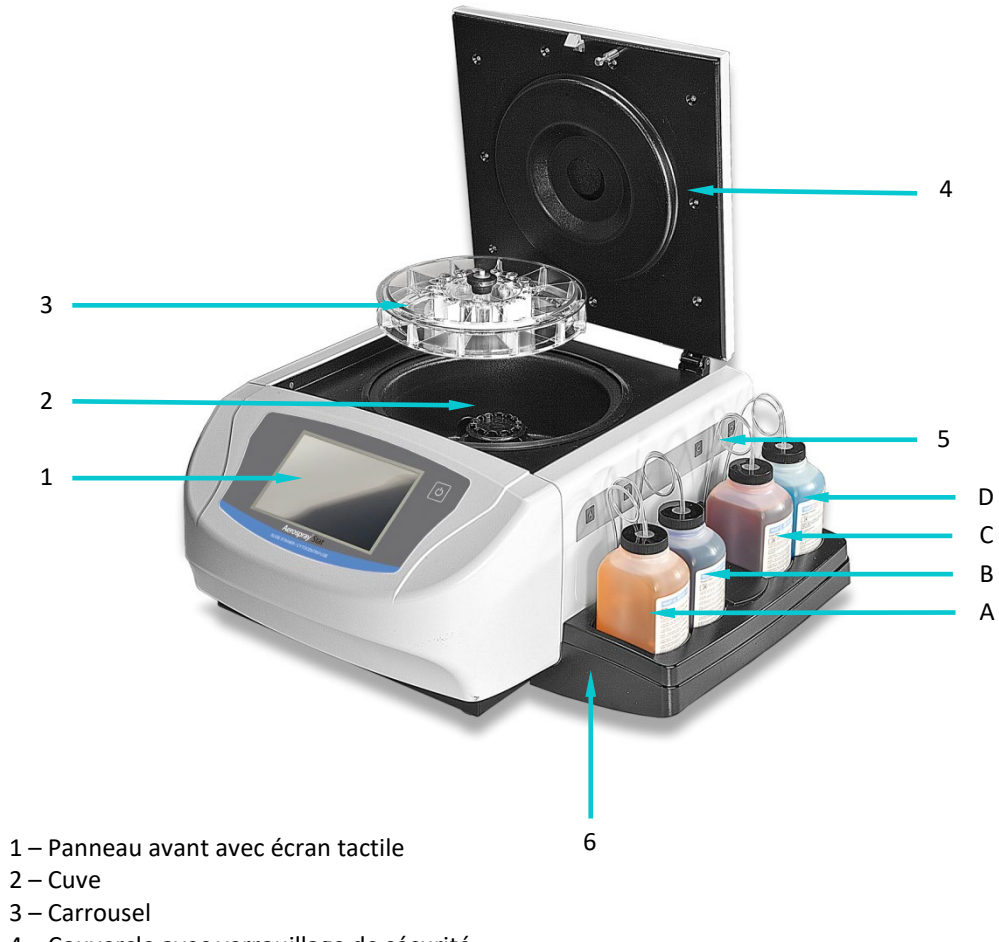

- 4 Couvercle avec verrouillage de sécurité
- 5 Panneau latéral droit avec étiquettes de position des réactifs :
	- A Solution de rinçage
	- B Thiazine
	- C Éosine
	- D Méthanol ou Aerofix
- 6 Plateau de réactifs

## *1.2 Description de l'instrument*

#### *Figure 2 : Panneau avant et écran tactile*

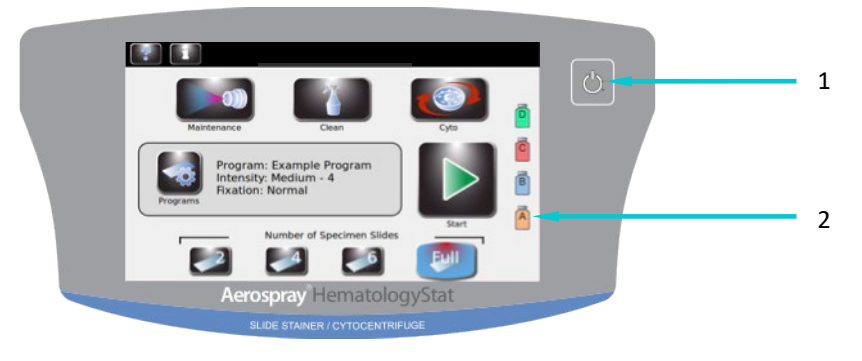

- 1 Bouton Veille / Prêt
- 2 Écran tactile

Le panneau avant comprend un écran tactile interactif. Pour plus d'informations, reportezvous aux touches de fonction du panneau avant / de l'écran principal (Section 1.3, Tableau 8).

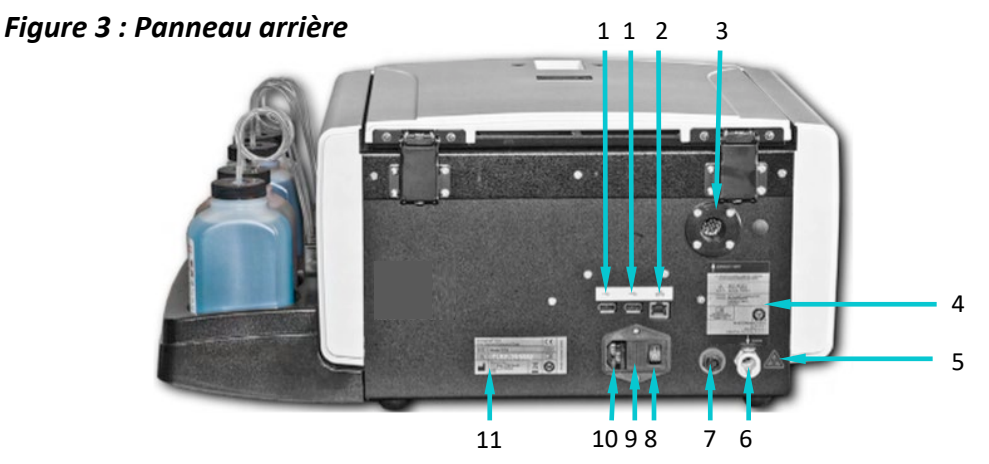

- 1 Ports USB
- 2 Connexion réseau Ethernet
- 3 Évent d'évacuation
- 4 Étiquette du panneau arrière
- 5 Étiquette d'avertissement de risque biologique
- 6 Connexion du tuyau d'évacuation des déchets
- 7 Connexion de détection de niveau pour récipient à déchets
- 8 Interrupteur
- 9 Protection des fusibles
- 10 Connexion du cordon d'alimentation
- 11 Étiquette du numéro de modèle / série

## *1.2 Description de l'instrument*

### *Figure 4 : Composants de la cuve du colorateur*

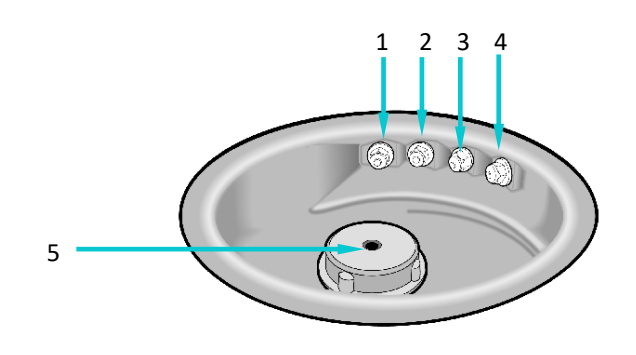

- 1 Buse D (méthanol ou Aerofix)
- 2 Buse C (colorant, éosine)
- 3 Buse B (colorant, thiazine)
- 4 Buse A (solution de rinçage)
- 5 Moyeu d'entraînement

#### *Figure 5 : Schéma d'une buse*

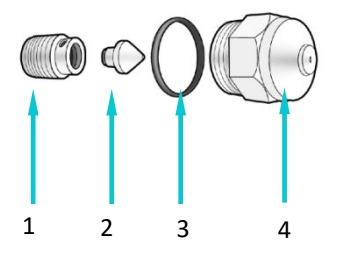

- 1 Vis de compression
- 2 Cône de rotation
- 3 Joint torique
- 4 Corps de la buse

## *1.2 Description de l'instrument*

## *Tableau 7 : Kit d'entretien préventif*

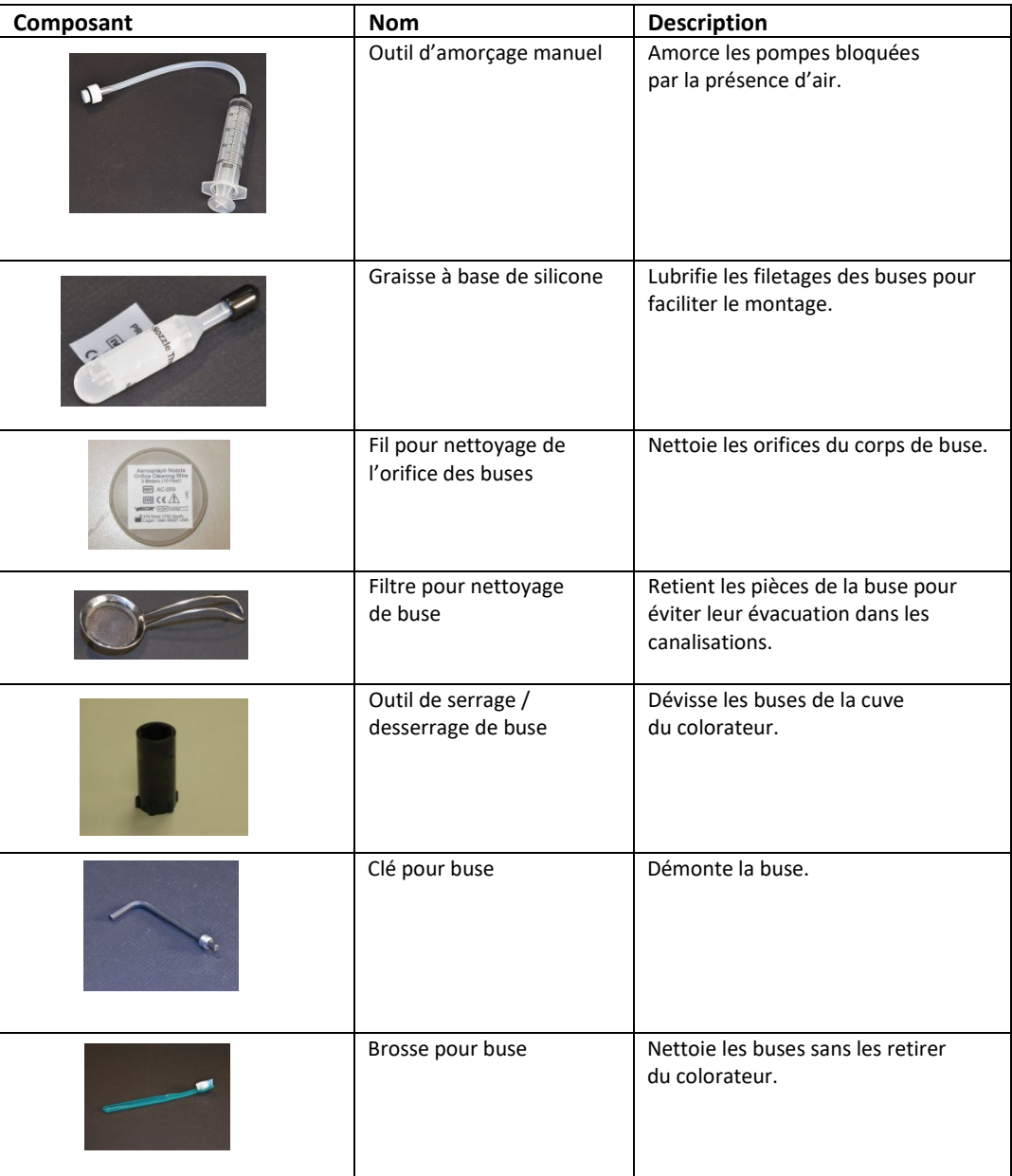

## *1.2 Description de l'instrument*

## *Tableau 7 : Kit d'entretien préventif (suite)*

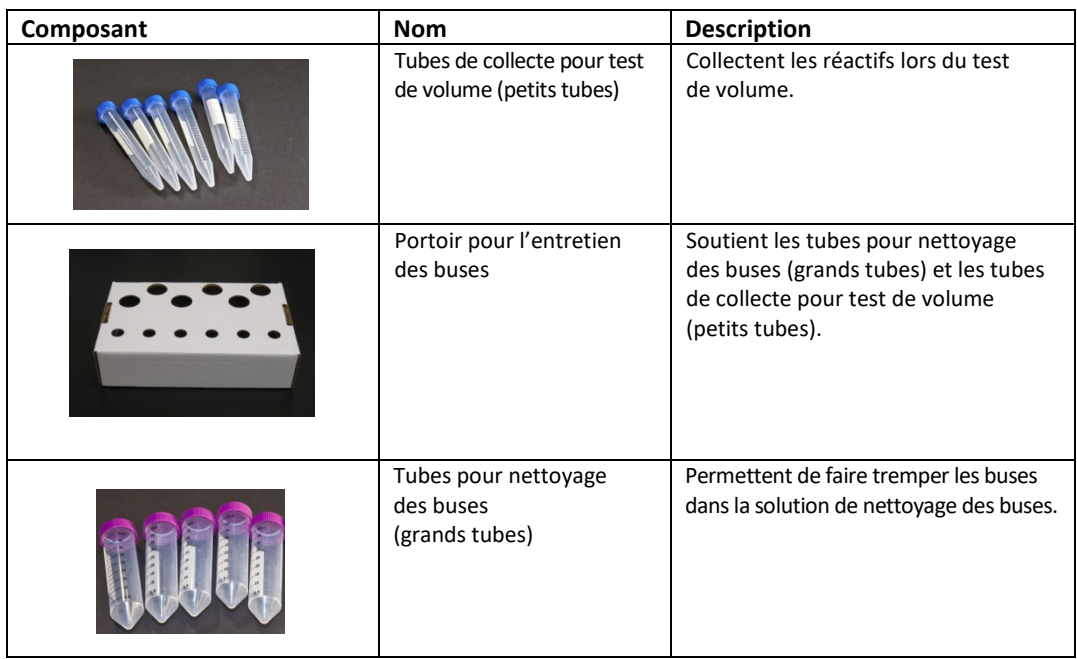

#### **Lecteur de code-barres**

Un lecteur de code-barres optionnel est disponible pour le colorateur de lames / cytocentrifugeuse Hematology Stat (modèle 7122).

#### *Figure 6 : Lecteur de code-barres*

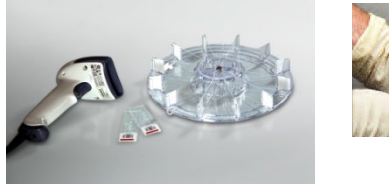

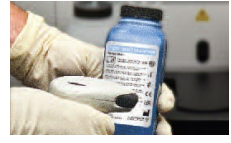

## *1.3 Écran tactile et interface utilisateur*

Les utilisateurs commandent l'ensemble des fonctions de l'instrument depuis l'écran tactile interactif.

**Touche Nom Description**<br> **Description**<br> **Description**<br> **Description** Avec l'instrument sous tension (MARCHE) : Bleu = Prêt Orange = Veille Lance un cycle de nettoyage du système et place l'instrument en mode veille. La touche Veille/Prêt permet également d'accéder à la fonction d'étalonnage de l'écran tactile. Se reporter au menu System Setup (Configuration du système) (Section 3.1). Maintenance (Entretien) Accède aux fonctions de vérification des performances des buses et place les pompes dans une séquence de tests. Accède aux fonctions d'amorçage de circuit, de test de motif, de test de volume et de rinçage de la ligne B. Clean (Nettoyer) Effectue le cycle de nettoyage. Cyto (Cyto) | Active le mode cytocentrifugation. Informations système | Affiche les informations système, comprenant le numéro de série et la version logicielle. Permet d'accéder aux fonctions de configuration du système. Se reporter au menu System Setup (Configuration du système) (Section 3.1). Aide **Ouvre le fichier d'aide logicielle.** Programs (Programmes) Permet aux utilisateurs de sélectionner ou de modifier les programmes. Start/Load Slides (Démarrer/Charger les lames) Démarre une coloration ou un cycle de cytocentrifugation. La touche est désactivée jusqu'à la création d'un programme. Voir Création d'un programme de coloration (Section 3.1). Lorsque la traçabilité des lames est activée, ouvre le menu Scan and Load Slides (Scan et chargement des lames) (Section 3.2). Number of Specimen Slides (Nombre de lames d'échantillon) Sélectionne le nombre de lames d'échantillon dans le carrousel. En cas de coloration d'un nombre impair de lames d'échantillon, l'utilisateur doit appuyer sur l'icône correspondant au nombre de lames d'échantillon immédiatement supérieur.

*Tableau 8 : Touches de fonction du panneau avant / de l'écran principal*

## *1.3 Écran tactile et interface utilisateur*

## *Tableau 8 : Touches de fonction du panneau avant / de l'écran principal (suite)*

| Touche | <b>Nom</b>                                    | <b>Description</b>                                                                                                    |
|--------|-----------------------------------------------|----------------------------------------------------------------------------------------------------|
|        | Retour                                        | Retourne au menu précédent.                                                                                                    |
|        | Stop                                          | Interrompt toute opération.                                                                                                    |
|        | OK                                            | Indique l'achèvement de la tâche en cours.                                                                                                    |
|        | System Setup<br>(Configuration<br>du système) | Permet aux utilisateurs de modifier<br>les paramètres logiciels.<br>Se reporter au menu System Setup<br>(Configuration du système) (Section 3.1). |

*Tableau 9 : Touches de configuration du système*

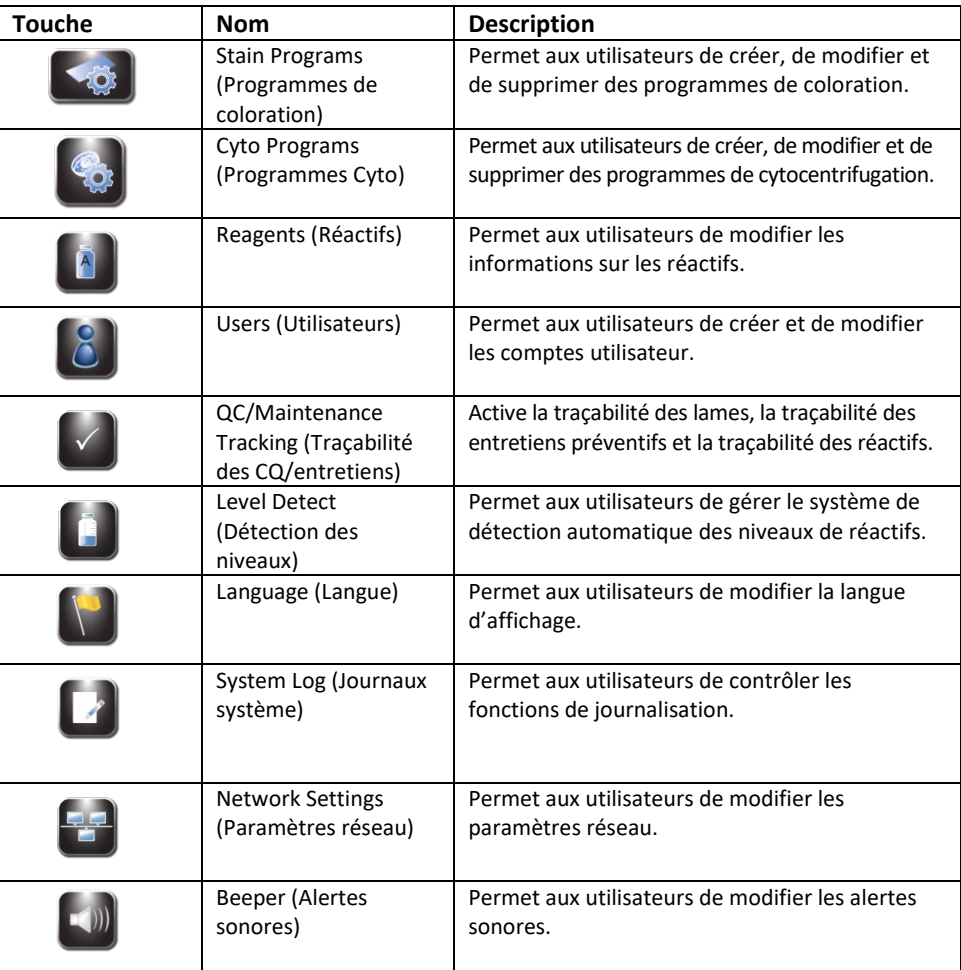

## *1.3 Écran tactile et interface utilisateur*

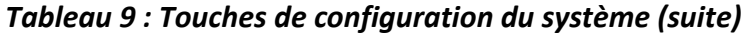

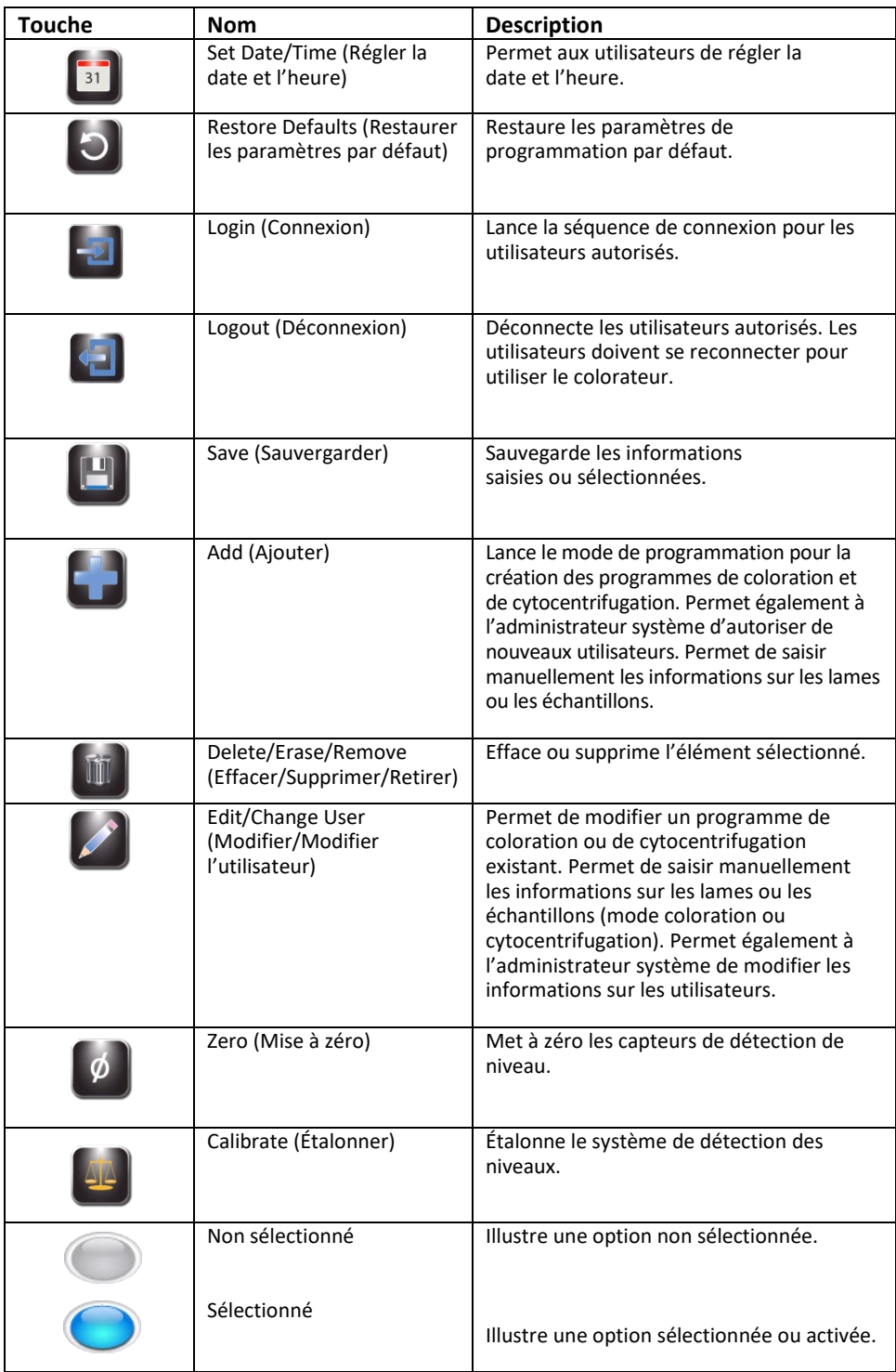

## *1.3 Écran tactile et interface utilisateur*

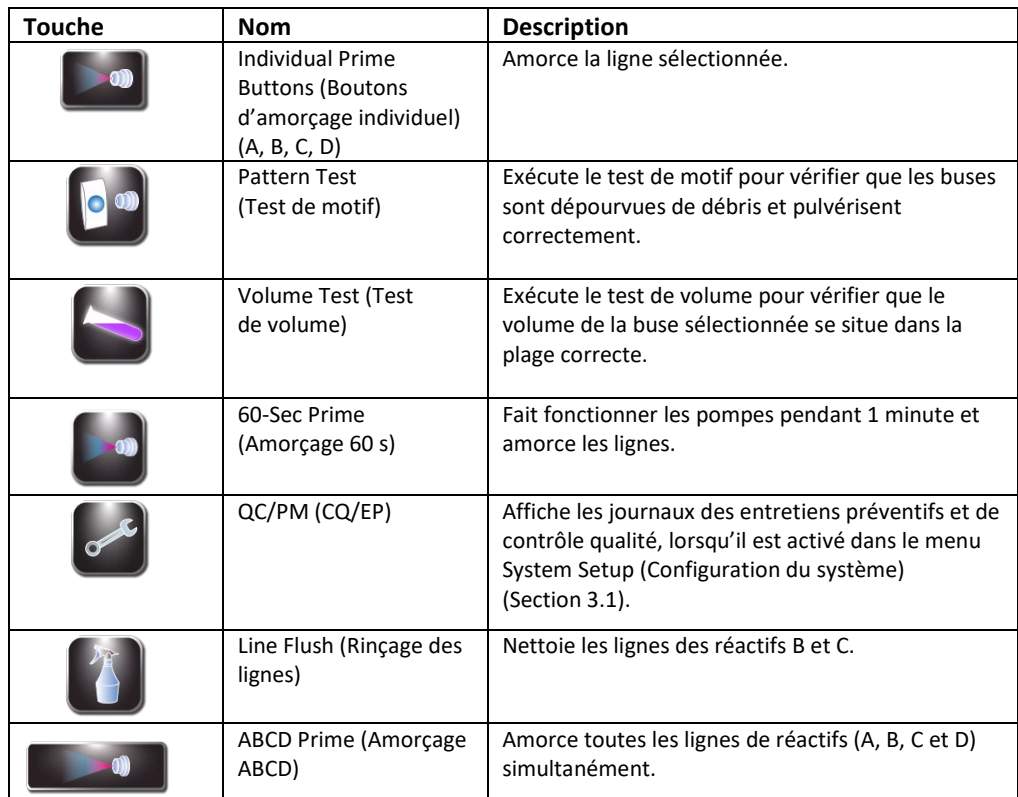

## *Tableau 10 : Touches des fonctions d'entretien*

## *2.1 Installation de l'instrument*

#### **Déballage et installation du colorateur**

Lors de la première utilisation de l'instrument, suivez la séquence ci-dessous. Les trois sections suivantes détaillent les opérations.

#### **MISE EN GARDE :**

Si vous constatez toute trace d'endommagement de l'emballage ou de l'équipement, contactez ELITechGroup avant d'installer l'instrument.

- 1 Déballez et inspectez l'instrument.
- 2 Vérifiez que le contenu des colis correspond aux listes de colisage pour l'instrument et les accessoires.
- 3 Ouvrez le couvercle de l'instrument et retirez le tube en carton qui protège le moyeu.

*REMARQUE : conservez les cartons d'emballage et le matériel de calage et protection pour remballer l'instrument en cas d'expédition au fabricant pour réparation.*

4 Placez l'instrument sur une surface plane, non poussiéreuse et non soumise aux vibrations, à l'abri de la lumière directe du soleil.

*REMARQUE : positionnez l'instrument en prenant soin de disposer d'un espace libre d'au moins 30 cm (12 po) entre le panneau arrière et tout obstacle ou équipement dangereux.*

### **MISE EN GARDE :**

Maintenez le tuyau d'évacuation des déchets droit et aussi court que possible. La longueur maximale est de 1,8 m (72 po). Le récipient à déchets doit être positionné à une hauteur inférieure à celle du colorateur.

## *2.1 Installation de l'instrument*

#### **Connexion du tuyau d'évacuation des déchets et du récipient à déchets**

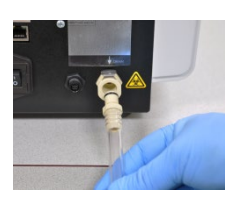

- 1 Insérez le connecteur du tuyau d'évacuation des déchets dans le connecteur situé sur le panneau arrière jusqu'à entendre un clic.
- 2 Ajustez la longueur du tuyau pour qu'elle soit inférieure à 1,8 m (72 po).

*REMARQUE : assurez-vous de l'absence de torsion ou de formation de boucles au niveau du tuyau d'évacuation des déchets, et maintenez-le aussi droit et court que possible. Coupez la longueur de tuyau en surplus.*

3 Connectez le tuyau d'évacuation des déchets au récipient à déchets.

En cas d'utilisation d'un flacon à déchets avec détection de niveau (réf. AC-182) :

- 4 Connectez le câble de surveillance du niveau de déchets au connecteur situé sur le panneau arrière.
- 5 Connectez le câble de surveillance du niveau de déchets au couvercle du récipient à déchets.

#### **Connexion de l'alimentation**

- 1 Vérifiez que l'interrupteur est en position **ARRET** (O).
- 2 Branchez le cordon d'alimentation dans le connecteur d'alimentation situé sur le panneau arrière de l'instrument.

*REMARQUE : utilisez un dispositif de protection contre les surtensions pour isoler l'instrument des pics de tension électrique.* 

- 3 Branchez le cordon d'alimentation dans une prise secteur adéquate.
- 4 Basculez l'interrupteur en position **MARCHE** (I). Après un court instant, le menu principal s'affiche.

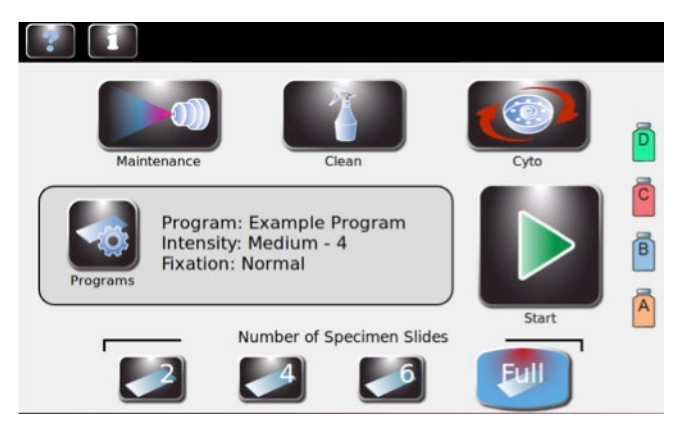

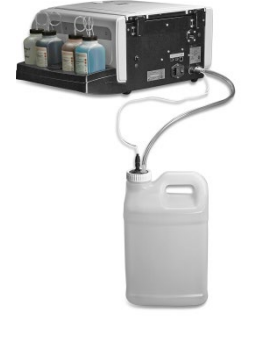

## *2.1 Installation de l'instrument*

#### **Installation des flacons de réactif**

**AVERTISSEMENT !**

**Les réactifs utilisés dans l'instrument contiennent des substances chimiques modérément dangereuses qui nécessitent d'être manipulées avec soin. Lors de la manipulation des réactifs, utilisez toujours des mesures de sécurité appropriées, comprenant le port de gants et d'un équipement de protection des yeux.**

*REMARQUE : Les réactifs doivent être conservés selon les conditions spécifiées sur leur étiquette. Après ouverture, les réactifs sont stables pendant 90 jours sauf indication contraire par le symbole ci-contre.*

- 1 Placez chaque flacon de réactif de 500 mL en position adéquate.
	- (A) Solution de rinçage
	- (B) Colorant thiazine
	- (C) Colorant éosine
	- (D) Méthanol

*REMARQUE : reportez-vous à l'Annexe A pour l'identification complète de tous les réactifs utilisés dans le colorateur.* 

#### **MISE EN GARDE :**  $\bigwedge$

Pour éviter tout endommagement important de l'instrument, n'utilisez jamais de réactifs contenant des solvants organiques (notamment les cétones), sauf s'ils sont fournis par ELITechGroup ou spécifiés dans les instructions de préparation ELITechGroup officielles.

*REMARQUE : nettoyez immédiatement les déversements de réactifs dans le plateau de réactifs pour préserver la précision du système de détection des niveaux de réactifs.* 

- 2 Pour tous les réactifs :
	- Ouvrez un nouveau flacon de réactif.
	- Notez la lettre du réactif sur le bouchon.
	- Insérez le tube plongeur correspondant dans le flacon de réactif et installez le bouchon à bague.

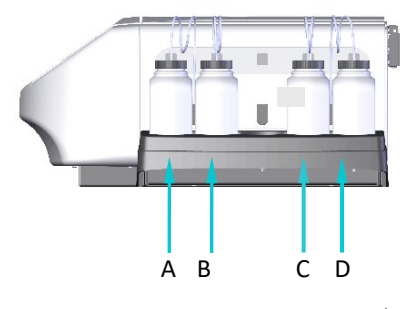

## *2.1 Installation de l'instrument*

#### **Installation du lecteur de code-barres**

Il est possible de connecter un lecteur de code-barres au colorateur pour scanner les flacons de réactif et les lames d'échantillon dotés d'un code-barres. La traçabilité des informations des réactifs et des échantillons est ainsi facilitée. En l'absence de lecteur de code-barres, il est possible de saisir manuellement les renseignements sur les réactifs et échantillons (Section 3.2).

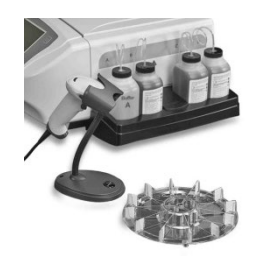

#### **Installation du lecteur de code-barres**

- 1 Placez le lecteur de code-barres sur une surface horizontale à proximité du colorateur.
- 2 Connectez le lecteur de code-barres dans le port USB de gauche du panneau arrière du colorateur. Pour consulter les instructions d'utilisation du lecteur de code-barres, reportez-vous à la Section 3.2.

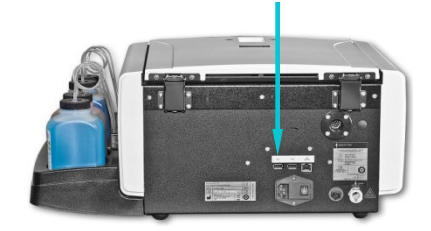

## *2.2 Préparation du colorateur pour l'utilisation*

#### **Procédures d'amorçage**

*REMARQUE : à l'expédition de l'instrument, les lignes de réactif contiennent de l'alcool. Pour obtenir de bonnes performances, l'alcool doit être remplacé par le réactif adéquat pour chaque ligne de réactif, avant utilisation.*

Purgez entièrement et amorcez chaque ligne de distribution de réactif en suivant les instructions suivantes.

- 1 Retirez chaque buse de pulvérisation à l'aide de l'outil de serrage / desserrage de buse fourni, en tournant dans le sens antihoraire.
	-
- 2 Notez l'emplacement de chacune des buses pour pouvoir repositionner les buses à leur emplacement d'origine lors du remontage.
- 3 Placez un carrousel sur le moyeu d'entraînement du colorateur pour prévenir toute pénétration de colorant dans l'arbre du moteur.

#### **MISE EN GARDE :**

Le liquide d'amorçage peut pénétrer dans le moteur et l'endommager si le tuyau d'évacuation des déchets n'est pas installé correctement.

D C B A

- 4 Dans le menu principal, appuyez sur **Maintenance** (Entretien).
- 5 Appuyez sur le bouton d'amorçage **A**. Le colorant doit apparaître dans les 10 secondes. Lorsque l'amorçage est concluant, un flux régulier de réactif (sans crachotements ni interruptions) s'écoule du raccordement de la buse.
	- Si le colorant apparaît, passez à l'étape suivante.
	- Si le colorant n'apparaît pas dans les 10 secondes, réalisez la procédure d'amorçage manuel (Section 6.3).

#### **MISE EN GARDE :**

Ne faites jamais fonctionner une pompe à sec pendant plus de 10 secondes. Faire fonctionner une pompe à sec risque d'endommager l'instrument.

## *2.2 Préparation du colorateur pour l'utilisation*

#### **Procédures d'amorçage (suite)**

6 Répétez les étapes précédentes pour chaque ligne de réactif (B, C et D).

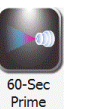

7 Appuyez sur **60-Sec Prime** (Amorçage 60 s) pour amorcer chaque ligne de réactif avec 200 mL de réactif afin d'éliminer tout l'alcool des lignes de réactif et des pompes.

*Remarque: Répétez 60 secondes d'amorçage 2 à 3 fois pour vous assurer que chaque ligne est suffisamment amorcée.*

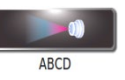

8 Pour amorcer toutes les lignes en même temps, appuyez sur **ABCD**. Les pompes fonctionnent pendant 1 minute et amorcent toutes les lignes. Suivez les instructions à l'écran.

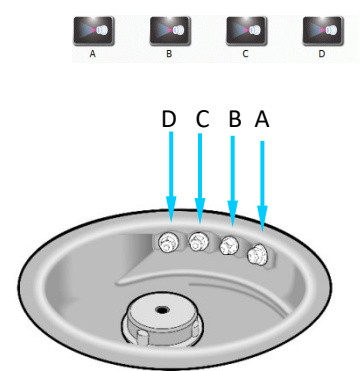

**REMARQUE :** *pour l'amorçage individuel d'une ligne, appuyez sur le bouton d'amorçage individuel concerné (A, B, C, D).* 

- 9 Replacez les buses dans leurs emplacements d'origine et serrez dans le sens horaire à l'aide de l'outil de serrage / desserrage de buse.
- 10 Une fois les buses installées, répétez les étapes 5 et 6. Un jet conique fin doit sortir de chaque buse.
- 11 Après vérification des performances des buses, effectuez un cycle de nettoyage avant de lancer un cycle de coloration.

## *2.2 Préparation du colorateur pour l'utilisation*

#### **Le cycle de nettoyage**

Le cycle de nettoyage est un processus en deux étapes qui nettoie les buses de réactif et le carrousel. La première étape purge chaque ligne de réactif et nettoie le carrousel vide avec du méthanol ou du produit Aerofix, avec affichage à l'écran de la progression du cycle. La deuxième étape, qui peut être reportée indéfiniment, réamorce les lignes de réactif avec les réactifs de coloration.

*REMARQUE : appuyer sur Veille/Prêt exécute un cycle de nettoyage du système avant la mise en veille de l'instrument.*

1 Placez un carrousel vide dans l'instrument et fermez le couvercle.

#### **MISE EN GARDE :**

Pendant un cycle de nettoyage (mise en veille de l'instrument y compris), ne placez jamais de carrousel contenant des échantillons dans l'instrument. Les échantillons seront endommagés s'ils entrent en contact avec les réactifs pulvérisés des buses lorsque vous appuierez sur Clean (Nettoyer) ou Veille.

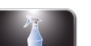

2 Appuyez sur **Clean** (Nettoyage).

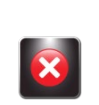

*REMARQUE : appuyer sur Stop pendant le cycle de nettoyage déclenche l'affichage du message Clean Cycle Cancelled (Cycle de nettoyage annulé). Appuyez sur Clean (Nettoyer) pour terminer le cycle interrompu.* 

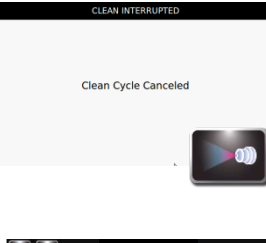

3 Appuyez sur **Reprime** (Réamorcer) pour réamorcer les lignes.

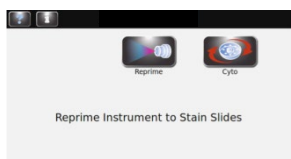

- 4 Ouvrez le couvercle et retirez le carrousel une fois le cycle de nettoyage terminé.
- 5 Pulvérisez l'intérieur de la cuve avec du méthanol ou de l'éthanol à une concentration de 70 à 100 %. Séchez la cuve du colorateur avec des serviettes en papier.

*REMARQUE : si l'instrument ne sera pas utilisé pendant plus d'une semaine, effectuez la procédure de stockage de l'instrument (Section 5.2).* 

#### **Exécution des tests**

Nous recommandons d'exécuter le test de motif et le test de volume avant d'utiliser le colorateur (se reporter à la Section 6).

## *2.2 Préparation du colorateur pour l'utilisation*

#### **Surveillance des niveaux de réactifs**

La détection des niveaux de réactifs surveille les niveaux de réactifs et alerte en cas de niveau de réactif faible, ainsi qu'en cas de récipient à déchets plein lorsqu'un récipient à déchets avec détection de niveau (réf. AC-182) est utilisé. Il est possible d'activer ou de désactiver la surveillance des niveaux de réactifs et de déchets depuis le menu Level Detect (Détection des niveaux). Par défaut, la surveillance des niveaux de réactifs est sur ON (Activée) et la surveillance du niveau du récipient à déchets est sur OFF (Désactivée).

*REMARQUE : l'instrument doit être installé sur une surface plane et horizontale pour une surveillance précise des réactifs.*

#### **MISE EN GARDE :**

Le système est conçu pour alerter en cas de niveau de réactif faible. L'instrument continuera de fonctionner malgré les alertes. Surveillez en permanence les réactifs et réapprovisionnez en réactif (en cas de besoin) avant de lancer un cycle de coloration.

#### **Activation / désactivation de la détection des niveaux de réactifs**

1 Dans le menu principal, appuyez sur **Informations**.

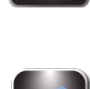

Ō

 $\overline{c}$ 

 $\mathbb{B}$ 

2 Appuyez sur **System Setup** (Configuration du système).

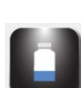

3 Appuyez sur **Level Detect** (Détection des niveaux). L'écran ci-dessous s'affiche :

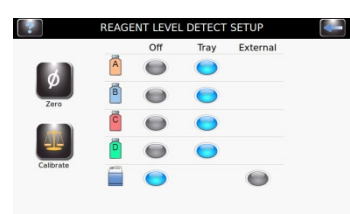

4 Pour activer ou désactiver la surveillance d'une ligne de réactif, appuyez respectivement sur **Tray** (Plateau) ou sur **OFF** (Désactiver) pour la ligne concernée. Les fonctions désélectionnées sont en gris et celles sélectionnées sont en bleu. Pour activer la détection du niveau du récipient à déchets, appuyez sur **External** (Externe).

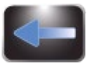

5 Une fois terminé, appuyez sur **Retour** pour sortir du menu System Setup (Configuration du système).

## *2.2 Préparation du colorateur pour l'utilisation*

#### **Mise à zéro des capteurs de niveau de réactif**

La fonction de détection des niveaux doit être mise à zéro lors de la configuration initiale, à la suite du déplacement du colorateur ou à la suite d'erreurs de détection des niveaux. Si la mise à zéro ne résout pas le problème, réétalonnez la fonction de détection des niveaux (Section 7.3).

- 1 Appuyez sur **Informations**.
- 
- 2 Appuyez sur **System Setup** (Configuration du système).

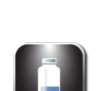

3 Appuyez sur **Level Detect** (Détection des niveaux) pour ouvrir le menu Reagent Level Detect Setup (Configuration de la détection des niveaux).

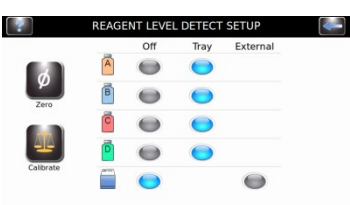

*REMARQUE : le colorateur doit être allumé pendant au moins 30 minutes avant d'effectuer la mise à zéro, pour la stabilisation des capteurs de niveau. L'instrument peut être utilisé pendant ce temps-là.*

4 Appuyez sur **Zero** (Zéro). L'écran ci-dessous s'affiche :

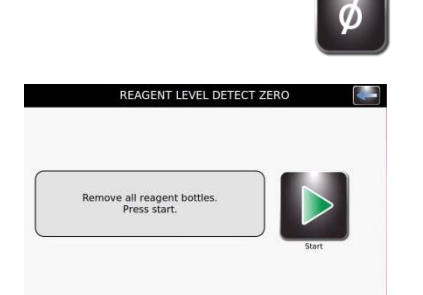

## *2.2 Préparation du colorateur pour l'utilisation*

#### **Mise à zéro des capteurs de niveau de réactif (suite)**

REAGENT LEVEL DETECT ZERO Zeroing...<br>Please Wait

5 Retirez tous les flacons de réactif et appuyez sur **Start** (Démarrer).

*REMARQUE : les vibrations de l'instrument ou de la paillasse ou les chocs avec ces derniers peuvent perturber la mise à zéro ou l'étalonnage.* 

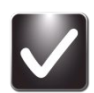

6 Après la mise à zéro, appuyez sur **OK**. Appuyez sur la touche **Retour** pour sortir du menu System Setup (Configuration du système).

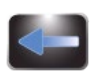

7 Replacez les flacons de réactif à leurs emplacements respectifs sur le plateau.

*REMARQUE : pour détecter et étalonner les niveaux de réactif avec exactitude, les tubes plongeurs doivent conserver leur forme enroulée initiale.*
# *3.1 Menu System Setup (Configuration du système)*

De nombreux paramètres logiciels peuvent être contrôlés depuis le menu System Setup (Configuration du système) :

- Création, modification et suppression des programmes de coloration
- Création, modification et suppression des programmes de cytocentrifugation
- Traçabilité des informations sur les réactifs
- Gestion des comptes utilisateur
- Activation de la traçabilité des lames, entretien et réactifs
- Gestion de la détection des niveaux de réactif
- Modification de la langue d'affichage
- Affichage et exportation des journaux système
- Modification des paramètres des alertes sonores
- Réglage de la date et de l'heure
- Restauration des paramètres par défaut

#### **Accès au menu System Setup (Configuration du système)**

1 Dans le menu principal, appuyez sur **Informations système**.

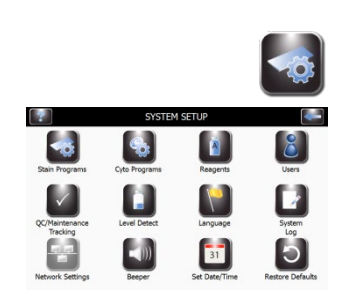

2 Appuyez sur **System Setup** (Configuration du système).

#### **Programmes de coloration**

L'utilisateur peut créer, modifier ou supprimer des programmes de coloration en fonction de ses besoins spécifiques en matière de coloration. Il est possible de programmer et de conserver en mémoire jusqu'à 12 programmes de coloration.

Les paramètres de coloration programmables sont l'intensité de coloration et la fixation.

#### • **Stain Intensity (Intensité de coloration)**

Il existe 10 niveaux d'intensité, 1 étant la coloration la plus claire et 10 la coloration la plus sombre. Les niveaux 8, 9 et 10 sont particulièrement adaptés aux échantillons de moelle osseuse.

#### • **Fixation (Fixation)**

Les options de fixation sont Off (Désactivée), Normal (Normale) et High (Élevée).

# *3.1 Menu System Setup (Configuration du système)*

## **Création d'un programme de coloration**

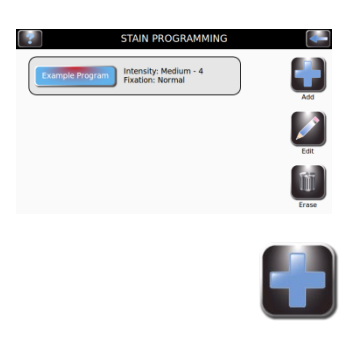

- 1 Dans le menu de configuration du système, appuyez sur **Stain Programs** (Programmes de coloration).
- 2 Appuyez sur **Add** (Ajouter).

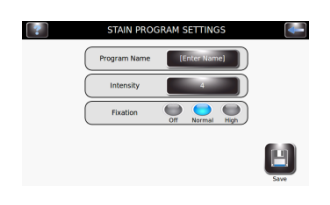

BO.  $\sqrt{4}$ 

- 3 Sélectionnez **Enter Program Name** (Saisir le nom du programme) et saisissez le nom souhaité au clavier.
- 4 Appuyez sur la touche **Entrée** du clavier. L'écran du menu Stain Programming (Programmation de la coloration) réapparait.
- 5 Dans **Intensity** (Intensité), sélectionnez l'intensité de coloration souhaitée (1 à 10).
- 6 Dans Fixation, sélectionnez Off (Désactivée), Normal (Normale) ou High (Élevée).

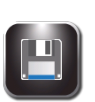

7 Appuyez sur **Save** (Enregistrer).

## **Modification, renommage ou ajustement d'un programme de coloration**

1 Dans le menu Stain Programs (Programmes de coloration), sélectionnez le programme à modifier.

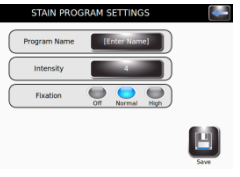

 $\begin{array}{c|c|c|c|c} \hline \textbf{E} & \textbf{E} & \textbf{E} \end{array}$ 

**Bo** 

2 Appuyez sur **Edit** (Modifier).

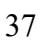

# *3.1 Menu System Setup (Configuration du système)*

#### **Modification, renommage ou ajustement d'un programme de coloration (suite)** 3 Ajustez les paramètres comme requis.

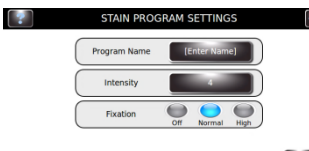

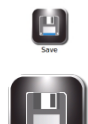

4 Appuyez sur **Save** (Enregistrer).

## **Comptes administrateur et utilisateur**

Il est possible de créer un compte administrateur et plusieurs (jusqu'à 50) comptes utilisateur. L'administrateur contrôle l'accès au système en ajoutant et en modifiant les comptes utilisateur. Les utilisateurs ne peuvent pas modifier les paramètres système à moins d'y avoir été autorisés par l'administrateur.

#### **Création du compte administrateur**

- 1 Dans le menu System Setup (Configuration du système), appuyez sur **Users** (Utilisateurs).
- 2 Sélectionnez **Lock System Setup Access** (Verrouiller l'accès à la configuration du système).

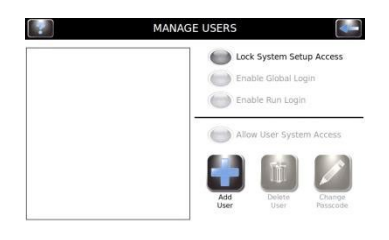

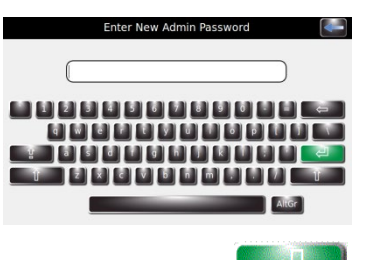

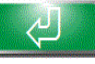

3 Saisissez un mot de passe pour le compte administrateur (au moins 4 caractères) et appuyez sur **Entrée**.

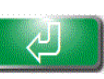

4 Saisissez une nouvelle fois le mot de passe et appuyez sur **Entrée** pour confirmation.

2 Saisissez le mot de passe administrateur.

# *3.1 Menu System Setup (Configuration du système)*

#### **Création des comptes utilisateur**

*Remarque : cette fonction n'est disponible que si un compte administrateur a été créé.*

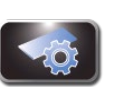

1 Appuyez sur **System Setup** (Configuration du système).

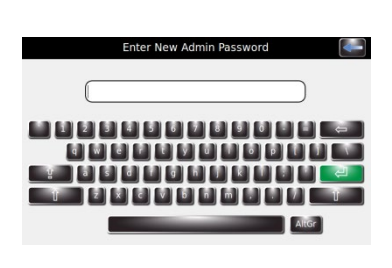

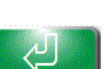

3 Appuyez sur **Entrée**.

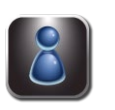

4 Appuyez sur **Users** (Utilisateurs) pour ouvrir le menu Manage Users (Gestion des utilisateurs).

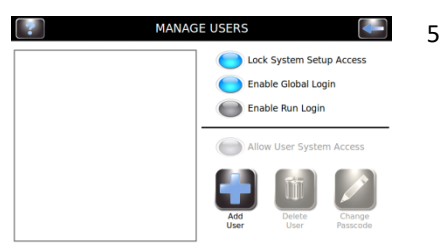

5 Sélectionnez **Enable Global Login** (Activer la connexion globale).

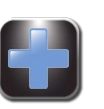

6 Sélectionnez **Add User** (Ajouter un utilisateur).

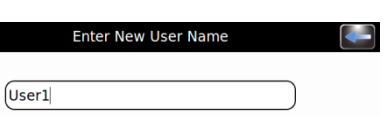

7 Saisissez le nom du nouvel utilisateur.

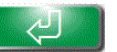

8 Appuyez sur **Entrée**.

## *3.1 Menu System Setup (Configuration du système)*

#### **Création des comptes utilisateur (suite)**

9 Saisissez un mot de passe numérique (au moins 4 chiffres) pour le compte utilisateur.

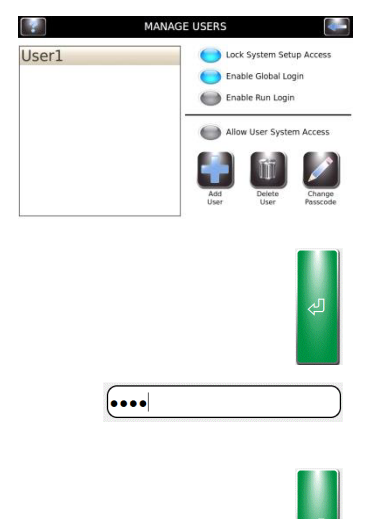

- 10 Appuyez sur **Entrée**.
- 11 Saisissez une nouvelle fois le mot de passe pour confirmation.
- 12 Appuyez sur **Entrée**.

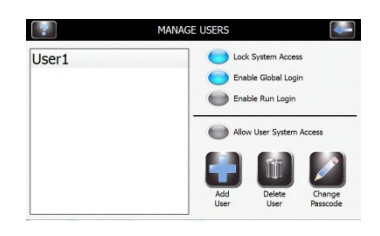

#### **Gestion de l'accès des utilisateurs**

Depuis l'écran Manage Users (Gestion des utilisateurs), l'administrateur dispose de plusieurs options de gestion de l'accès des utilisateurs à l'instrument.

- L'option Enable Global Login (Activer la connexion globale) permet aux utilisateurs de se connecter à l'instrument. Les utilisateurs se déconnectent manuellement ou automatiquement (avec les options de délai sélectionnables par l'utilisateur). Voir Connexion / déconnexion des utilisateurs ci-dessous.
- L'option Enable Run Login (Activer la connexion à l'exécution) oblige l'utilisateur actif à saisir un mot de passe pour exécuter un cycle de coloration ou de cytocentrifugation. Pour utiliser cette option, l'option Enable Global Login (Activer la connexion globale) doit être activée.
- L'option Allow User System Access (Autoriser l'accès au système de l'utilisateur) active le contrôle total de l'instrument, y compris la modification des options de configuration du système. Cette option peut être gérée au niveau individuel (de l'utilisateur) lorsque l'option Enable Global Login (Activer la connexion globale) est activée.

#### **Connexion / déconnexion des utilisateurs**

Lorsque les options Lock System Setup Access (Verrouiller l'accès à la configuration du système) et Enable Global Login (Activer la connexion globale) sont activées, les utilisateurs doivent se connecter pour pouvoir utiliser le colorateur :

- **TANK SELECT USE** User1  $\overline{1}$  Hour
- 1 Sélectionnez l'**identifiant utilisateur** et une valeur dans le menu déroulant **Logout After Idle For** (Déconnexion après cette durée d'inactivité).

*REMARQUE : les utilisateurs peuvent sélectionner la durée sans activité du colorateur au-delà de laquelle ils sont déconnectés automatiquement.* 

# *3.1 Menu System Setup (Configuration du système)*

## **Connexion / déconnexion des utilisateurs (suite)**

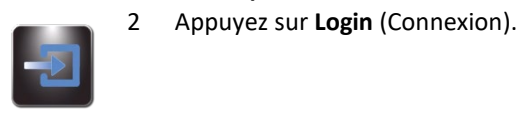

3 Saisissez le mot de passe de l'utilisateur sélectionné, puis appuyez sur **Entrée**.

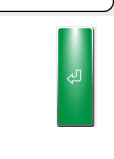

 $\left[ \bullet \bullet \bullet \bullet \right]$ 

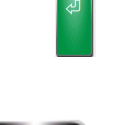

4 Une fois l'utilisateur connecté, l'écran principal s'affiche et l'instrument est prêt pour la programmation et la coloration. Un bouton de déconnexion et le nom de l'utilisateur s'affichent en haut à droite de l'écran principal. les utilisateurs peuvent se déconnecter manuellement en appuyant sur le bouton de déconnexion.

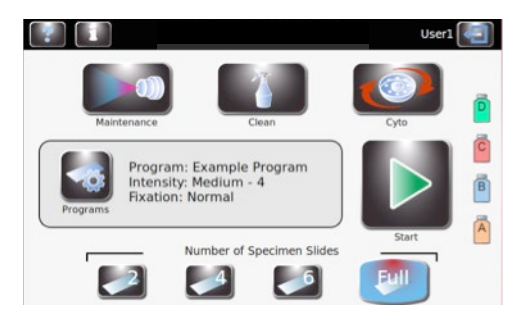

# *3.1 Menu System Setup (Configuration du système)*

## **Utilisation de la traçabilité des informations sur les réactifs**

Il est possible de saisir les informations sur les réactifs pour faciliter le suivi de l'utilisation et de la péremption des réactifs. Les informations sur les réactifs comprennent la référence, la date de péremption et le numéro de lot, ainsi que la date et l'heure de la dernière installation.

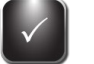

1 Dans le menu System Setup (Configuration du système), appuyez sur **QC/Maintenance Tracking** (Traçabilité des CQ/entretiens).

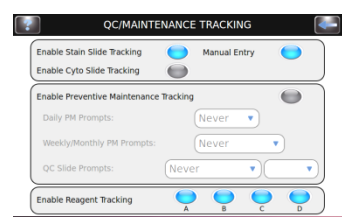

- 2 Sélectionnez **Enable Reagent Tracking** (Activer la traçabilité des réactifs) en choisissant le ou les réactifs A, B, C ou D. La traçabilité des numéros de lot et dates de péremption des réactifs est ainsi activée.
- 3 Appuyez sur **Retour** pour revenir au menu System Setup (Configuration du système).
- 4 Appuyez sur **Reagents** (Réactifs).
- 5 Appuyez sur **Change** (Modifier) en regard du réactif concerné.
- 6 Scannez le code-barres des flacons de réactif (Section 3.2) ou saisissez manuellement les informations sur les réactifs dans les champs adéquats.
- 7 Appuyez sur **Save** (Enregistrer) pour chaque réactif.
- 8 Répétez les étapes 5 à 7 pour chaque réactif.

#### **Modification des fonctions de détection des niveaux**

La fonction de détection des niveaux alerte en cas de faible niveau de réactif ou de récipient à déchets quasiment plein. Il est possible d'activer ou de désactiver la surveillance des niveaux de réactifs et de déchets depuis le menu System Setup (Configuration du système). Par défaut, la surveillance des niveaux de réactifs est réglée sur ON (Activée) et la surveillance du niveau du récipient à déchets est sur OFF (Désactivée). Pour des instructions complètes, reportez-vous à la Section 2.2.

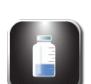

**DETECT SETUP** Tray External

- 1 Dans le menu System Setup (Configuration du système), appuyez sur **Level Detect** (Détection des niveaux).
- 2 Sélectionnez les options de surveillance des réactifs à modifier.
	- Pour désactiver la surveillance, appuyez sur **OFF** (Désactivée) en regard des réactifs concernés.
	- Pour activer la surveillance, appuyez sur **Tray** (Plateau) en regard des réactifs concernés.
	- Pour surveiller le récipient à déchets, appuyez sur **External** (Externe).

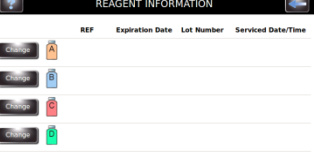

œ

# *3.1 Menu System Setup (Configuration du système)*

## **Modification de la langue utilisateur**

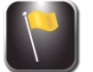

- 1 Dans le menu System Setup (Configuration du système), appuyez sur **Language** (Langue).
- 2 Sélectionnez la langue du logiciel dans la liste à gauche.

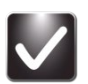

3 Appuyez sur **OK**.

## **Réglage de la date et de l'heure**

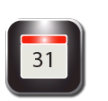

1 Dans le menu System Setup (Configuration du système), appuyez sur **Set Date/Time** (Régler la date et l'heure).

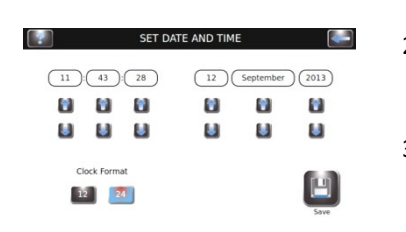

- 2 Sélectionnez **12** pour le format 12 heures ou **24** pour le format 24 heures.
- 3 Utilisez les flèches orientées vers le bas ou le haut pour modifier l'heure et la date.

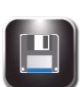

4 Appuyez sur **Save (Enregistrer).**

#### **Journaux système**

L'instrument enregistre l'ensemble des connexions, déconnexions, cycles de coloration ou de cytocentrifugation, modifications des paramètres, fonctions d'entretien et identifications d'échantillon (si l'option est activée).

#### **Accès aux journaux**

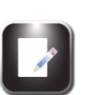

- 1 Dans le menu System Setup (Configuration du système), appuyez sur **System Log** (Journaux système).
- 2 Utilisez les flèches de navigation pour parcourir les journaux.

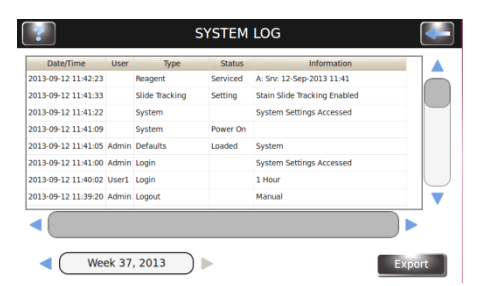

# *3.1 Menu System Setup (Configuration du système)*

## **Journaux système (suite)**

#### **Exportation des journaux**

- 1 Dans le menu System Setup (Configuration du système), appuyez sur **System Log** (Journaux système).
- 
- 2 Connectez une clé USB dans le port USB de droite.
- **SYSTEM LOG** .<br>ked Reagent Tracking D En<br>Reagent Tracking C En  $\bigcirc$  Week 31, 2013
- 3 Appuyez sur **Export** (Exporter).

*REMARQUE : les fichiers journaux sont exportés vers la clé USB au format CSV utilisable dans un logiciel tableur.* 

## **Gestion des alertes sonores**

1 Dans le menu System Setup (Configuration du système), appuyez sur **Beeper** (Alertes sonores).

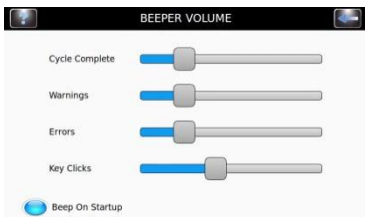

- 2 Utilisez les curseurs pour modifier le volume sonore pour Cycle Complete (Cycle terminé), Warnings (Alertes), Errors (Erreurs) ou Key Clicks (Clics de touches).
- 3 Appuyez sur **Beep On Startup** (Alerte sonore au démarrage) pour activer ou désactiver l'alerte sonore de démarrage de l'appareil.

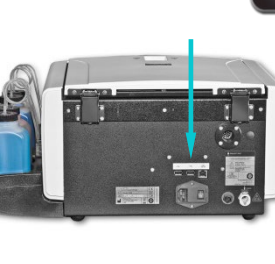

# *3.1 Menu System Setup (Configuration du système)*

## **QC/Maintenance Tracking (Traçabilité des CQ/entretiens)**

Par défaut, les options suivantes du menu QC/Maintenance Tracking (Traçabilité des CQ/entretiens) sont désactivées :

- Traçabilité des lames de coloration
- Traçabilité des lames de cytocentrifugation
- Saisie manuelle
- Traçabilité des entretiens préventifs
- Traçabilité des réactifs

## **Activation de la traçabilité des lames de coloration**

Pour activer la traçabilité des lames de coloration :

- 1 Dans le menu System Setup (Configuration du système), appuyez sur **QC/Maintenance Tracking** (Traçabilité des CQ/entretiens).
- 2 Appuyez sur **Enable Stain Slide Tracking** (Activer la traçabilité des lames de coloration).
- 3 Appuyez deux fois sur **Retour** pour revenir à l'écran principal. Vérifiez que la touche Start (Démarrer) de l'écran principal affiche Load Slides (Charger les lames).

*REMARQUE : lorsque la traçabilité des lames de coloration est activée, la touche Start (Démarrer) du menu principal est remplacée par Load Slides (Charger les lames).*

4 Appuyez sur **Load Slides** (Charger les lames). Le menu Scan and Load Slides (Saisie de code-barres et chargement des lames) s'affiche.

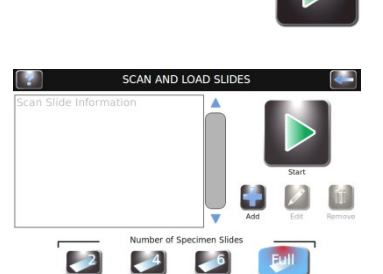

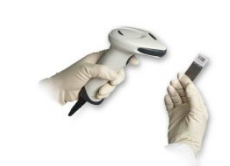

- 5 Saisissez les informations sur les lames.
	- a. En cas de saisie par lecteur de code-barres, lisez le code-barres des lames d'échantillon qui en possèdent un. Voir Saisie du code-barres des lames par lecteur de code-barres (Section 3.2).
	- b. En cas de saisie manuelle, voir Saisie manuelle des informations sur les échantillons (Section 3.2).
- 6 Pour les étapes suivantes de lancement d'un cycle de coloration, reportez-vous à la Section 4.

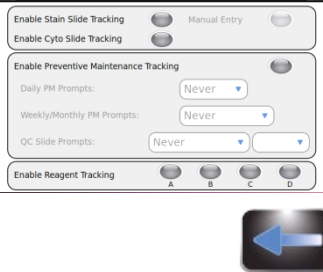

OC/MAINTENANCE TRACKING

# *3.1 Menu System Setup (Configuration du système)*

#### **Enable Cyto Slide Tracking (Activer la traçabilité des lames de cytocentrifugation)**

Cette option permet d'assurer la traçabilité des lames en mode cytocentrifugation. Pour des informations complètes, reportez-vous au manuel d'applications du rotor Cytopro (modèles Aerospray 7xx2) (réf. RP-517).

#### **Enable Manual Entry (Activer la saisie manuelle)**

Si sélectionnée, cette option permet de saisir manuellement au clavier les informations sur les lames (24 caractères maximum).

#### **Enable Preventive Maintenance Tracking (Activer la traçabilité des entretiens préventifs)**

Pour activer les invites relatives à la traçabilité des entretiens préventifs, procédez aux étapes suivantes :

- 1 Dans le menu System Setup (Configuration du système), sélectionnez **QC/Maintenance Tracking** (Traçabilité des CQ/entretiens).
- QC/MAINTENANCE TRACKING Enable Stain Slide Tracking Manual Entry Enable Cyto Slide Tracking Enable Preventive Maintenance Tracking Daily PM Prompts: Never  $\pmb{\mathrm{v}}$ Weekly/Monthly PM Prompts: Never QC Slide Prompts: (Never **Enable Reagent Tracking**  $\bullet$  $\bullet$
- 2 Sélectionnez **Enable Preventive Maintenance Tracking** (Activer la traçabilité des entretiens préventifs).

3 Entrez les informations pour les invites Daily, Weekly et QC Slide dans les champs correspondants. Les instructions d'utilisation du journal de maintenance préventive sont détaillées dans (Section 5.1).

# **Enable Reagent Tracking (Activer la traçabilité des réactifs)**

Pour activer la traçabilité des réactifs :

1 Dans le menu **QC/Maintenance Tracking** (Traçabilité des CQ/entretiens), à droite de Enable Reagent Tracking (Activer la traçabilité des réactifs), sélectionnez le ou les réactifs (A, B, C, D) à suivre.

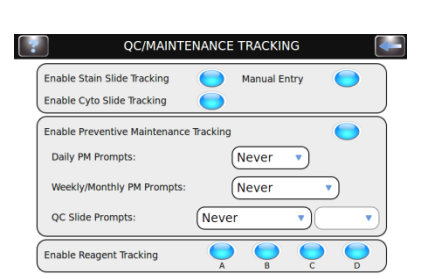

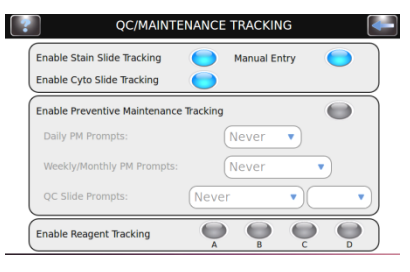

**Defaults** (Restaurer les paramètres par défaut).

# *3.1 Menu System Setup (Configuration du système)*

## **Restauration des paramètres par défaut du logiciel**

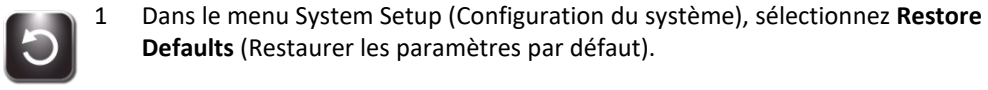

**MISE EN GARDE :**

La restauration des paramètres par défaut annule tous les réglages personnalisés.

- La restauration des paramètres du système supprime tous les noms d'utilisateur et mots de passe.
- La restauration des paramètres de coloration supprime tous les programmes de coloration et restaure les programmes par défaut.
- La restauration des paramètres de cytocentrifugation supprime tous les programmes de cytocentrifugation et restaure les programmes par défaut.
- 2 Sélectionnez les paramètres que vous souhaitez restaurer aux valeurs par défaut : System Settings (Paramètres du système), Stain Settings (Paramètres de coloration) ou Cytocentrifuge Settings (Paramètres de cytocentrifugation).

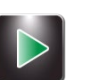

3 Appuyez sur **Restore** (Restaurer).

Restoring Defaults<br>Please Wait

4 L'écran revient au menu principal.

# *3.2 Enregistrement des informations sur les échantillons et les réactifs*

#### **Saisie du code-barres des lames par lecteur de code-barres** 1 Dans le menu System Setup (Configuration du système), sélectionnez

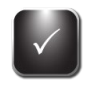

**QC/Maintenance Tracking** (Traçabilité des CQ/entretiens).

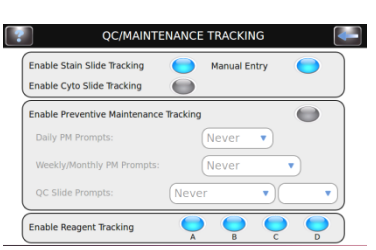

2 Sélectionnez **Enable Stain Slide Tracking** (Activer la traçabilité des lames de coloration).

*REMARQUE : lorsque la traçabilité des lames de coloration est activée, la touche Start (Démarrer) du menu principal est remplacée par Load Slides (Charger les lames).*

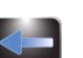

3 Appuyez deux fois sur **Retour** pour revenir au menu principal.

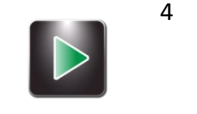

4 Appuyez sur **Load Slides** (Charger les lames). Le menu Scan and Load Slides (Saisie du code-barres et chargement des lames) s'affiche.

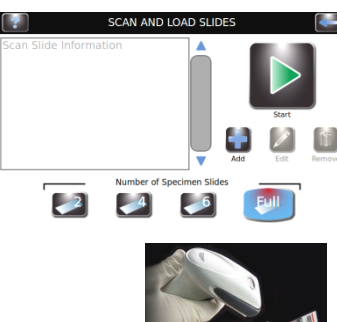

5 Scannez le code-barres de chaque lame du lot et chargez les lames dans le carrousel en suivant les instructions de la Section 4.1.

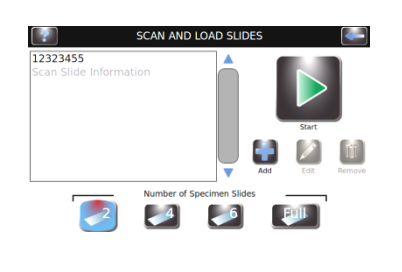

- 6 Vérifiez que chaque code-barre s'affiche dans le menu Scan and Load Slides (Saisie du code-barres et chargement des lames).
- 7 Une fois les préparatifs pour la coloration terminés (Section 4.1), appuyez sur **Start** (Démarrer).

# *3.2 Enregistrement des informations sur les échantillons et les réactifs*

## **Saisie du code-barres des flacons de réactif par lecteur de code-barres**

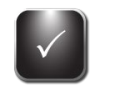

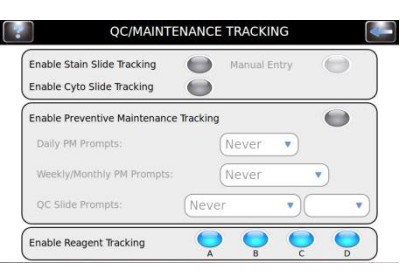

2 Sélectionnez **Enable Reagent Tracking** (Activer la traçabilité des réactifs) pour chaque réactif souhaité (A, B, C, D)**.**

1 Dans le menu System Setup (Configuration du système), sélectionnez **QC/Maintenance Tracking** (Traçabilité des CQ/entretiens).

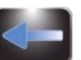

- 3 Appuyez sur **Retour** pour revenir au menu System Setup (Configuration du système).
- 4 Appuyez sur **Reagents** (Réactifs) pour ouvrir l'écran Reagent Information (Informations sur les réactifs).

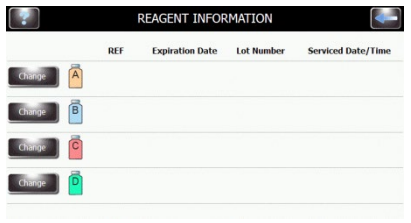

5 Sélectionnez le réactif souhaité (A, B, C, D) et appuyez sur **Change** (Modifier).

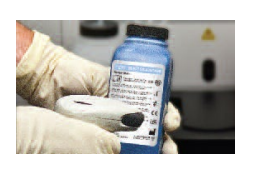

Change

- 6 Scannez le code-barres de chaque flacon de réactif activé.
- 7 Vérifiez que le code-barres apparaît sur le menu Scan and Load Slides (Saisie de code-barres et chargement des lames).

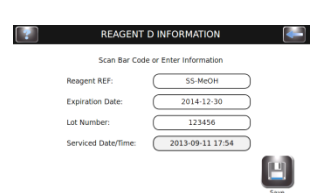

# *3.2 Enregistrement des informations sur les échantillons et les réactifs*

## **Saisie du code-barres des flacons de réactif par lecteur de code-barres (suite)**

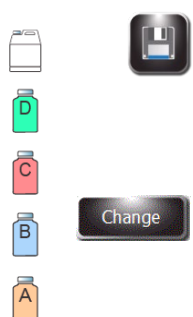

8 Appuyez sur **Save** (Enregistrer).

9 Répétez les étapes 3 à 8 pour le flacon de chaque réactif dont la traçabilité a été activée dans QC/Maintenance Tracking (Traçabilité des CQ/entretiens).

*REMARQUE : il est possible d'accéder au menu Reagent Information (Informations sur les réactifs) en appuyant sur les icônes des réactifs sur la droite du menu principal. Le menu Reagent Information (Informations sur les réactifs) s'ouvre directement. Appuyez alors sur Change (Modifier) pour saisir manuellement ou par lecture de code-barres les informations sur les réactifs.*

## **Saisie manuelle des informations sur les échantillons**

Dans le menu QC/Maintenance Tracking (Traçabilité des CQ/entretiens), sélectionnez les options Enable Stain Slide Tracking (Activer la traçabilité des lames de coloration) et Enable Manual Entry (Activer la saisie manuelle), puis :

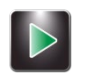

1 Dans le menu principal, appuyez sur **Load Slides** (Charger les lames).

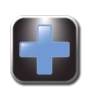

2 Appuyez sur **Add** (Ajouter) pour afficher le clavier.

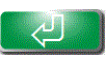

3 Saisissez les informations sur les lames (24 caractères maximum) et appuyez sur **Entrée**.

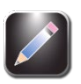

4 Pour modifier ou supprimer les informations saisies, sélectionnez les informations concernées à l'écran et appuyez sur **Edit** (Modifier) ou **Remove** (Supprimer).

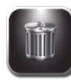

5 Chargez les lames et exécutez le cycle de coloration en suivant les instructions de la Section 4.1.

*REMARQUE : la référence du réactif doit être une référence ELITechGroup valide pour le réactif sélectionné. Toute saisie erronée déclenche un message d'erreur.*

# *3.2 Enregistrement des informations sur les échantillons et les réactifs*

## **Saisie manuelle des informations sur les réactifs**

1 Pour ouvrir le menu Reagent Information (Informations sur les réactifs), appuyez sur **Reagents** (Réactifs) dans le menu System Setup (Configuration du système) ou appuyez sur l'icône de statut des réactifs sur le menu principal.

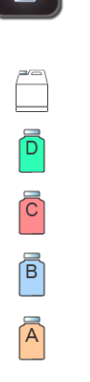

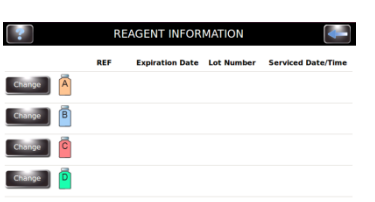

Change

2 Sélectionnez le réactif souhaité et appuyez sur **Change** (Modifier).

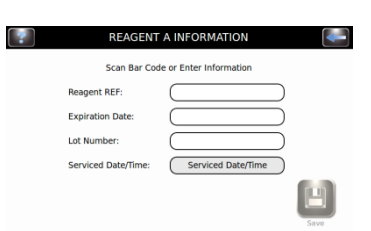

- 3 Sélectionnez le champ souhaité (Reagent REF [Réf. du réactif], Expiration Date [Date de péremption], Lot Number [Numéro de lot] ou Serviced Date/Time [Date et heure de mise en service]).
- 4 Saisissez les informations au clavier et appuyez sur **Entrée**.
- 5 Appuyez sur **Save** (Enregistrer).

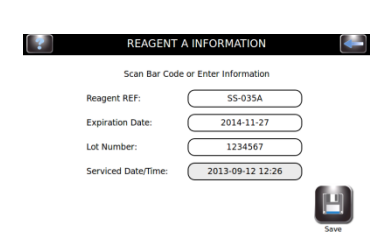

## *3.3 Menu d'aide*

Le menu d'aide est une fonction d'aide en ligne exhaustive qui fournit des informations détaillées sur les thèmes suivants :

#### **Écrans d'aide Opérations élémentaires**

- Chargement des lames dans le carrousel
- Programmation du nombre de lames
- Sélection de l'intensité de coloration
- Réactifs et emplacements
- Sélection du programme de coloration

#### **Écran tactile Étalonnage de l'écran tactile**

**Nettoyage** 

**Utilisation de l'aide**  1 Appuyez sur **Aide** pour accéder à la fonction d'aide.

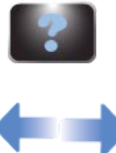

2 Sélectionnez le thème souhaité.

Cycle de nettoyage

3 Utilisez les flèches de direction pour naviguer.

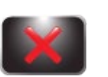

4 Appuyez sur **Sortie** pour revenir au menu principal.

## *4.1 Instructions d'utilisation*

#### **AVERTISSEMENT !**  $\Lambda$

**Traitez les lames conformément aux bonnes pratiques de laboratoire et à la réglementation locale.**

#### **Protocole de coloration suggéré**

- Exécutez le test de motif au moyeu (une fois par jour).
- Sélectionnez ou vérifiez le programme de coloration souhaité.
- Si la traçabilité des lames est activée, saisissez les informations sur les lames manuellement ou par lecture de code-barres.
- Chargez les lames dans le carrousel. Utilisez des lames de blocage si nécessaire.
- Placez le carrousel chargé dans le colorateur et fermez le couvercle.
- Vérifiez les niveaux de réactifs et de déchets.
- En l'absence de traçabilité des lames, saisissez le nombre de lames dans le menu principal.
- Exécutez un cycle de coloration.
- Déchargez les lames du carrousel.

#### **Exécution d'un test de motif au moyeu**

Exécutez un test de motif au moyeu pour vérifier que les buses sont exemptes de débris et pulvérisent correctement.

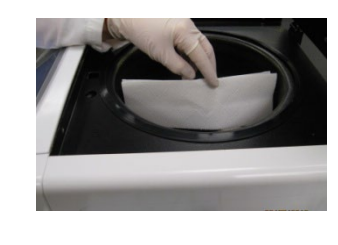

- 1 Dans le menu Maintenance (Entretien), appuyez sur **Pattern Test** (Test de motif).
- 2 Tenez une serviette en papier blanche au niveau du moyeu d'entraînement bien en face de la buse cible.
- 3 Appuyez sur le bouton d'amorçage correspondant.

Vérifiez le motif obtenu. Si le motif est incorrect, nettoyez l'orifice de la buse avec la brosse pour buse du kit d'entretien des buses. Si le problème persiste, voir Entretien et performances des buses (Section 6).

#### *Figure 7 : Résultat correct au test de motif au moyeu*

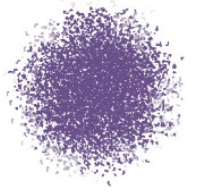

*Figure 8 : Résultat incorrect au test de motif au moyeu*

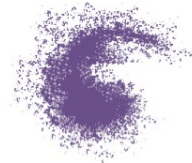

# *4.1 Instructions d'utilisation*

## **Chargement des lames dans le carrousel**

#### **MISE EN GARDE :**

Ne chargez jamais de lames ébréchées ou fissurées dans l'instrument. Les lames en mauvais état risquent de casser pendant le cycle de coloration. En cas de casse de lame dans la cuve, voir Retrait des lames cassées (Section 5.4).

## **MISE EN GARDE :**

Tenez les petits objets métalliques ferreux à l'écart de la paillasse de laboratoire. Ces objets peuvent être attirés par les aimants situés au fond du carrousel et provoquer des dommages s'ils sont en rotation libre pendant l'utilisation de l'instrument.

## **MISE EN GARDE :**

Chargez les lames par paires symétriques et équilibrées. Si le nombre de lames à colorer est impair, utilisez une lame vierge pour équilibrer le carrousel.

*REMARQUE : chargez le carrousel avec des échantillons similaires pour obtenir un niveau de coloration similaire. En cas d'échantillons dissemblables, l'obtention de performances de coloration satisfaisantes n'est pas assurée.*

- 
- 1 Sortez le carrousel de la cuve et placez-le sur une surface rigide horizontale.
- 2 Retirez le couvercle du carrousel en appuyant sur le bouton et en soulevant le couvercle.
- 3 Si la traçabilité des lames est activée, appuyez sur **Load Slides** (Charger les lames).
	- En cas de saisie par lecteur de code-barres, scannez le code-barres de chaque lame d'échantillon avant son chargement dans le carrousel. L'option Slide Tracking (Traçabilité des lames) doit être activée dans le menu System Setup (Configuration du système). Voir Enable Stain Slide Tracking (Activer la traçabilité des lames de coloration) (Section 3.1).
	- En cas de saisie manuelle des informations sur les lames, suivez les instructions de la Section 3.2.
- 4 Insérez les lames dans le carrousel en plaçant la première lame à la position 1.
	- Chargez les lames par paires symétriques (les lames d'une paire sont placées dans des positions diagonalement opposées) pour équilibrer le carrousel. Si le nombre de lames à colorer est impair, utilisez une lame vierge pour équilibrer le carrousel.
	- Si des emplacements pour lame sont vides dans le carrousel, utilisez des lames de blocage pour prévenir toute surpulvérisation (voir ci-dessous).

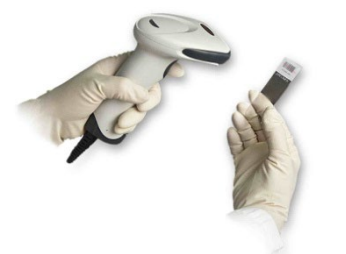

## *4.1 Instructions d'utilisation*

## **Chargement des lames dans le carrousel (suite)**

- Chargez les lames en orientant l'étiquette vers le bord extérieur du carrousel.
- Chargez systématiquement les lames de sorte que l'échantillon soit positionné du côté sens horaire.
- Placez en tout temps la première lame à la position 1, la deuxième à la position 2 et ainsi de suite.

*REMARQUE : en cas de déséquilibre du carrousel, une alerte sonore retentit pendant le cycle de coloration.*

## *Figure 9 : Chargement des lames dans le carrousel*

Lame d'échantillon Extrémité avec l'étiquette à l'opposé du moyeu central

# *Figure 10 : Positionnement de l'échantillon sur la lame*

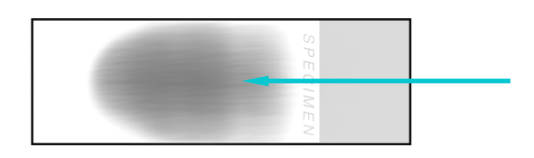

5 Replacez le couvercle du carrousel en appuyant sur le bouton et en abaissant le couvercle de façon à aligner les trous repères sur les picots repères.

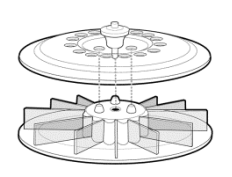

6 Relâchez le bouton et appuyez sur la poignée de couvercle jusqu'à verrouillage.

# *4.1 Instructions d'utilisation*

## **Utilisation de lames de blocage**

Lorsque le carrousel n'est pas plein, des lames vierges doivent être utilisées comme lames de blocage. Les lames de blocage empêchent la pulvérisation excessive de réactifs sur les lames d'échantillon. La surpulvérisation peut engendrer une surcoloration des lames.

• Placez une lame de blocage devant la position 1 et devant la position 2.

*Figure 11 : Utilisation de lames de blocage*

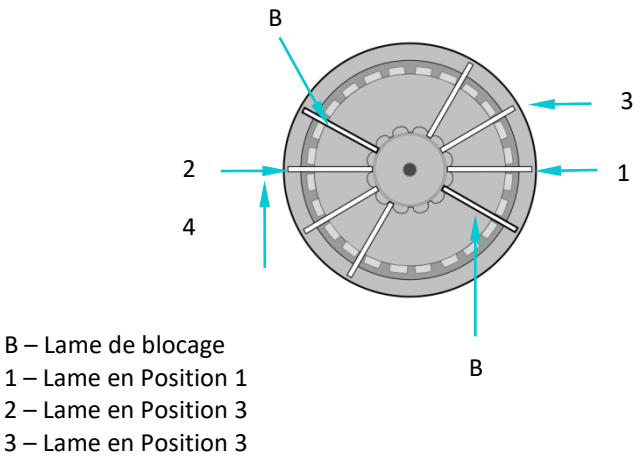

4 – Lame en Position 4

#### **Exécution d'un cycle de coloration**

1 Insérez un carrousel chargé de lames d'échantillon et fermez le couvercle de l'instrument.

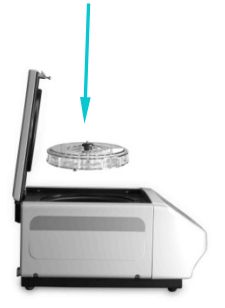

2 Si la traçabilité des lames n'est pas activée, sélectionnez le nombre de lames à colorer. À la fin du cycle, la sélection de lames se remet par défaut sur carrousel plein, après avoir appuyé sur Stop ou sélectionné un nombre supérieur au carrousel plein.

*REMARQUE : pour colorer un nom impair de lames d'échantillon, sélectionnez le nombre immédiatement supérieur disponible à l'écran. Par exemple : pour colorer 3 lames, sélectionnez 4, etc.*

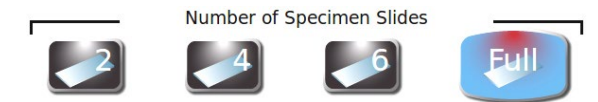

*REMARQUE : en cas de saisie des informations sur les lames par lecteur de codebarres ou au clavier, le nombre de lames se programme automatiquement. En cas d'ajout de lames d'échantillon non saisies par lecteur de code-barres ou au clavier, réglez le nombre total de lames.*

*REMARQUE : n'incluez pas les lames de blocage dans le nombre total de lames.*

# *4.1 Instructions d'utilisation*

## **Exécution d'un cycle de coloration (suite)**

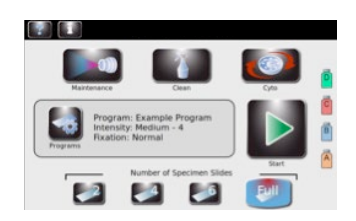

3 Si vous avez créé un programme de coloration, et qu'il s'affiche à l'écran, procédez à l'étape 4. En revanche, si le programme souhaité ne s'affiche pas, appuyez sur **Programs** (Programmes), puis sélectionnez le programme souhaité et passez à l'étape 4.

*REMARQUE : les types d'échantillons ne requièrent aucune condition de collecte, de prétraitement ou de conservation particulière. Les échantillons qui sont traités habituellement par une coloration hématologique manuelle peuvent être colorés en utilisant le colorateur Hematology Stat. Réglez les paramètres de coloration de façon à optimiser la qualité de coloration pour chaque type d'échantillon (voir Section 3.1).*

4 Appuyez sur **Start** (Démarrer). La progression du programme s'affiche à l'écran et un signal sonore (si l'option est activée) indique la fin du cycle.

*REMARQUE : utilisez la touche Arrêt d'urgence si nécessaire, par exemple, en cas de vibrations ou de bruits anormaux. Le cycle de coloration sera alors interrompu.*

## **Déchargement des lames du carrousel**

1 Retirez le carrousel de la cuve et placez-le sur une surface rigide horizontale.

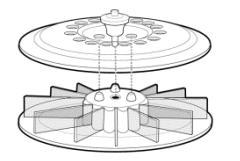

- 2 Retirez le couvercle du carrousel en appuyant sur le bouton et en soulevant le couvercle.
- 3 Retirez soigneusement chaque lame, couvrez-la si vous le souhaitez et observez l'échantillon à l'aide d'un microscope.

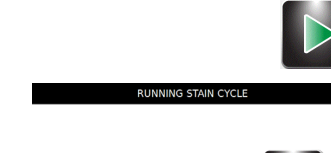

Wash

# *4.1 Instructions d'utilisation*

## **Surveillance des niveaux de réactifs et de déchets**

Si l'option est activée, le colorateur affiche les niveaux approximatifs des flacons de réactifs et du récipient à déchets, ainsi que d'autres informations.

## **MISE EN GARDE :**

 $\vec{\mathsf{D}}$ 

 $\overline{c}$ 

 $\sqrt{B}$ 

 $\overline{A}$ 

Vous devez surveiller les niveaux de réactifs et du récipient à déchets à l'écran (si l'option est activée) et par inspection directe des flacons et du récipient. Le niveau approximatif de chaque réactif s'affiche à l'écran. Celui-ci peut être comparé au niveau réel observé dans chaque flacon.

- Ne laissez jamais un réactif s'épuiser complètement. Lorsque le niveau d'un réactif est presque épuisé, remplacez le flacon de réactif par un nouveau flacon (voir ci-dessous).
- Faites en sorte que le niveau du récipient à déchets ne dépasse jamais le niveau maximum autorisé en matière de sécurité.

## *Tableau 11 : Symboles des niveaux de réactifs*

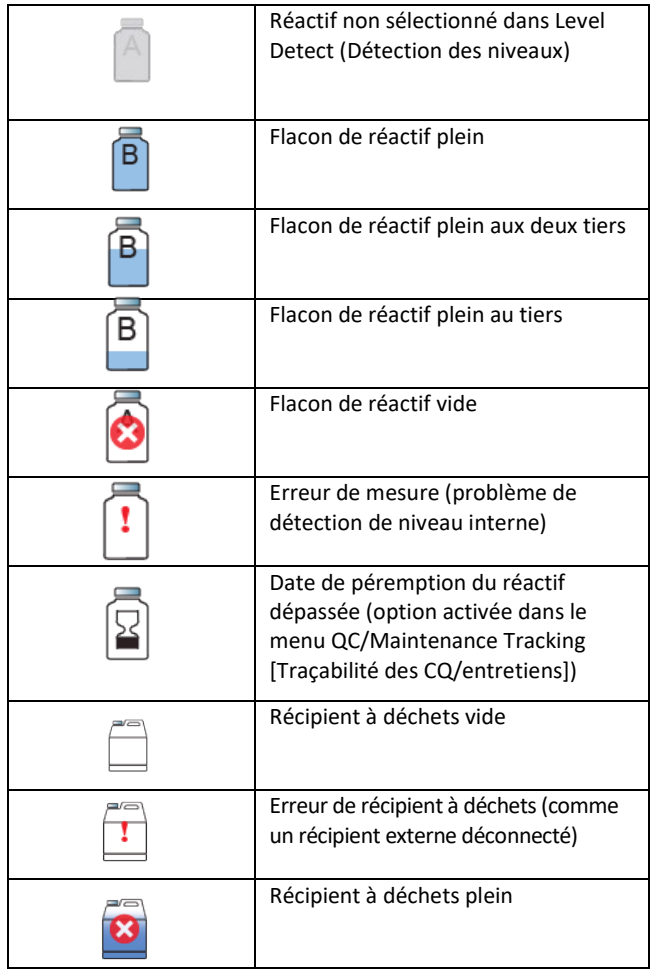

## *4.1 Instructions d'utilisation*

Change

*REMARQUE : accédez aux informations sur les réactifs en appuyant sur les icônes des réactifs à droite sur le menu principal. Pour saisir les informations sur les réactifs par lecteur de codebarres ou manuellement, appuyez sur Change (Modifier).*

*REMARQUE : ne mettez pas de réactif résiduel d'un flacon usagé dans un flacon neuf. Ce geste peut entraîner une accumulation de résidus sur les lames et constituer une source de contamination.*

## **AVERTISSEMENT !**

**Les réactifs utilisés dans l'instrument contiennent des substances chimiques modérément dangereuses qui nécessitent d'être manipulées avec soin. Lors de la manipulation des réactifs, utilisez toujours des mesures de sécurité appropriées, comprenant le port de gants et d'un équipement de protection des yeux.**

## **Remplacement d'un flacon de réactif**

- 1 Retirez le flacon de réactif vide du plateau, sans déconnecter le tube plongeur.
- 2 Ouvrez le nouveau flacon et inscrivez la lettre sur le bouchon pour utilisation ultérieure, comme un stockage à long terme.
- 3 Ouvrez le menu Reagent Information (Informations sur les réactifs) en appuyant sur l'icône de réactif à droite, sur le menu principal.

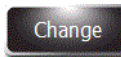

- 4 Sélectionnez le réactif souhaité et appuyez sur **Change** (Modifier).
- 5 Si vous utilisez la traçabilité des réactifs : dans le menu Reagent Information (Informations sur les réactifs), scannez le code-barres du réactif, ou saisissez manuellement la référence, la date de péremption et le numéro de lot du réactif (Section 3.2).
- 6 Dévissez le bouchon et retirez le tube plongeur du flacon vide.
- 7 Insérez le tube plongeur dans le nouveau flacon de réactif, puis vissez le bouchon.
- 8 Placez le nouveau flacon sur le plateau.

#### **Vidange du récipient à déchets**

La fonction Level Detect (Détection des niveaux) surveille automatiquement le niveau de déchets et indique le moment où le récipient doit être vidé. Il est malgré tout nécessaire de vérifier visuellement le niveau de déchets pour éviter tout débordement du récipient à déchets.

#### **MISE EN GARDE :**

Éliminez les déchets collectés conformément aux lois et normes locales en matière de sécurité.

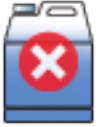

- 1 Dévissez le bouchon du récipient à déchets plein.
- 2 Éliminez les déchets conformément aux réglementations locales.
- 3 Réinstallez le bouchon sur le récipient à déchets vide.

# SECTION 5 ENTRETIEN PRÉVENTIF ET SÉCURITÉ

# *5.1 Entretien préventif*

Le système fournit un journal de maintenance préventive pour suivre les activités de maintenance les plus récentes. Voir Activer le suivi de la maintenance préventive (Section 3.1) et Utilisation du journal de maintenance préventive dans cette section. Un journal de maintenance préventive manuel (SS-265) est également disponible.

## **Entretien / Contrôle qualité (CQ) quotidiens**

- 1 Vérifiez le niveau et la date de péremption des réactifs.
- 2 Videz le récipient à déchets si nécessaire.
- 3 Au début de la journée :
	- Exécutez un test de motif au moyeu.
	- Traitez une lame CQ si votre laboratoire le requiert.

*REMARQUE : Si la coloration ne sera pas effectuée immédiatement, exécutez un cycle de nettoyage après le test Hub Pattern.*

- 4 Si nécessaire, utilisez la brosse pour buse du kit d'entretien pour nettoyer les orifices de buse. Introduisez les soies dans les orifices de buse.
- 5 À la fin de la journée, à la fin de chaque quart de travail ou si l'instrument sera inactif pendant plus de quatre heures:
	- Placez un carrousel vide dans la cuve et fermez le couvercle. Appuyez sur le bouton **Veille / Prêt** du panneau avant et patientez jusqu'à la fin du processus de nettoyage automatique.
	- Aspergez et nettoyez la cuve à la lingette, la face interne du couvercle et les buses avec de l'alcool à une concentration de 70 à 100 %.
	- Nettoyez à la lingette l'extérieur de l'instrument avec de l'alcool à une concentration de 70 à 100 %.
- 6 Vérifiez que les procédures d'entretien énumérées dans Preventive Maintenance Log (Journal d'entretien préventif) ont été exécutées, puis saisies dans le tableau ou journal.

#### **Entretien hebdomadaire**

- 1 Nettoyez le plateau et le couvercle du carrousel à la lingette avec de l'alcool à une concentration de 70 à 100 %.
- 2 Exécutez un test de volume (Section 6.4).
- 3 Exécutez un test de motif au moyeu (Section 4.1).

*REMARQUE : Si la coloration ne sera pas effectuée immédiatement, exécutez un cycle de nettoyage après les tests de volume et de motif de moyeu.*

- 4 Nettoyez les buses manuellement si nécessaire.
- 5 Essuyez le plateau du carrousel et le couvercle avec 70 à 100 % d'alcool.
- 6 Versez lentement 200 à 300 ml d'eau dans le drain de l'instrument pour éviter l'accumulation de fibres de papier, de précipités, etc. Vérifiez que le drain s'écoule correctement et ne permet pas au liquide de refluer dans la cuvette ou de s'écouler par la grille d'aération à l'arrière du boîtier.
- 7 Assurez-vous que les procédures de maintenance répertoriées dans le journal de maintenance ont été effectuées et consignées dans le tableau ou le journal..

## SECTION 5

# ENTRETIEN PRÉVENTIF ET SÉCURITÉ

## *5.1 Entretien préventif*

#### **Entretien mensuel**

- 1 Démontez et nettoyez manuellement toutes les buses. Voir Démontage et nettoyage des buses (Section 6.1).
- 2 Effectuez un test de volume (Section 6.4) et un test de modèle de concentrateur (Section 4.1).

*REMARQUE : Si la coloration ne sera pas effectuée immédiatement, exécutez un cycle de nettoyage après les tests de volume et de motif de moyeu.*

- 3 Désinfectez tout flacon de réactif qui sera réutilisé (Section 5.5).
- 4 Vérifiez que les procédures d'entretien énumérées dans Preventive Maintenance Log (Journal d'entretien préventif [EP]) ont été exécutées, puis saisies dans le tableau ou journal des EP.

#### **Utilisation du journal d'entretien préventif**

Lorsque la fonction Preventive Maintenance Tracking (Traçabilité des entretiens préventifs) est activée, le journal d'entretien préventif constitue un outil pratique et structuré d'enregistrement des fonctions d'entretien et CQ importantes. Le système vous offre la possibilité de configurer des invites qui s'affichent en temps opportun et que l'utilisateur doit acquitter. Voir Enable Preventive Maintenance Tracking (Activer la traçabilité des entretiens préventifs) (Section 3.1).

1 Dans le menu Entretien, appuyez sur **QC/EP** (CQ/EP) pour ouvrir le journal des entretiens préventifs.

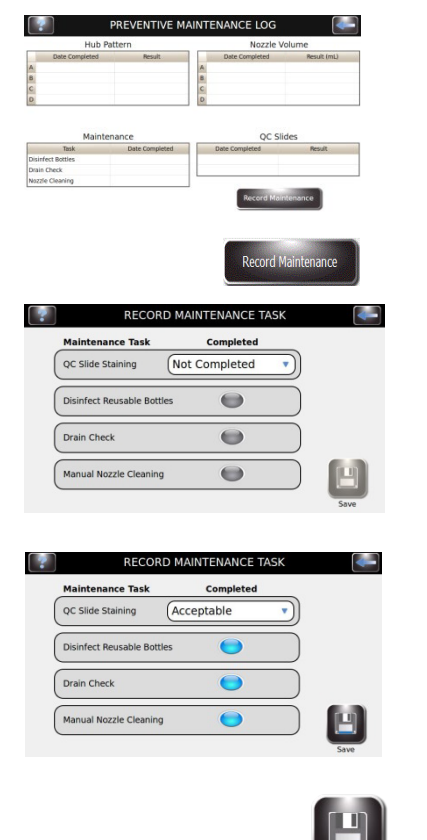

- 2 Appuyez sur **Record Maintenance** (Enregistrer un entretien). Options de saisie de tâche d'EP :
	- QC Slide Staining (CQ Coloration de lame) (menu déroulant) Not Completed (Non réalisé) Acceptable (Acceptable)
		- Unacceptable (Inacceptable)
		- Inconclusive (Incertain)
	- Disinfect Reusable Bottles (Désinfection des flacons réutilisés) Réalisée (sélectionner ou désélectionner)
	- Drain Check (Vérification du tuyau d'évacuation des déchets) Réalisée (sélectionner ou désélectionner)
	- Nettoyage manuel des buses
		- Réalisé (sélectionner ou désélectionner)

3 Appuyez sur **Save** (Enregistrer) pour sauvegarder la tâche saisie.

# SECTION 5 ENTRETIEN PRÉVENTIF ET SÉCURITÉ

# *5.2 Stockage de l'instrument*

Si l'instrument ne sera pas utilisé pendant plus d'une semaine, il est recommandé d'effectuer la procédure de stockage à long terme, afin d'éviter l'obstruction des buses à la réactivation de l'instrument.

## **Préparation pour un stockage à long terme**

- 1 Carrousel hors de l'instrument, retirez et nettoyez les buses. Stockez les pièces des buses dans des tubes étiquetés indiquant leur emplacement adéquat.
- 2 Dévissez le bouchon et retirez le tube plongeur des flacons.
- 3 Placez l'extrémité du tube plongeur dans un flacon de méthanol.
- 4 Rincez chaque ligne de réactif avec au moins 250 mL de méthanol en amorçant toutes les lignes simultanément. Laissez l'alcool dans les lignes.

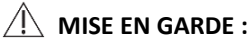

Laissez du méthanol dans les lignes de réactif pendant le stockage. Faire fonctionner les lignes de réactif à sec risque d'endommager l'instrument.

## **MISE EN GARDE :**

Ne soumettez pas l'instrument à des températures inférieures à zéro. Le gel des solutions aqueuses dans les lignes risque d'endommager l'instrument.

- 5 Rincez la cuve avec de l'eau.
- 6 Replacez les buses à leurs emplacements d'origine.

#### **Préparation pour l'utilisation après stockage**

Suivez les instructions Installation et préparation pour l'utilisation (Section 2).

# SECTION 5 ENTRETIEN PRÉVENTIF ET SÉCURITÉ

# *5.3 Remplacement des fusibles*

### **AVERTISSEMENT !**

**Pour prévenir tout risque d'incendie, les fusibles principaux doivent être remplacés uniquement par des fusibles de même type et de même calibre. La défaillance répétée des fusibles indique de graves problèmes internes. Le cas échéant, contactez ELITechGroup.**

- 1 Mettez l'instrument sur **ARRET**.
- 2 Débranchez le cordon d'alimentation de la prise secteur et du panneau arrière de l'instrument.
- 3 Ouvrez le cache-fusibles en insérant un tournevis dans l'encoche située côté droit du cache et en exerçant un faible effet de levier mécanique.
- 4 Retirez les porte-fusibles pour inspecter les fusibles.
- 5 Remplacez les fusibles si nécessaire.
- 6 Replacez les porte-fusibles en les enfonçant.
- 7 Fermez le cache-fusibles.
- 8 Rebranchez le cordon d'alimentation secteur au panneau arrière de l'instrument et à la prise secteur.
- 9 Mettez l'instrument en **MARCHE**.

# *5.4 Nettoyage du colorateur et des carrousels*

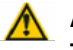

## **AVERTISSEMENT !**

**Toutes les procédures de nettoyage doivent être effectuées dans une pièce bien ventilée, par du personnel autorisé, dûment qualifié et portant un équipement de protection individuelle approprié.**

- 1 Nettoyez l'extérieur de l'instrument avec de l'éthanol ou du méthanol à une concentration de 70 à 100 %.
- 2 Nettoyez le carrousel et le couvercle avec de l'éthanol ou du méthanol à une concentration de 70 à 100 %.

*REMARQUE : il est également possible d'utiliser une solution d'eau de Javel à 10 % « fraîche » (préparée < 24 heures auparavant). La solution d'eau de Javel à 10 % facilite le nettoyage des surfaces tachées par des colorants.*

#### **Nettoyage des déversements de liquides**

Nettoyez immédiatement les déversements de liquides sur l'instrument pour éviter tout endommagement de l'équipement.

# **AVERTISSEMENT !**

**En cas de déversement de liquide potentiellement infectieux sur l'instrument, désinfectez l'instrument conformément aux réglementations locales en vigueur. Pour plus d'instructions, voir Décontamination du colorateur et des carrousels (Section 5.5).**

#### **Retrait des lames cassées**

Vous devez prendre des précautions strictes si une lame se brise à l'intérieur de l'instrument pendant un cycle de coloration, en particulier si l'instrument a traité des échantillons dangereux. Utilisez toujours des gants de protection, des lunettes de sécurité et des pinces pour retirer le verre brisé de l'intérieur de l'instrument.

- Les éclats de verre incrustés dans les parois de la cuve peuvent provoquer de graves coupures et présenter un risque d'infection.
- Retirez systématiquement les éclats de verre incrustés avec un racleur avant de tenter de retirer les morceaux de verre.
- Utilisez un aspirateur ou du rouleau adhésif pour récupérer les morceaux de verre de la cuve du colorateur.

# SECTION 5 ENTRETIEN PRÉVENTIF ET SÉCURITÉ

## *5.5 Décontamination du colorateur et des carrousels*

Toutes les pièces de l'instrument qui entrent en contact avec des échantillons biologiques, des échantillons patient, des échantillons de contrôle positif ou des substances dangereuses doivent être traitées comme potentiellement infectieuses.

Avant la remise en service de l'instrument, toutes les surfaces externes doivent être décontaminées. L'autorité responsable doit remplir une déclaration de désinfection, faute de quoi l'instrument pourrait être rejeté par le distributeur ou le centre d'assistance technique, ou mis en quarantaine par les autorités douanières.

## **AVERTISSEMENT !**

Les réactifs utilisés avec l'instrument contiennent des substances chimiques modérément **dangereuses qui nécessitent d'être manipulées avec soin. Lors de la manipulation des réactifs, utilisez toujours des mesures de sécurité appropriées, comprenant le port de gants et d'un équipement de protection des yeux.**

#### **AVERTISSEMENT !**

**La procédure de décontamination doit être effectuée dans une pièce bien ventilée, par du personnel autorisé, dûment qualifié et portant un équipement de protection individuelle approprié. Il est primordial de décontaminer en profondeur l'instrument avant de le faire sortir du laboratoire ou d'effectuer une quelconque intervention technique sur l'instrument. Cette procédure pourrait ne pas être efficace contre les prions.**

#### **AVERTISSEMENT !**

**Avant une décontamination, débranchez l'instrument de l'alimentation secteur pour éviter tout risque d'incendie ou d'explosion.**

#### **AVERTISSEMENT !**

**La procédure de décontamination et les désinfectants doivent être conformes aux réglementations locales en vigueur.**

#### **Solutions de décontamination de l'instrument**

Les surfaces externes de l'instrument doivent être décontaminées à l'aide d'une solution de décontamination telle que :

- Éthanol ou méthanol à 70 %
- Détergent doux
- Solution d'eau de Javel à 10 % (préparée < 24 heures auparavant)
- Solution de décontamination (réf. SS-133)

# *5.5 Décontamination du colorateur et des carrousels*

*Figure 12 : Emplacements du trou de loquet du couvercle et du trou de goupille de verrouillage*

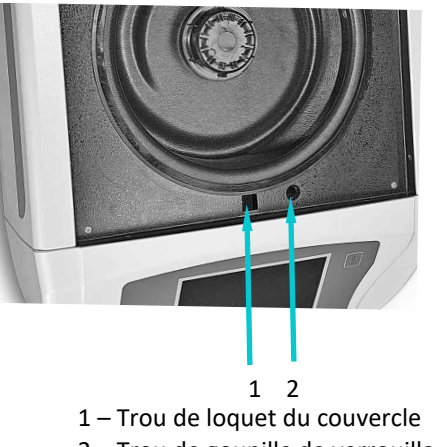

2 – Trou de goupille de verrouillage

## **Décontamination de l'instrument**

- 1 Préparez un récipient adéquat pour tous les produits à usage unique.
- 2 Recouvrez le trou de loquet du couvercle et le trou de goupille de verrouillage avec du ruban adhésif étanche pour protéger l'intérieur (Figure 12).
- 3 Placez l'instrument dans une hotte de sécurité biologique ou un endroit bien ventilé.
- 4 Pulvérisez l'intérieur de la cuve et la face interne du couvercle avec une solution de décontamination, par exemple la référence SS-133.
- 5 Répétez le traitement par pulvérisation toutes les 2 ou 3 minutes, pendant 20 minutes au total, sans jamais laisser la solution de décontamination sécher sur les surfaces traitées de l'instrument.
- 6 Rincez en profondeur à l'eau l'intérieur de la cuve et la face interne du couvercle.
- 7 Aspergez et nettoyez à la lingette les surfaces extérieures avec une solution de décontamination, par exemple la référence SS-133.

#### **MISE EN GARDE :**

Ne répandez pas trop d'humidité sur le panneau d'affichage. Toute pénétration d'humidité risque d'endommager le système électronique interne.

# SECTION 5 ENTRETIEN PRÉVENTIF ET SÉCURITÉ

## *5.5 Décontamination du colorateur et des carrousels*

## **Décontamination de l'instrument (suite)**

- 8 Répétez le traitement par pulvérisation des surfaces extérieures toutes les 2 ou 3 minutes, pendant 20 minutes au total, sans jamais laisser les solutions de nettoyage / décontamination sécher sur les surfaces traitées de l'instrument.
- 9 Essuyez soigneusement les surfaces avec un linge imprégné d'eau jusqu'au retrait de toute la solution de décontamination.
- 10 Immergez le carrousel et le couvercle dans la solution de décontamination, ou aspergez-les abondamment de la solution. Laissez la solution agir pendant 20 minutes.
- 11 Rincez en profondeur le carrousel et le couvercle à l'eau désionisée ou distillée.

## **Décontamination des flacons de réactif**

Tout flacon de réactif réutilisé doit être désinfecté à chaque changement de lot de réactif ou mensuellement :

- 1 Remplissez le flacon de réactif avec une solution d'eau de Javel à 10 % fraîche (préparée < 24 heures auparavant).
- 2 Laissez la solution d'eau de Javel agir pendant 10 minutes.
- 3 Rincez abondamment le flacon à l'eau courante.
- 4 Rincez abondamment le flacon à l'eau désionisée ou distillée.

## *5.6 Expédition ou mise au rebut du colorateur ou des carrousels*

### **Expédition de l'instrument ou des carrousels**

**AVERTISSEMENT !**

**Vous devez désinfecter l'instrument ou les carrousels avant de les renvoyer à ELITechGroup. L'autorité responsable doit remplir un formulaire d'attestation de non-contamination, faute de quoi l'instrument pourrait être rejeté par le distributeur ou le centre de services, ou retenu par les autorités douanières.**

#### **MISE EN GARDE :**

L'expédition de l'instrument ou de carrousels sans les avoir au préalable décontaminés conformément aux présentes instructions représente un danger pour le personnel technique. ELITechGroup vous facturera des frais supplémentaires de décontamination effectuée.

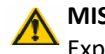

#### **MISE EN GARDE :**

Expédiez l'instrument ou les carrousels dans des emballages comparables à ceux d'origine.

#### **Attestation de non-contamination**

L'autorité responsable doit imprimer et remplir le formulaire d'attestation de non-contamination (obtenue auprès du service clients de ELITechGroup).

Apposez le formulaire d'attestation sur le dessus du colis de l'instrument avant expédition à ELITechGroup.

### **Mise au rebut de l'instrument ou des carrousels**

L'instrument et les carrousels doivent être entièrement décontaminés et mis au rebut comme suit :

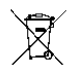

En vertu de la directive DEEE 2012/19/UE, cet équipement ne peut pas être jeté dans une décharge municipale. Au lieu de cela, l'équipement doit être éliminé soit par :

1 Acheminement vers une infrastructure locale autorisée en mesure de traiter les substances dangereuses

OU

2 Renvoi de l'équipement à ELITechGroup ou à un distributeur agréé

# SECTION 6 ENTRETIEN ET PERFORMANCES DES BUSES

## *6.1 Démontage et nettoyage des buses*

L'entretien des buses nécessite le kit d'entretien des buses et la solution de nettoyage des buses préparée (diluée, réf. SS-029C).

## **AVERTISSEMENT !**

**Lors de l'utilisation de la solution de nettoyage des buses (SS-029, diluée SS-029C), portez toujours des vêtements de protection et un équipement de protection des yeux. Éliminez la solution usagée de manière adéquate.**

*REMARQUE : en cas de difficulté à desserrer la vis de compression des buses, utilisez une huile peu pénétrante et une clé 5/8 po (16 mm).*

## **Démontage des buses**

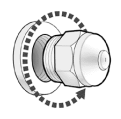

1 Retirez la buse du kit d'entretien des buses à l'aide de l'outil de serrage / desserrage de buse.

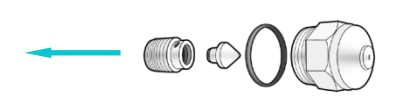

- 2 Démontez la buse. Voir Figure 5 : Schéma d'une buse, à la Section 1.
- 3 En cas de stockage des pièces de la buse dans la solution de nettoyage des buses pendant plus d'une heure, retirez le joint torique.
- 
- 4 Placez les pièces de la buse (hormis le joint torique le cas échéant) dans un tube conique de 50 mL qui a été étiqueté avec l'emplacement de buse correspondant.

*Remarque : Ne pas mélanger ou échanger les buses ou les pièces de buse. Replacez toujours les buses au même endroit dans l'appareil de coloration.*

5 Répétez les étapes 1 à 4 pour chaque buse.

#### **Nettoyage des buses**

1 Remplissez chaque tube de 50 mL avec 25 mL de solution de nettoyage des buses préparée (réf. SS-029C) et fermez le tube.

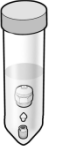

- 2 Retournez délicatement le tube au moins dix fois pour garantir que toutes les pièces sont en contact avec la solution de nettoyage.
- 3 Placez le tube dans l'emplacement étiqueté correspondant sur le portoir fourni. Laissez tremper les pièces aussi longtemps que possible.

*REMARQUE : laissez tremper les pièces pendant au moins 15 minutes. Il est possible de laisser les pièces tremper dans la solution de nettoyage des buses toute la nuit.* 

4 Répétez les étapes 1 à 3 pour chaque buse.

# SECTION 6 ENTRETIEN ET PERFORMANCES DES BUSES

# *6.2 Remontage des buses*

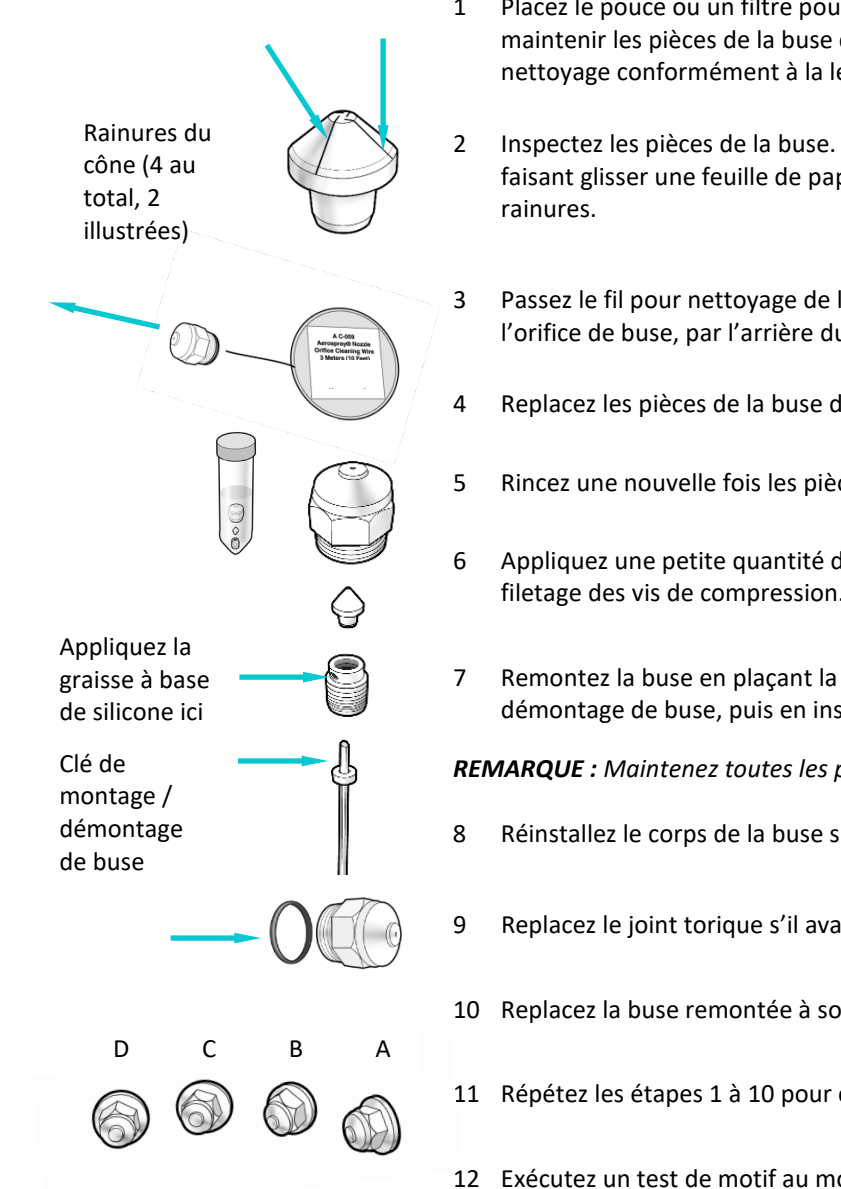

- 1 Placez le pouce ou un filtre pour nettoyage de buse sur le haut du tube pour maintenir les pièces de la buse dans le tube. Éliminez la solution de nettoyage conformément à la législation en vigueur.
- 2 Inspectez les pièces de la buse. Retirez toute matière des rainures du cône en faisant glisser une feuille de papier sur la tranche le long de chacune des quatre
- 3 Passez le fil pour nettoyage de l'orifice des buses (réf. AC-059) dans l'orifice de buse, par l'arrière du corps de buse démonté.
- 4 Replacez les pièces de la buse dans le tube et rincez-les à l'eau.
- 5 Rincez une nouvelle fois les pièces, mais à l'alcool.
- 6 Appliquez une petite quantité de graisse à base de silicone (réf. AC-103) sur le filetage des vis de compression.
- 7 Remontez la buse en plaçant la vis de compression sur la clé de montage / démontage de buse, puis en insérant le cône dans la vis de compression.

*REMARQUE : Maintenez toutes les pièces à la verticale pendant le remontage.*

- 8 Réinstallez le corps de la buse sur le cône de la buse et la vis de compression.
- 9 Replacez le joint torique s'il avait été retiré.
- 10 Replacez la buse remontée à son emplacement d'origine dans l'instrument.
- 11 Répétez les étapes 1 à 10 pour chaque buse.
- 12 Exécutez un test de motif au moyeu (Section 4.1). Exécutez un test de volume (Section 6.4).

*REMARQUE : vous devez exécuter le test de motif au moyeu et le test de volume avant d'utiliser l'instrument. En cas de résultats inadéquats, amorcez manuellement l'instrument.*

*REMARQUE : Si la coloration ne sera pas effectuée, exécutez immédiatement un cycle de nettoyage après les tests de volume et de motif de moyeu.*

# SECTION 6 ENTRETIEN ET PERFORMANCES DES BUSES

# *6.3 Amorçage manuel*

- 
- 
- 1 Retirez le carrousel de la cuve.
- 2 Retirez la buse connectée à la ligne à amorcer manuellement.
- 3 Insérez l'adaptateur de buse de l'outil d'amorçage manuel (inclus dans le kit d'entretien des buses) dans le logement de buse et tournez-le dans le sens horaire pour le maintenir en place dans le logement.
- 4 Tirez sur le piston de l'outil d'amorçage manuel pour le sortir à moitié, afin de créer un vide. Maintenez le piston dans cette position.
- 5 Dans le menu principal, appuyez sur **Maintenance** (Entretien).
- 6 Appuyez sur **Volume Test** (Test de volume).
- 7 Appuyez sur la touche d'amorçage souhaitée pour démarrer la pompe à réactif.
- 8 Faites circuler le réactif dans le tube jusqu'à ce que le liquide soit exempt de bulles, puis appuyez sur **Stop**.

## **AVERTISSEMENT !**

**Ne retirez pas le piston complètement de l'outil d'amorçage manuel, au risque de provoquer des éclaboussures ou des pulvérisations de réactif. N'enfoncez pas le piston tant qu'il est dans le logement de buse.**

- 9 Tournez l'adaptateur de buse dans le sens antihoraire pour le retirer du logement de buse.
- 10 Éliminez le liquide récolté dans la cuve du colorateur.
- 11 Réinstallez la buse.
- 12 Exécutez un test de motif au moyeu.
- 13 Exécutez un test de volume.

*REMARQUE : Si la coloration ne sera pas effectuée, exécutez immédiatement un cycle de nettoyage après les tests de volume et de motif de moyeu.*

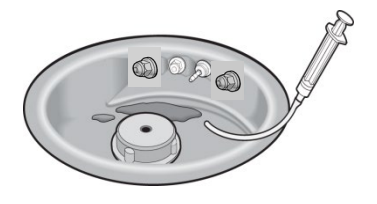
### SECTION 6 ENTRETIEN ET PERFORMANCES DES BUSES

### *6.4 Exécution du test de volume*

Le test de volume requiert le kit d'entretien des buses.

*REMARQUE : le test de volume doit être exécuté sur une base hebdomadaire. Si la coloration ne se produit pas, exécutez immédiatement un cycle de nettoyage après le test de volume.*

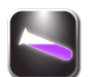

1 Dans le menu Maintenance (Entretien), sélectionnez **Volume Test** (Test de volume).

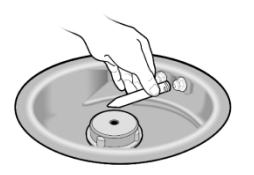

- 2 Tenez en place un tube de test de volume (petit tube) sur la buse sélectionnée.
- 3 Appuyez sur la touche d'amorçage de réactif correspondante pour collecter le réactif.

*REMARQUE : si la traçabilité des CQ/entretiens est activée, saisissez le volume mesuré à l'aide du clavier, puis appuyez sur ENTRÉE. Si la traçabilité des CQ/entretiens est désactivée, le menu Maintenance (Entretien) s'affiche.*

4 Retirez le tube et fermez-le.

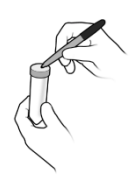

- 5 Inscrivez la position de la buse sur le tube et placez le tube dans l'emplacement approprié sur le portoir.
- 6 Répétez les étapes 2 à 5 pour chaque buse.
- 7 Comparez les volumes recueillis pour chaque buse avec les volumes du tableau suivant :

### *Tableau 12 : Tolérances du test de volume*

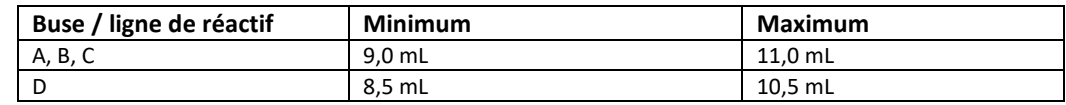

*REMARQUE : le colorateur fonctionne correctement si les volumes obtenus pour chaque buse sont légèrement supérieurs ou inférieurs à la plage spécifiée. Il est important que les volumes obtenus pour les buses B et C soient similaires (au plus 1 mL de différence). Des volumes de pulvérisation < 7,5 mL ou > 13,0 mL indiquent de graves problèmes au niveau des buses ou des lignes de distribution de réactif.* 

- Si le volume se situe dans la plage de tolérance, procédez à l'étape 8.
- Si le volume se situe en dehors de la plage de tolérance :
	- a. Nettoyez l'orifice de la buse avec la brosse pour buse du kit d'entretien des buses.
	- b. Si nécessaire, retirez la buse et nettoyez-la selon la procédure Nettoyage des buses (Section 6.1).
	- c. Si le problème persiste, remplacez la buse.

*REMARQUE : si le problème persiste après le remplacement de la buse, contactez ELITechGroup.*

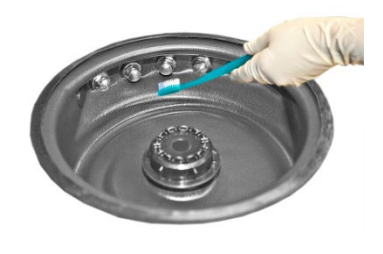

### SECTION 6 ENTRETIEN ET PERFORMANCES DES BUSES

# *6.4 Exécution du test de volume*

- 8 Préparez le kit d'entretien des buses pour une utilisation ultérieure :
	- Videz le contenu des tubes dans la cuve du colorateur.
	- Rincez les tubes à l'eau.
	- Replacez les tubes dans leurs emplacements d'origine dans le kit d'entretien ou le portoir.
- 9 Appuyez deux fois sur **Retour** pour revenir au menu principal.

### SECTION 6 ENTRETIEN ET PERFORMANCES DES BUSES

### *6.5 Exécution du test de motif sur lame*

Ce test permet de faire la différence entre de mauvais résultats de coloration et des problèmes de préparation d'échantillons ou d'obstruction des buses. Exécutez le test de motifsur lame lorsque le test de motif au moyeu produit un résultat normal, mais que la coloration demeure inadéquate.

- 1 Placez une lame de papier de dimensions 1 x 3 po (2,5 x 7,6 cm) (réf. RP-500) dans les positions 1 et 2 du carrousel, avec une lame de blocage devant les positions 1 et 2.
- 2 Chargez le carrousel dans le colorateur et fermez le couvercle.

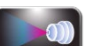

3 Dans le menu principal, appuyez sur **Maintenance** (Entretien).

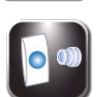

- 4 Appuyez sur **Pattern Test** (Test de motif).
- 5 Appuyez sur la touche d'amorçage de la ligne de réactif à tester.
- 6 Retirez les lames de papier.
- 7 Répétez les étapes 1 à 6 pour chaque ligne de réactif.
- 8 Examinez les lames de papier pour chaque réactif. Le motif sur la lame doit être uniforme, sans ligne continue ni traînée.

### *Figure 13 : Résultat correct au test de motif sur lame*

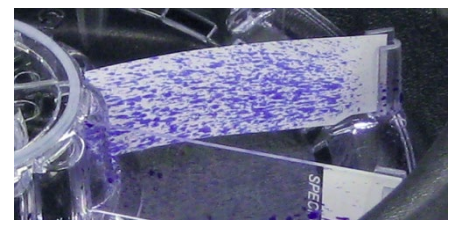

*Figure 14 : Résultat incorrect au test de motif sur lame*

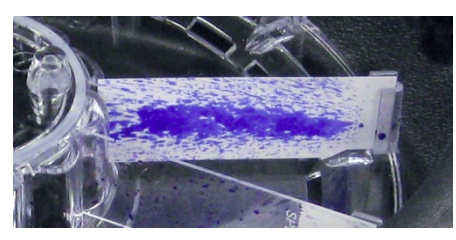

9 En cas de résultat incorrect, nettoyez l'obstruction dans la buse à l'aide de la brosse pour buse, ou démontez et nettoyez la buse (Section 6.1).

*REMARQUE : Si la coloration ne sera pas effectuée, exécutez immédiatement un cycle de nettoyage après les tests de volume et de motif de moyeu.*

### *7.1 Aide au dépannage*

Le tableau suivant aide à l'identification et à la résolution des problèmes rencontrés couramment avec le colorateur. Les problèmes plus complexes nécessitent une assistance technique. Contactez votre représentant ELITechGroup pour solliciter une assistance.

### **AVERTISSEMENT !**

**Du fait du risque d'électrocution, n'ouvrez pas l'instrument et n'effectuez pas des réparations de l'intérieur de l'instrument. Sollicitez l'assistance d'un technicien dûment qualifié. Contactez votre distributeur ou l'assistance ELITechGroup.**

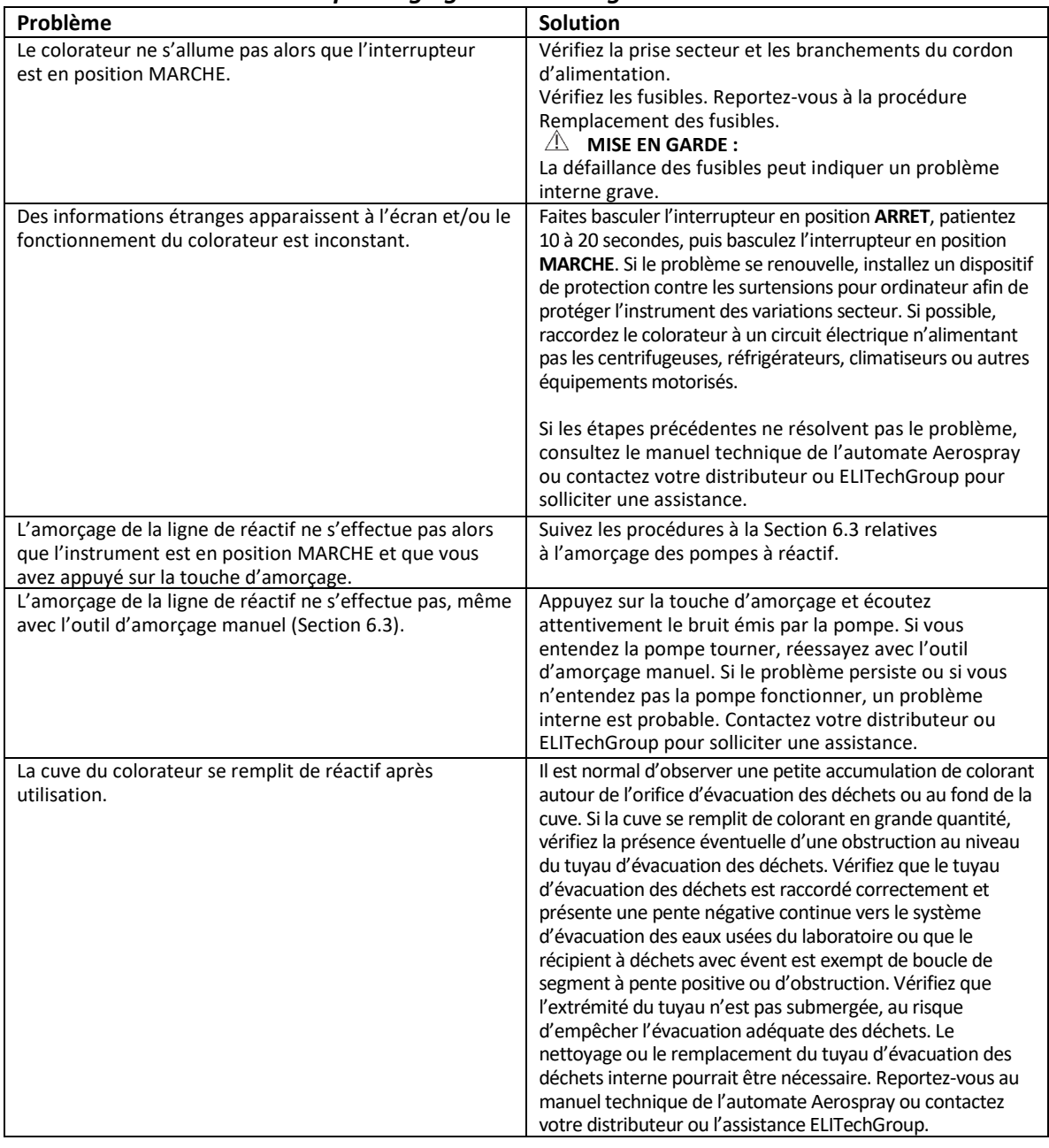

# *7.1 Aide au dépannage*

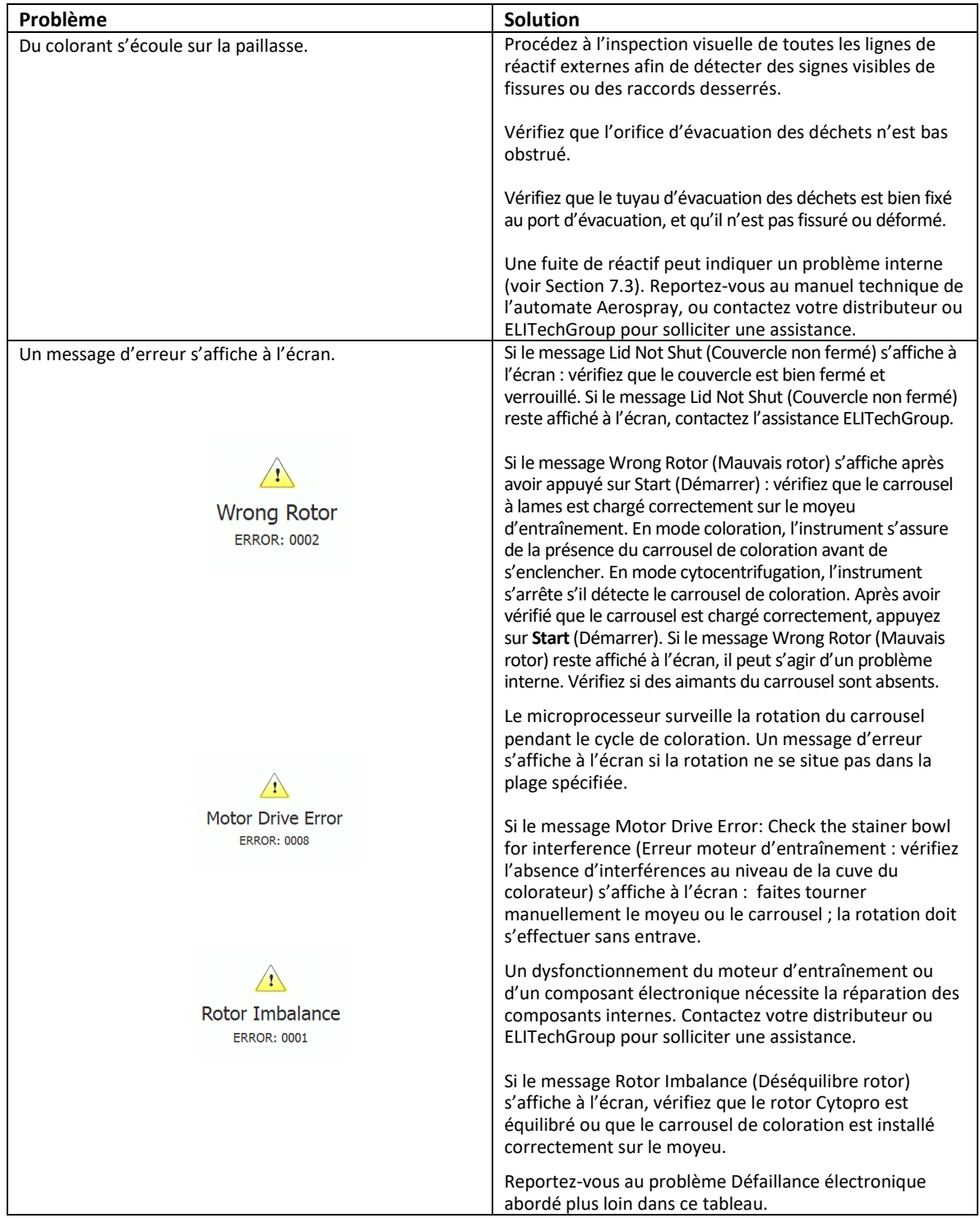

# *7.1 Aide au dépannage*

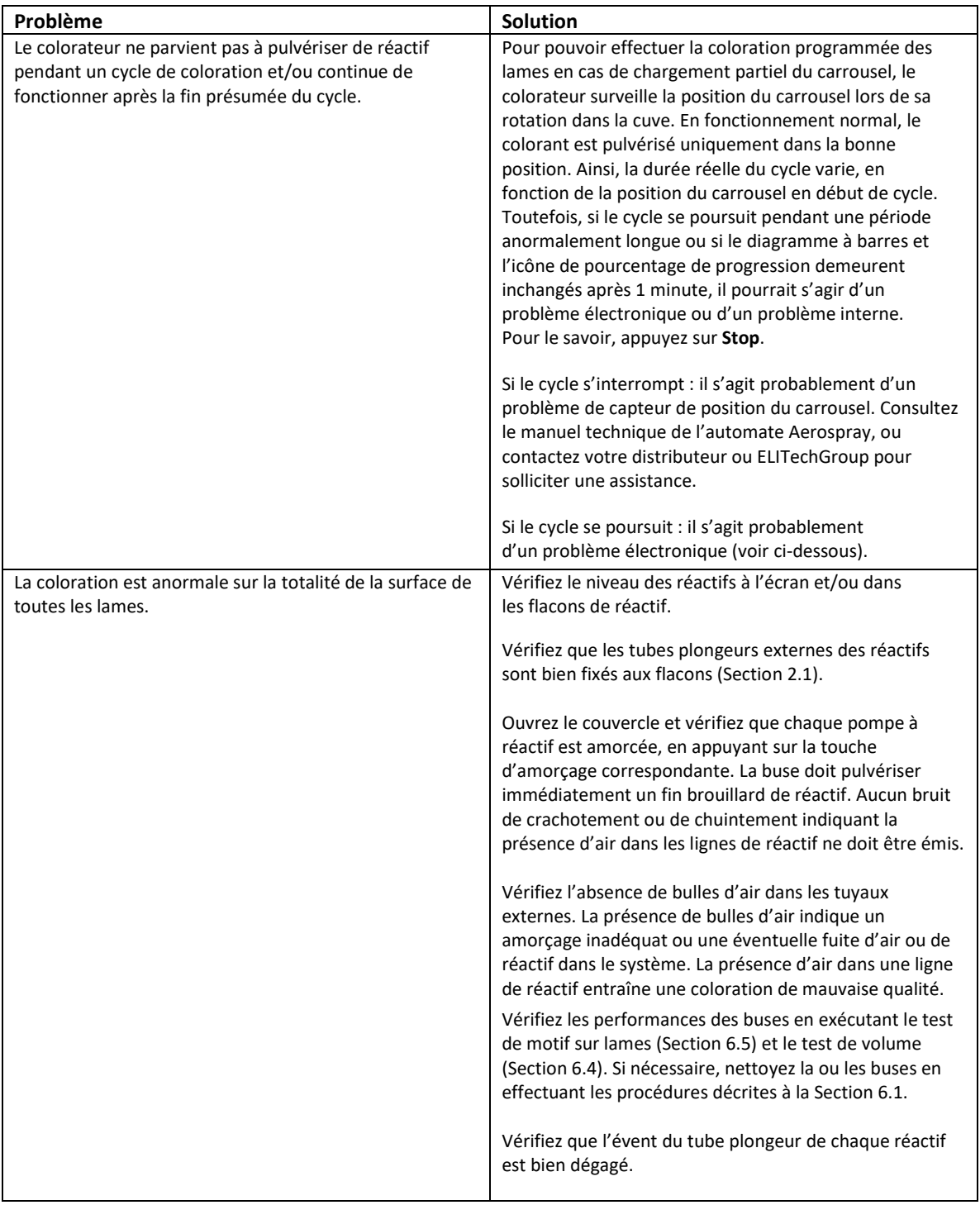

# *7.1 Aide au dépannage*

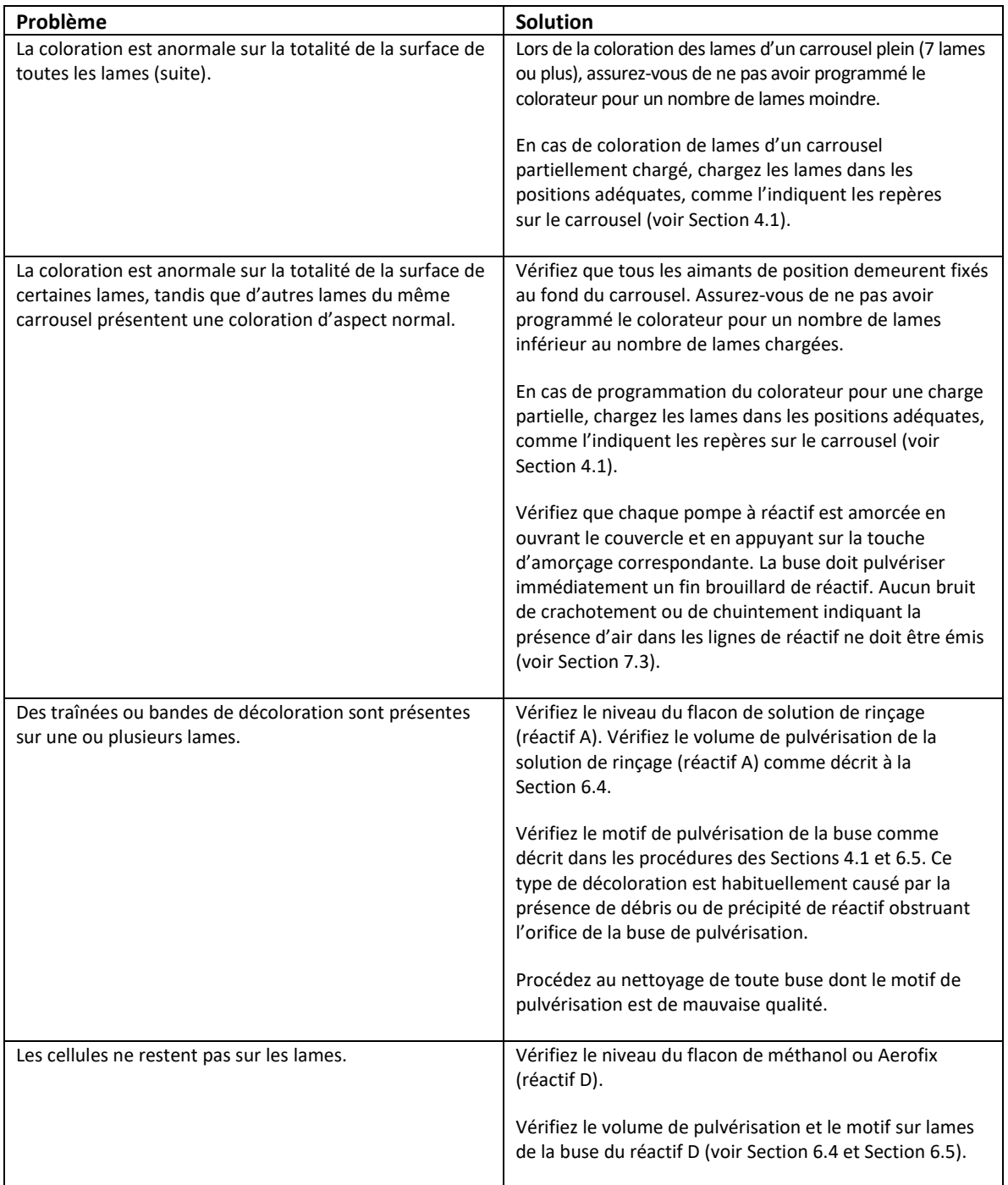

# *7.1 Aide au dépannage*

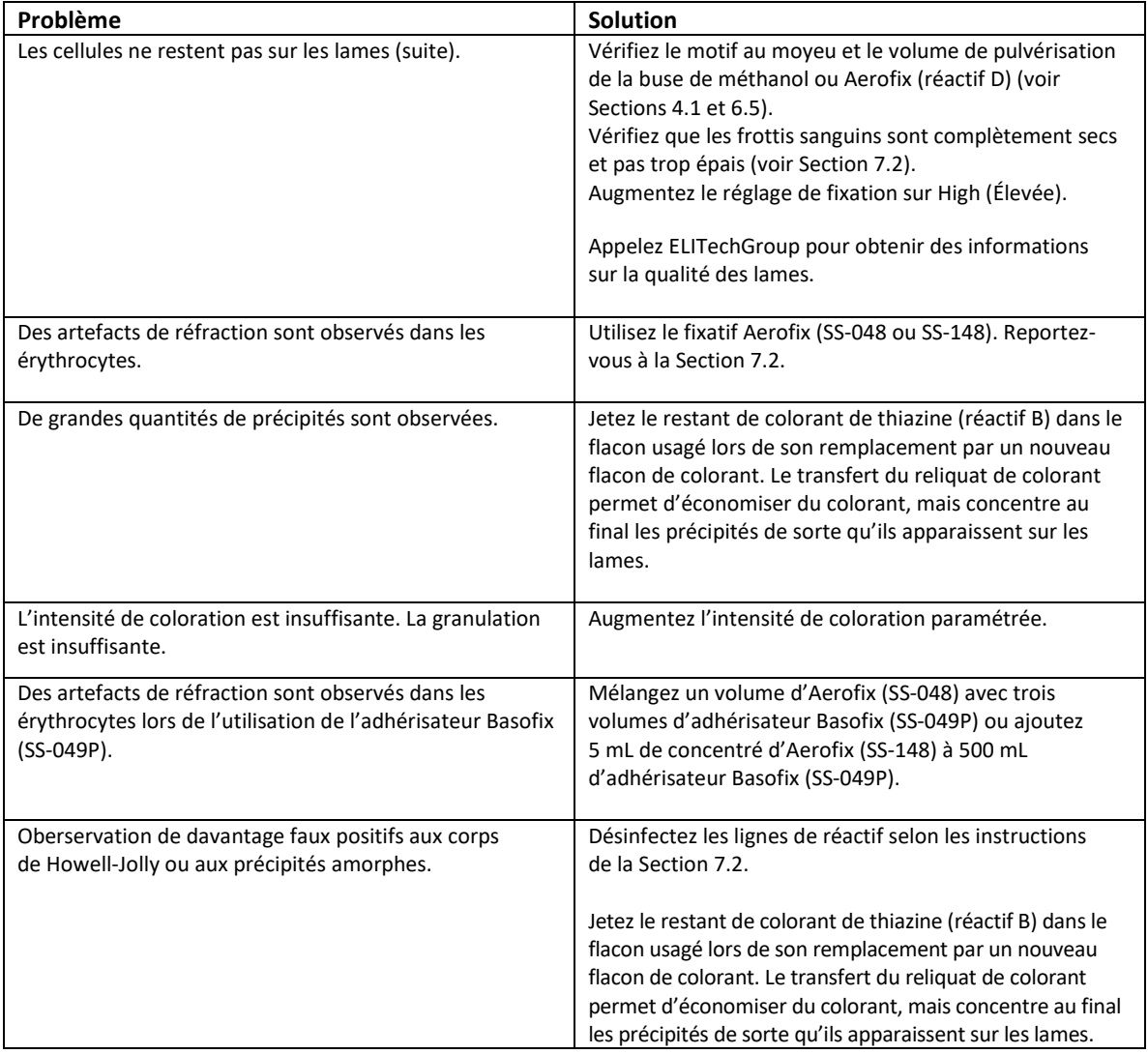

# *7.1 Aide au dépannage*

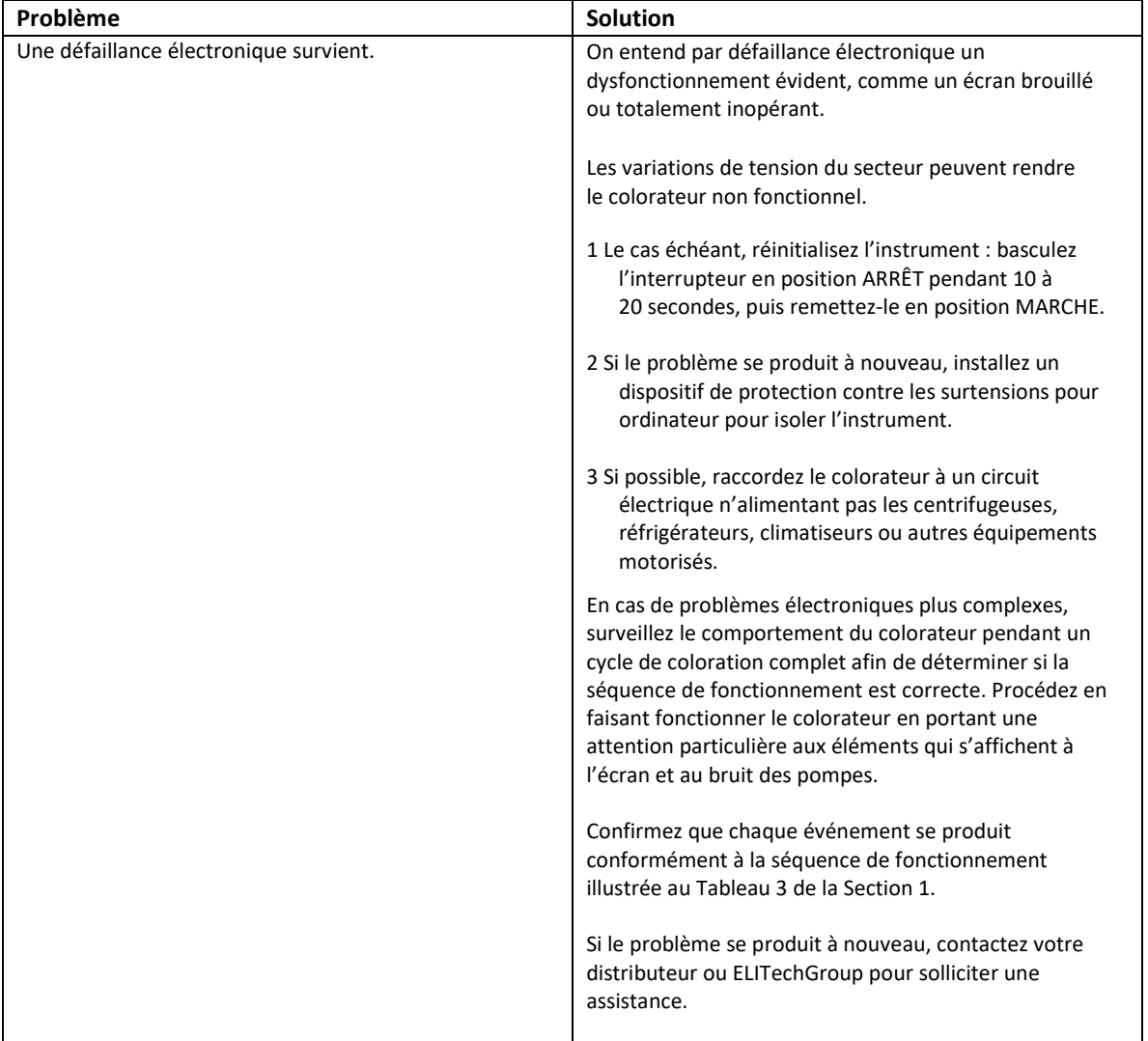

### *7.2 Résultats de coloration anormaux*

### **Altération des frottis**

Des cellules sanguines peuvent se détacher de la surface des lames lors du cycle de coloration pour plusieurs raisons :

#### **Fixation à l'alcool incorrecte**

Si la phase de fixation à l'alcool ne se déroule pas correctement, des cellules se détacheront lors de l'application du colorant. Vérifiez que la buse de l'alcool fonctionne adéquatement, c'est-à-dire que le motif et le volume de pulvérisation sont normaux (Sections 6.4 et 6.5). Pour identifier le problème en tant qu'échec de fixation, fixez certaines lames d'échantillon au méthanol avant de les charger dans le carrousel. Ajustez le paramètre de fixation de façon à augmenter la fixation (7, 8 ou 9).

**Frottis sanguins humides**

#### **Frottis sanguins humides**

Le chargement de frottis sanguins encore humides dans le carrousel peut contribuer à l'altération des frottis. Laissez les frottis sanguins sécher pendant plusieurs minutes avant de commencer un cycle de coloration.

#### **Frottis sanguins épais**

Les frottis sanguins de trop grande épaisseur peuvent provoquer le détachement des frottis. Si le frottis sanguin présente une section transversale cunéiforme épaisse, des cellules peuvent se détacher de la surface de la lame dans les régions épaisses, tandis que les régions monocouches plus fines restent exploitables. Le détachement important de cellules dans une région épaisse peut également entraîner le détachement de cellules dans une région monocouche.

#### **Lames sales**

Les lames sales sont une source majeure de détachement de cellules lors de la coloration. Nous recommandons fortement l'utilisation de lames neuves, de bonne qualité.

Même avec des lames de qualité supérieure, un détachement occasionnel de cellules peut survenir du fait de la qualité inadéquate de la surface des lames. Lorsque le colorateur fonctionne correctement, la qualité des lames est responsable de la majorité, voire de la totalité, des problèmes de détachement de cellules.

#### **Artefacts liés aux érythrocytes**

On pense que les corps ou inclusions réfrangibles (visibles sous la forme d'objets annelés sombres sur les érythrocytes) sont dus à la présence d'eau lors de la fixation. Souvent appelé « tachage par eau », cet effet est courant lors de la coloration de Romanowsky. Le méthanol utilisé pour la fixation doit être anhydre (teneur en eau égale ou inférieure à 0,5 %).

Au contact de l'air, le méthanol absorbe une quantité importante d'eau, en particulier lorsque l'humidité relative est élevée. La première action de prévention du tachage par eau consiste à vérifier que le méthanol utilisé pour la fixation des frottis sanguins est dépourvu d'eau. En cas de doute, remplacez-le par un réactif connu pour son caractère anhydre.

### *7.2 Résultats de coloration anormaux*

#### **Artefacts liés aux érythrocytes (suite)**

Lorsque l'humidité relative est supérieure à 60 %, il est possible d'observer un tachage par eau malgré l'utilisation de méthanol anhydre pour la fixation. Ce phénomène se produit en raison de l'accumulation d'humidité et de la condensation à l'intérieur de la chambre du carrousel. L'humidité relative dans la chambre tend à s'accroître avec l'utilisation répétée, ce qui aggrave les problèmes. En cas de tachage par eau :

#### **Utilisez Aerofix®**

Il est possible d'éliminer le tachage par eau en utilisant Aerofix. Aerofix est disponible comme additif (réf SS-148, flacon de 135 mL pour neuf flacons de méthanol de 500 mL) ou comme prémélange avec le méthanol (réf. SS-048, flacon de 500 mL).

#### • **Préfixez les lames**

Il est habituellement possible d'éliminer le tachage par eau en préfixant les lames au méthanol anhydre avant de les charger dans le carrousel. Laissez les lames sécher pendant 2 à 3 minutes avant la coloration.

#### • **Essuyez la chambre du carrousel pour l'assécher**

Entre les cycles, laissez le couvercle du colorateur ouvert pour laisser la cure sécher. Si nécessaire, essuyez l'intérieur de la chambre du carrousel pour réduire l'humidité relative, ou irriguez la chambre avec le méthanol d'un flacon de lavage.

#### **Fausse positivité au test de présence de corps de Howell-Jolly ou précipités amorphes**

Les corps de Howell-Jolly artéfactuels peuvent être causés par une accumulation de précipités à la suite du transfert du reliquat de colorant thiazine (réactif B) présent dans le flacon de réactif vers le nouveau flacon de réactif lors du remplacement des flacons de réactif. De tels artefacts peuvent également indiquer une contamination microbienne des lignes de réactif et des pompes à réactif.

En présence de tels artefacts et en cas de suspicion de contamination microbienne, utilisez la solution de désinfection suivante pour désinfecter les lignes de réactif et les pompes.

Remplacez le colorant précipité avec du colorant frais après rinçage de la ligne B avec la solution de désinfection.

#### Solution de désinfection :

Eau de Javel pour usage domestique (hypochlorite de sodium à 5,25 %) diluée à 10 % préparée juste avant utilisation.

#### Dilution :

100 mL d'eau de Javel pour usage domestique

+ 900 mL d'eau désionisée

 $= 1000$  mL

### *7.2 Résultats de coloration anormaux*

Procédure : *REMARQUE : ne retirez pas les buses.*

- 1 Pompez 150 mL de solution préparée dans chaque ligne de réactif concernée (A, B et C). Patientez 20 minutes.
- 2 Pompez 100 mL supplémentaires de solution de désinfection dans chaque ligne de réactif concernée et laissez agir pendant 20 minutes.
- 3 Rincez chaque ligne de réactif concernée avec 150 mL d'eau désionisée.

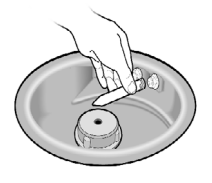

- 4 Réamorcez le colorateur avec des réactifs frais (voir Section 2.2) et nettoyez les buses en suivant les instructions des Sections 6.1 et 6.2.
- 5 Exécutez un test de volume selon les instructions de la Section 6.4 et consignez-le dans le tableau des EP.

### **MISE EN GARDE !**

Pour ne pas endommager l'instrument, ne laissez pas la solution de désinfection séjourner dans les lignes de réactif pendant une période supérieure à celle recommandée. Cette procédure ne doit être exécutée qu'en cas de nécessité.

# *7.3 Dysfonctionnement de l'instrument*

### **Fuites d'air ou de réactif**

Il est rarement nécessaire de réamorcer l'instrument, à moins qu'un flacon de réactif ne soit complètement vide.

Lorsque le jet pulvérisé par les buses n'est pas régulier et constant, une fuite d'air en est souvent la cause. Inspectez minutieusement tous les composants des lignes de distribution de réactif externes. Prêtez attention à tout raccord desserré, toute fissure ou toute brèche pouvant causer l'aspiration d'air lors du fonctionnement des pompes. Remplacez toute pièce défectueuse.

Une fuite interne peut provoquer une fuite de liquide de la ligne lorsque la pompe ne fonctionne pas. Si le jet de liquide est toujours anormal après vérification des composants des lignes de distribution des réactifs externes, une réparation de l'instrument peut s'avérer nécessaire. Contactez votre distributeur ou ELITechGroup pour solliciter une assistance.

Une fuite de ligne de réactif entre la sortie de pompe et la buse entrainera une fuite de liquide à l'intérieur du boîtier du colorateur, puis sur la paillasse de laboratoire. Le cas échéant, une réparation de l'instrument est nécessaire. Contactez votre distributeur ou ELITechGroup pour solliciter une assistance.

### **AVERTISSEMENT !**

**Une brèche ou un dysfonctionnement du système de distribution des réactifs peut libérer jusqu'à 500 mL d'alcool anhydre hautement inflammable dans l'instrument et son environnement proche. En telle situation, mettez l'instrument hors tension avec précaution et consultez la fiche de données de sécurité pour obtenir des informations concernant le traitement des déversements d'alcool. N'utilisez plus l'instrument tant que les fuites ne sont pas réparées.**

### **AVERTISSEMENT !**

**Risque d'électrocution : n'ouvrez pas l'instrument et n'effectuez pas de réparations de l'intérieur de l'instrument. Sollicitez l'assistance d'un technicien dûment qualifié. Contactez votre distributeur ou l'assistance ELITechGroup.**

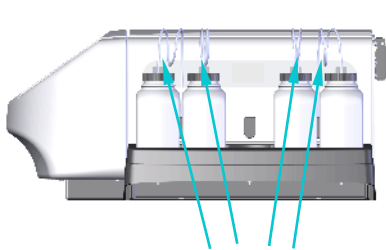

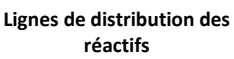

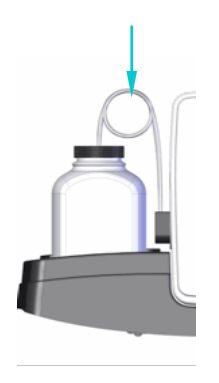

### *7.3 Dysfonctionnement de l'instrument*

### **Erreurs du système de détection des niveaux de réactifs**

#### **Réactif A-D non étalonné**

Lors de la deuxième phase d'étalonnage, si aucun flacon n'est détecté, un message d'erreur s'affiche à l'écran.

Procédez à un nouvel étalonnage, en vérifiant qu'un flacon de réactif a été inséré dans chacun des emplacements du plateau pour lesquels le système de détection de niveau est activé.

#### **Détection de niveau instable**

Si un mouvement des flacons a été détecté lors de l'étalonnage / mise à zéro, un message d'erreur s'affiche à l'écran.

#### **REMARQUE :**

*Lors de la mise à zéro ou de l'étalonnage, ne heurtez pas l'instrument ou la paillasse de laboratoire. Veillez à ce qu'aucune vibration des équipements situés à proximité ne puisse se transmettre au colorateur.*

### **Étalonnage du système de détection des niveaux de réactifs**

Si le système de détection des niveaux de réactifs produit des résultats anormaux et si la mise à zéro (Section 2.2) ne résout pas le problème, étalonnez le système comme suit :

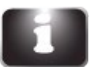

1 Dans le menu principal appuyez sur **System Information**  (Informations système).

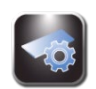

2 Appuyez sur **System Setup** (Configuration du système).

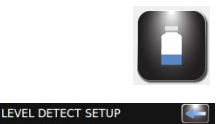

3 Appuyez sur **Level Detect** (Détection des niveaux).

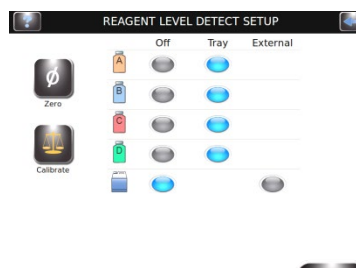

A Error: Calibration Failed **ERROR: 1203** 

4 Appuyez sur **Calibrate** (Étalonner). Suivez les invites à l'écran.

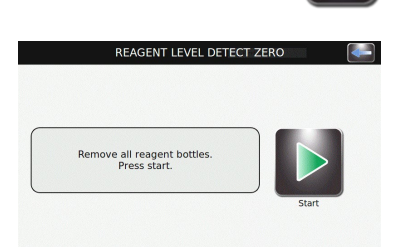

### *7.3 Dysfonctionnement de l'instrument*

### **Étalonnage du système de détection des niveaux de réactifs (suite)**

5 Retirez tous les flacons de réactif et appuyez sur **Start** (Démarrer).

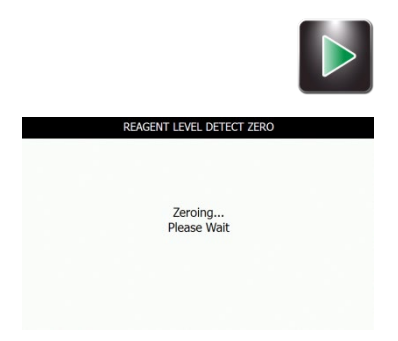

.<br>AGENT LEVEL DETECT CALIBRAT

Calibrating...<br>Please Wait

*REMARQUE : les vibrations de l'instrument ou de la paillasse ou les chocs avec ces derniers peuvent perturber la mise à zéro ou l'étalonnage.* 

*REMARQUE : l'étalonnage exige des flacons de réactif de 500 mL pleinement remplis et non ouverts (bouchons et joints en place), positionnés dans les emplacements du plateau adéquats (en raison de la différence de densité entre les types de réactifs).*

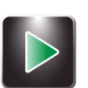

6 Placez les flacons de réactif adéquats dans toutes les positions **activées**, puis appuyez sur **Start** (Démarrer).

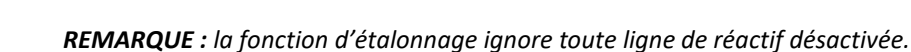

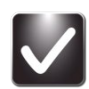

- 7 Appuyez sur **OK**. Appuyez deux fois sur **Retour** pour revenir au menu principal.
- 8 Remettez les flacons de réactif sur le plateau comme indiqué à la Section 2.1 relative à la préparation pour la coloration.

*REMARQUE : pour détecter et étalonner les niveaux de réactif avec exactitude, les tubes plongeurs doivent conserver leur forme enroulée initiale.*

# *7.4 Étalonnage de l'écran tactile*

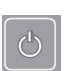

- 1 Appuyez sur le bouton **Veille / Prêt** en le maintenant enfoncé pendant 5 secondes. Un écran d'étalonnage avec une cible s'affiche.
- 2 Appuyez au centre de la cible avec un doigt, stylet ou outil similaire. Une autre cible s'affiche à un autre emplacement.
- 3 Poursuivez en appuyant au centre de chacune des cibles, jusqu'à la dernière (cinq au total). Une fois le centre de la cinquième cible sélectionné, l'instrument enregistre l'étalonnage de l'écran tactile et revient au menu principal.

### *7.5 Informations relatives à l'assistance technique*

L'assistance technique de ELITechGroup vous aide à résoudre toute problématique concernant le fonctionnement ou les performances de votre colorateur / cytocentrifugeuse Aerospray.

Les clients basés aux États-Unis doivent nous contacter par téléphone. En dehors des États-Unis, nos distributeurs agréés offrent une assistance locale complète.

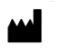

**ELITechGroup Inc.**

370 West 1700 South Logan, Utah 84321 États-Unis

**Téléphone :**  800 453 2725 *(États-Unis et Canada)* (+1) 435 752 6011 *(à l'international)*

**Fax :**  (+1) 435 752 4127

**E-mail :** 

Service\_EBS@elitechgroup.com *(assistance)* Sales\_EBS@elitechgroup.com *(ventes)*

**Page Web :**  www.elitechgroup.com

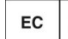

#### **Représentant autorisé européen REP**

MT Promedt Consulting GmbH Ernst-Heckel-Straße 7 66386 St. Ingbert Allemagne

Téléphone : +49(0)68 94-58 10 20 Fax : +49(0)68 94-58 10 21 E-mail [: info@mt-procons.com](mailto:info@mt-procons.com)

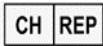

#### **Représentant autorisé en Suisse**

Decomplix AG Freiburgstrasse 3 3010 Berne Suisse Téléphone : +41 32 365 33 33 E-mail: [sar@decomplix.com](mailto:sar@decomplix.com)

### *8.1 Informations sur la cytocentrifugeuse Cytopro*

### **Description fonctionnelle**

Le rotor de cytocentrifugation Cytopro permet la sédimentation rapide des cellules des échantillons sur les lames de microscope en vue de la coloration ou dans un autre objectif. Jusqu'à huit chambres à échantillons jetables / réutilisables avec leurs absorbants et lames de microscope en verre peuvent être chargées dans le rotor de cytocentrifugation.

Les fonctions de cytocentrifugation et de coloration sont indépendantes l'une de l'autre.

**Le rotor Cytopro réduit le détachement des cellules lors de la collecte et empêche tout endommagement accidentel de l'échantillon collecté. Le rotor est hermétique pour contrôler l'aérosol libéré lors de la cytocentrifugation.** Pour des informations complètes, reportez-vous au manuel d'applications du rotor Cytopro (modèles Aerospray 7xx2) (réf. RP-517).

### **Caractéristiques principales**

L'ajout du rotor de cytocentrifugation Cytopro transforme le colorateur en cytocentrifugeuse standard avec :

- Chambres Cytopro Magnum, simples et doubles
- Chambres réutilisables ou jetables (simples et doubles)
- Huit lames et chambres
- Emplacements mémoire programmables par l'utilisateur (vitesse, accélération et temps)
- Bascule facile entre les modes coloration et cytocentrifugation
- Rotor autoclavable

*REMARQUE : appuyer sur Cyto active le mode cytocentrifugation. Appuyer sur Retour réactive le mode coloration.*

### **AVERTISSEMENT !**

**Le couvercle, les joints et les composants associés du rotor Cytopro sont conçus pour faire partie du système de biosécurité comme spécifié dans les recommandations internationales et nationales en matière de biosécurité. Ils ne peuvent constituer le seul moyen de protection des opérateurs et de l'environnement lors de la manipulation de microorganismes pathogènes.**

### **Rotor Cytopro®**

Le rotor de cytocentrifugation Cytopro est un dispositif médical de diagnostic in vitro réservé à l'usage professionnel. Il constitue un accessoire de fixation des suspensions de cellules d'origine biologique sur lames de microscope en verre en vue d'un examen cytologique.

Le rotor de cytocentrifugation convient pour les suspensions de cellules suivantes :

- Liquide broncho-alvéolaire (LBA)
- Liquide céphalorachidien (ou cérébro-spinal, LCR)
- **Urine**
- Liquide synovial
- **Autres**

 $\bigwedge$  Le tableau suivant est une description des substances chimiques essentielles de chaque réactif utilisé dans l'instrument.

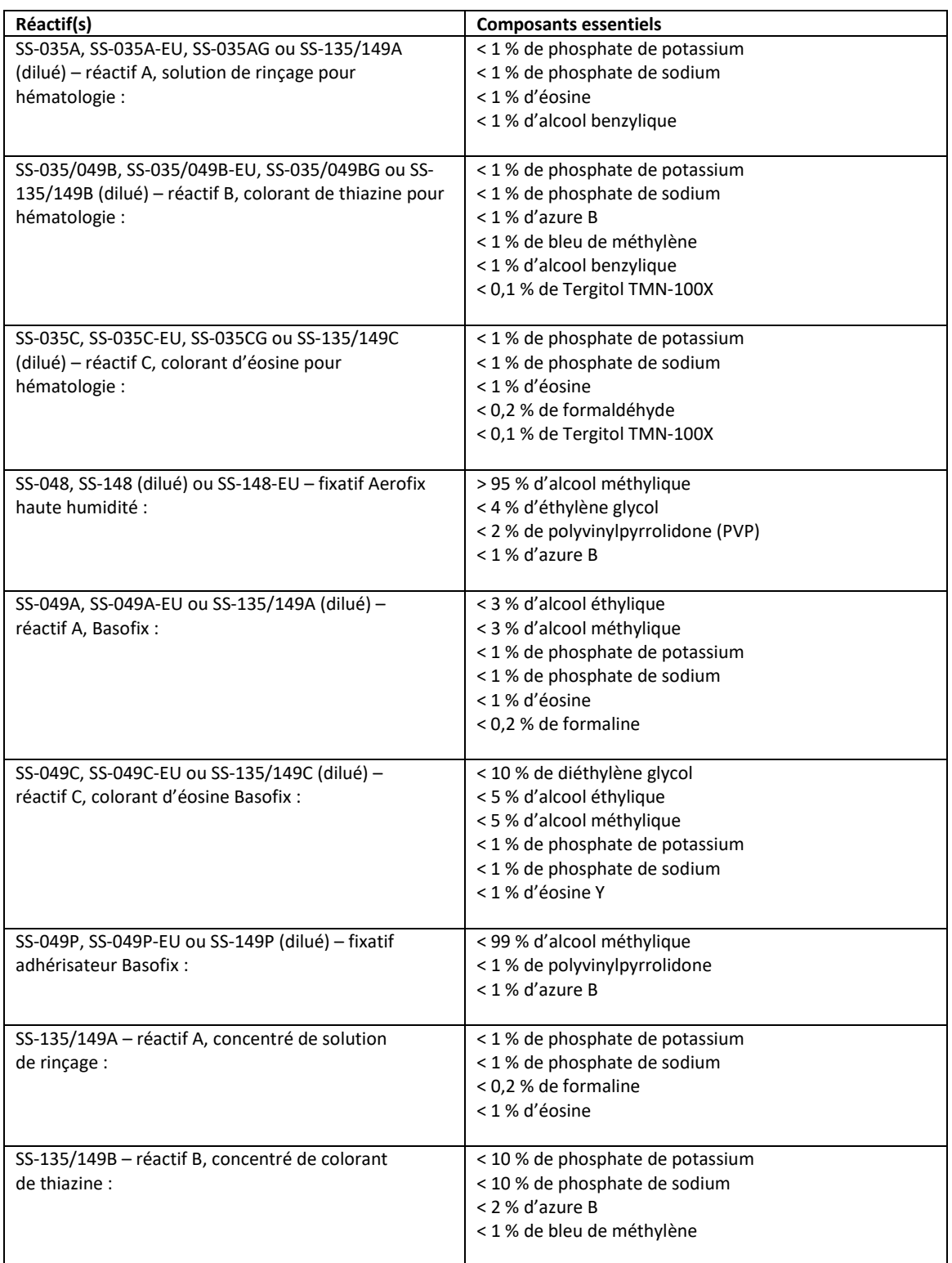

# ANNEXE A

# *Composants essentiels des réactifs*

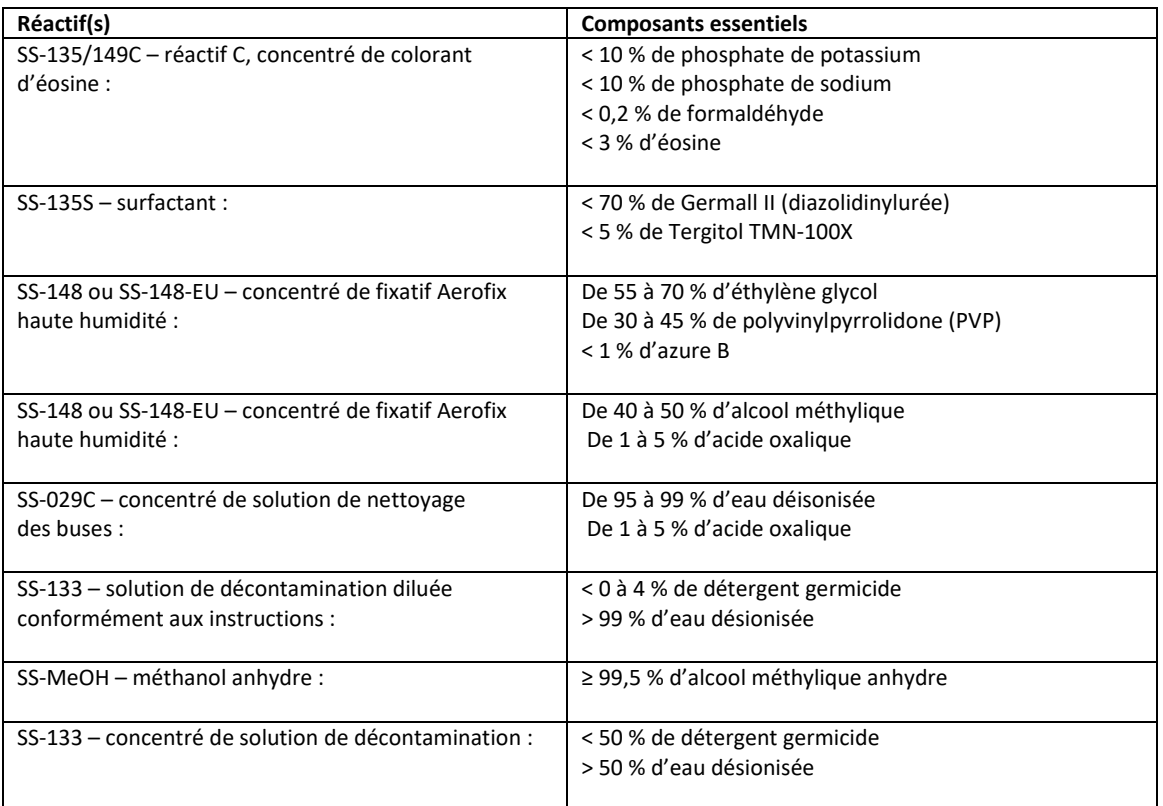

# APPENDICE B **Informations sur les réactifs**

#### **Description de la réactifs**

Les réactifs répertoriés dans ce manuel sont destinés à être utilisés avec l'Aerospray Hematology Stat Slide Stainer/Cytocentrifuge à utiliser par les professionnels de la santé pour colorer les échantillons comme une étape dans la pratique standard de laboratoire dans le diagnostic des maladies.

#### **Composition de la réactifs**

Les composants critiques des réactifs de coloration et de nettoyage à utiliser avec cet instrument sont répertoriés dans l'annexe A.

#### **Stockage et durée de conservation**

Les réactifs de coloration et de nettoyage sont stables jusqu'à la date de péremption indiquée sur l'étiquette.

Les réactifs de coloration et de nettoyage doivent être conservés entre 15 et 30 °C, sauf indication contraire sur l'étiquette.

Une fois ouverts, les réactifs de coloration sont stables pendant 90 jours à bord de l'instrument.

#### **Dangers et précautions**

Les réactifs de coloration et de nettoyage utilisés avec l'Aerospray Hematology Stat Cytocentrifuge/Slide Stainer ont été classés selon les normes suivantes :

- Système général harmonisé (SGH) Classification des États-Unis
- Règlement (CE) 1272/2008 Classification, étiquetage et emballage des substances et des mélanges (CLP)

Les informations pour chaque réactif de coloration et de nettoyage concernant les mentions d'avertissement, la classification des dangers, les pictogrammes de danger, les mentions de danger et les précautions peuvent être trouvées dans la fiche de données de sécurité (FDS) applicable pour chaque solution de coloration ou de nettoyage, ainsi que sur l'étiquette du produit.

Les FDS de tous les réactifs de coloration et des solutions de nettoyage peuvent être demandées auprès du service technique d'ELITechGroup ou peuvent être obtenues en accédant au site Web suivant :

<https://ebs.elitechgroup.com/SDS/>

# ANNEXE C *Accessoires et fournitures*

Seules les pièces de rechange fournies par ELITechGroup doivent être utilisées dans l'instrument. L'utilisation de pièces non approuvées risque d'affecter les caractéristiques de performances et de sécurité du produit.

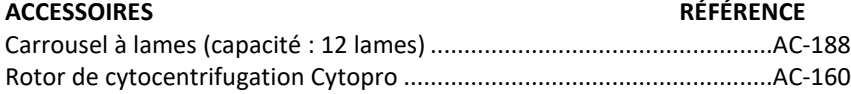

### **RÉACTIFS DE COLORATION ET DE NETTOYAGE**

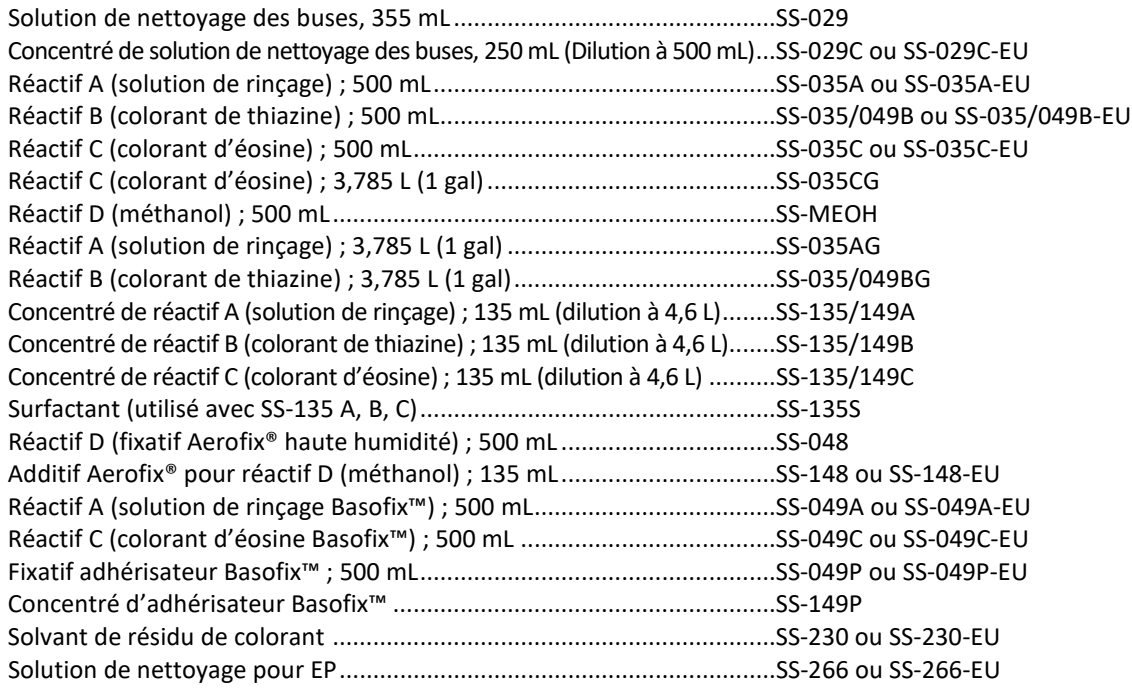

### **ACCESSOIRES SUPPLÉMENTAIRES**

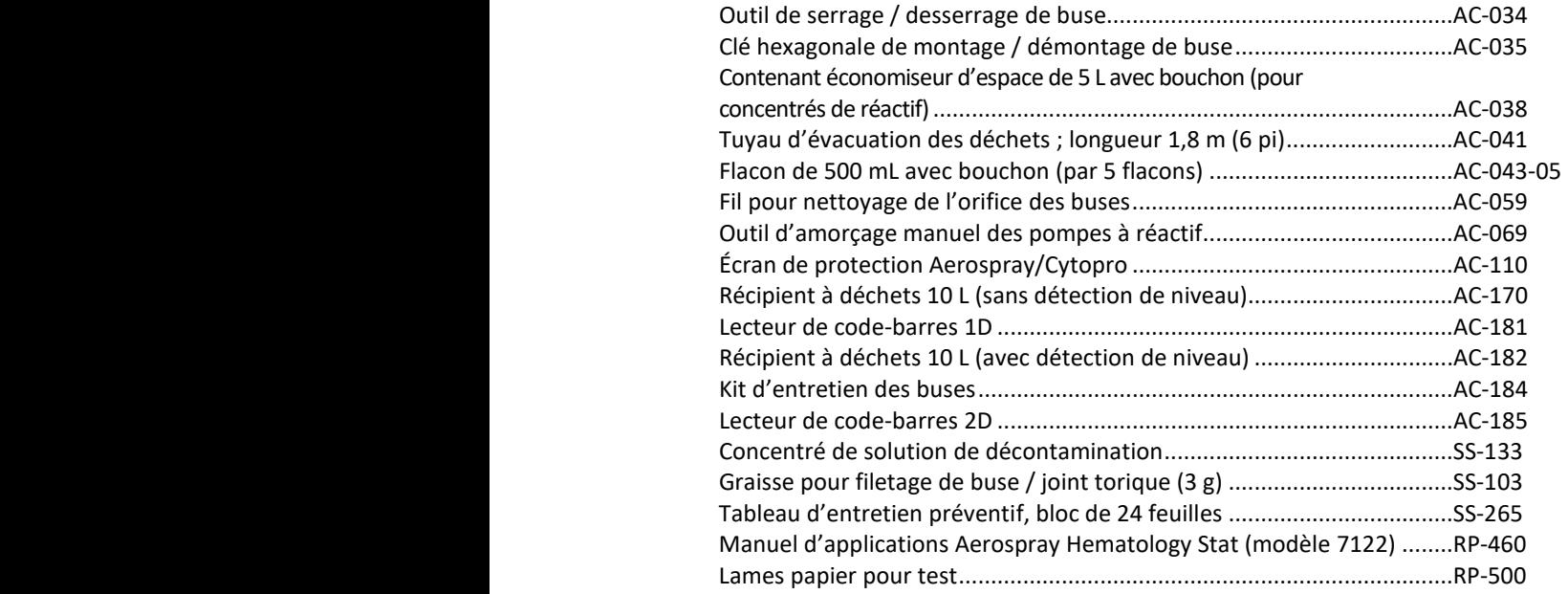

# ANNEXE D **Solutions de nettoyage**

ELITechGroup Inc. propose plusieurs solutions de nettoyage pour la famille Aerospray Stainer/ Cytocentrifuge. Les produits suivants sont disponibles pour assurer le fonctionnement sûr et optimal de votre Aerospray.

#### **Solution de nettoyage de buse SS-029 et SS-029C/SS-029C-EU Aerospray®**

La solution de nettoyage de buse Aerospray (SS-029) et le concentré de solution de nettoyage de buse Aerospray (SS-029C/SS-029C-EU) lorsqu'ils sont dilués comme recommandé doivent être utilisés pour nettoyer l'instrument. Spécifiquement pour :

- Nettoyage général
- Nettoyage des buses
- Nettoyage intérieur et extérieur des instruments
- Nettoyage du carrousel

La solution de nettoyage de buse Aerospray peut être purgée à travers les pompes de l'instrument sans endommager l'instrument.

Les instructions de dilution pour le concentré de solution de nettoyage de buse Aerospray (SS-029C/SS-029C-EU) peuvent être trouvées en se référant aux instructions du **DOC-00123** .

### **Concentré de solution de décontamination SS-133**

La solution concentrée de décontamination (SS-133), lorsqu'elle est diluée selon les recommandations, doit être utilisée pour la décontamination des surfaces intérieures et extérieures avant que l'instrument ne soit renvoyé à ELITechGroup Inc. pour réparation ou lorsque l'instrument sera préparé pour un stockage à long terme.

#### **Nettoyant de ligne SS-222 Aerospray®**

Le nettoyant de ligne Aerospray (SS-222) peut être utilisé si nécessaire ou si recommandé par le personnel de service d'ELITechGroup Inc. pour nettoyer les lignes de coloration.

Le nettoyant de ligne Aerospray peut être purgé à travers les pompes sans endommager l'instrument.

Contactez le service technique ELITechGroup pour plus d'informations.

# ANNEXE D **Solutions de nettoyage**

### **SS-230/SS-230-EU Solvant de résidus de taches Aerospray®**

L'Aerospray Stain Residue Solvent (SS-230/SS-230-EU) est destiné au nettoyage extérieur des buses, des carrousels et des bols des Aerospray Slide Stainers. Le solvant de résidus de taches Aerospray peut être utilisé comme nettoyant cosmétique pour l'extérieur de l'instrument, les éviers, les sols, les plans de travail, etc.

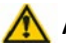

### **AVERTISSEMENT!**

**Ne faites pas passer le solvant de résidus de coloration Aerospray (SS-230/SS-230-EU) dans les pompes de coloration car cela endommagerait gravement l'instrument. Ce solvant est destiné au nettoyage extérieur des buses, des carrousels et des bols pour les filtres à glissière Aerospray uniquement.**

#### **Carrousels de nettoyage**

- 1. Retirez le carrousel de l'instrument.
- 2. Retirer le couvercle.
- 3. Versez une petite quantité de SS-230 Aerospray Stain Residue Solvent (~ 5-10 ml) sur le carrousel et le couvercle.
- 4. Frottez légèrement le carrousel avec une serviette en papier ou une brosse sur toutes les zones encrassées. Rincez le couvercle et le carrousel avec de l'eau, du méthanol et/ou vaporisez le dessus du couvercle et lancez un cycle de nettoyage du carrousel.
- 5. Répétez si nécessaire.

#### **Tout autre nettoyage**

- 1. Testez l'utilisation de SS-230 Aerospray Stain Residue Solvent sur une petite zone non visible de la surface à nettoyer pour assurer la compatibilité.
- 2. Frottez légèrement la zone à nettoyer avec une serviette en papier.
- 3. Rincer la zone nettoyée avec de l'eau déminéralisée ou du méthanol et essuyer.

### **Solution de nettoyage SS-266/SS-266-EU Aerospray® PM**

La solution de nettoyage Aerospray PM (SS-266/SS-266-EU) peut être utilisée pour nettoyer l'instrument lors de la maintenance préventive de l'instrument. La solution de nettoyage Aerospray PM est recommandée pour le nettoyage des buses, en particulier pour les buses présentant une contamination tenace.

La solution de nettoyage Aerospray PM peut être purgée à travers les pompes de l'instrument sans endommager l'instrument.

Voir la section 5 de ce manuel pour des informations sur les procédures de maintenance préventive.

### **Méthanol de qualité réactif SS-MeOH Aerospray®**

Le méthanol de qualité réactif Aerospray (SS-MeOH) peut être utilisé pour le nettoyage extérieur et intérieur général de l'instrument et des pompes. Reportez-vous aux sections pertinentes de ce manuel pour son utilisation applicable.

ELITechGroup Inc. 370 West 1700 South Logan, Utah 84321 USA 800 453 2725 +1 435 752 6011

WWW.ELITECHGROUP.COM